PLC-Description

-.,

# HEIDENHAIN TNC 150 B/TNC 150 Q Contouring Control

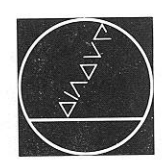

# DR. JOHANNES HEIDENHAIN

Precision Mechanics, Optics and Electronics  $\cdot$  Precision Graduations P.O.Box 1260. D-8225 Traunreut Telephone (08669) 31-O Telex: 56831 · Telegramme: DIADUR Traunre

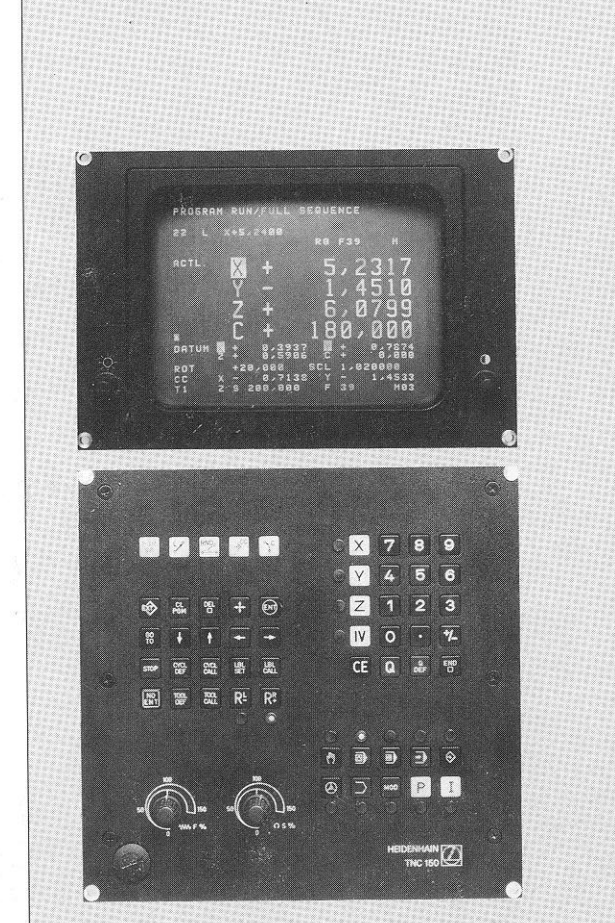

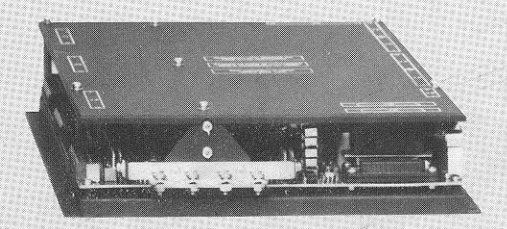

# Pocket for PLC-PROGRAMMING KEYBOARD-FOIL

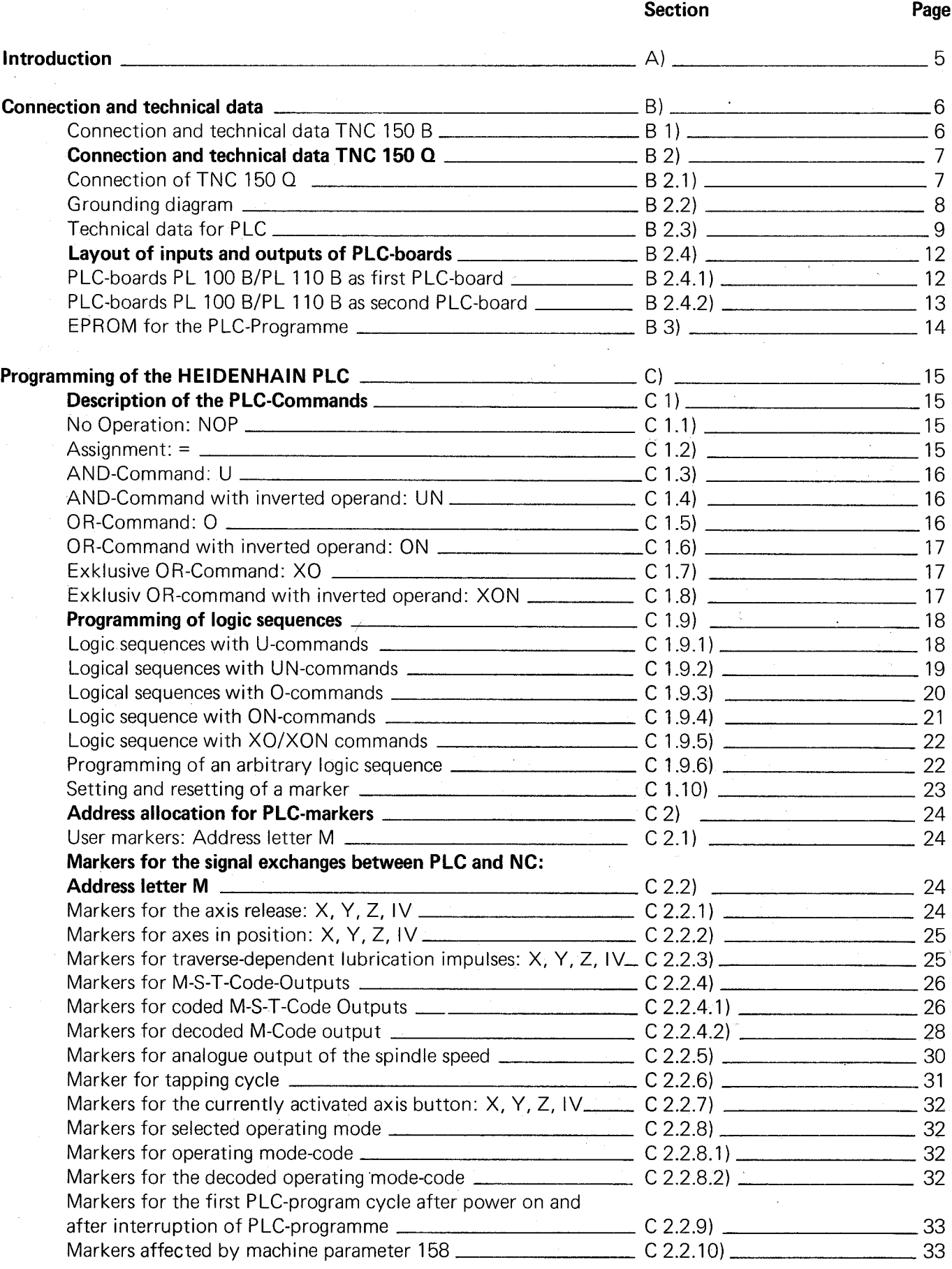

**Contents** 

 $\frac{1}{2}$ 

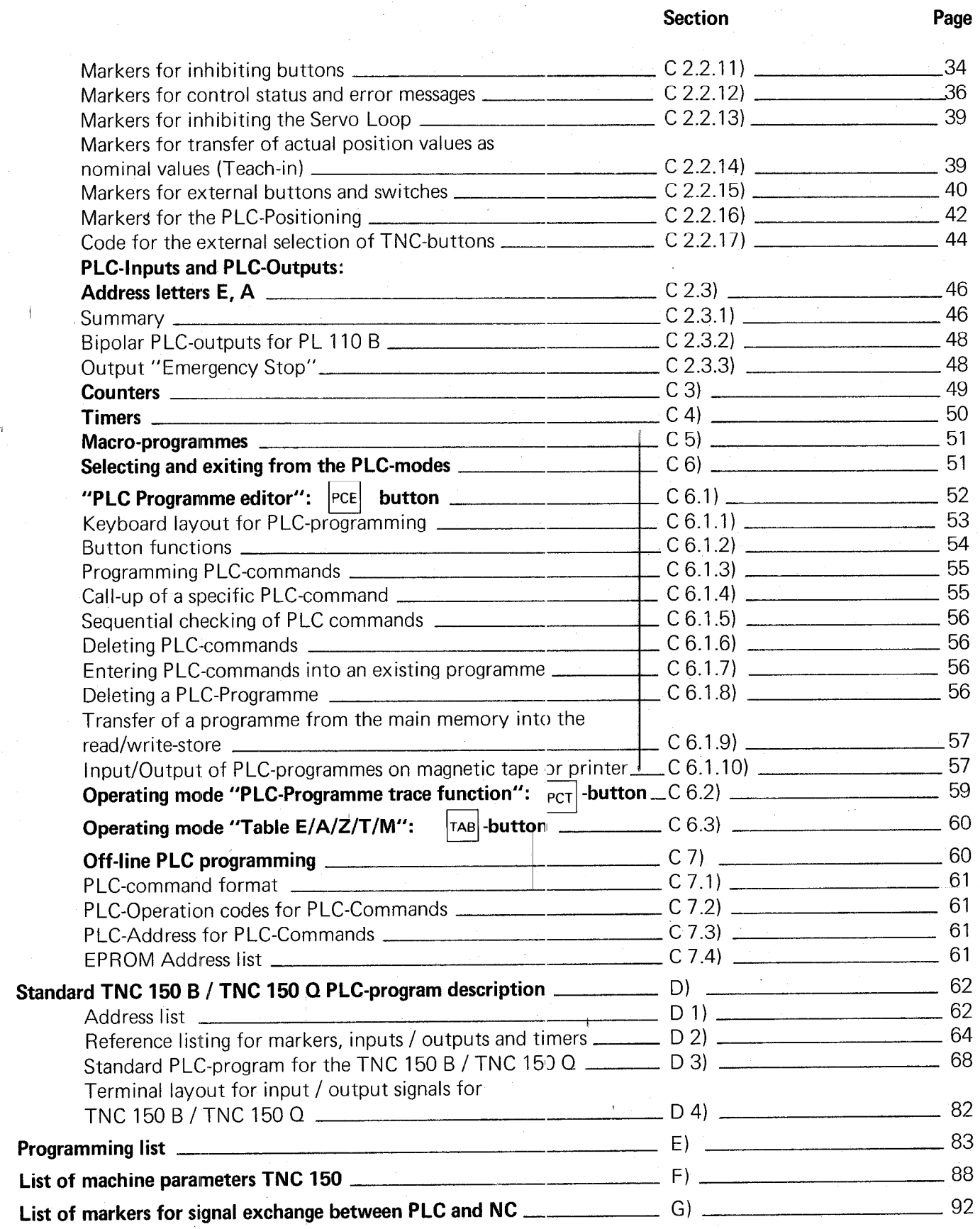

3

This PLC-description is valid for the controls:

TNC 150-versions with interface for an external machine PLC Transducer inputs: sinusoidal signals Transducer inputs: square wave signals' TNC 150 B

TNC 150 F (without 3D-movement) TNC 150 FR

TNC-versions with PLC-power board(s) Transducer inputs: sinusoidal signals Transducer inputs: square wave signals TNC 150 Q TNC 150 QR

TNC 150 W (without 3D-movement) TNC 150 WR

#### <span id="page-4-0"></span>A) Introduction

Logic' circuits operate in binary i.e. two unique, dedicated switching states. The two possible logic states will be represented by the figures "1" and "0" in this description.

#### Example:

Switch closed =  $"1"$ Switch open  $=$  "0" Lamp on  $=$ Lamp off  $=$  "0"

This relationship can be represented with the aid of a function table (truth table). The switch state is represented as an input variable (operand) El and the lighted lamp as a logic result Al.

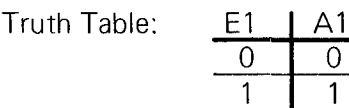

Digital switching signals can be combined (logic circuits). The basic logic elements in the switching algebra are: AND

OR NOT

The logic results of digital switching signals can be realised in the following ways:

.through relays  $\limsup$  integrated control  $\limsup$ .unough megraed cheures

Since the implementation of logic sequences using software programmes allows greater flexibility in the event  $\sigma$  are implementation of fogle sequences using so tware programmes allows greater flexibility in the ever of alterations, the programmable interface (PLC = Programmable Logic Controller) has gained ground in the application to machine tool control.

. The signals between NC and PLC are markers, making more input and output signals possible and the control more flexible

.The hardware interface is simplified

.As the PLC programme can be entered at the control, an external programming station is unnecessary .When programming the PLC functions, an immediate check is possible

.Machine faults can be displayed on the screen

#### Please note:

We are constantly working on the further development of out TNC-Controls and a certain control may deviate from the versions described within this manual.

#### <span id="page-5-0"></span>B) Connection and technical data

The HEIDENHAIN TNC 150 control is available in two basic versions:

TNC 150 B with interface for external machine adaptation (similar to TNC 145 C)

TNC 150 Q with external PLC-power board

# Technical data for controls TNC 150 B/TNC 150 Q

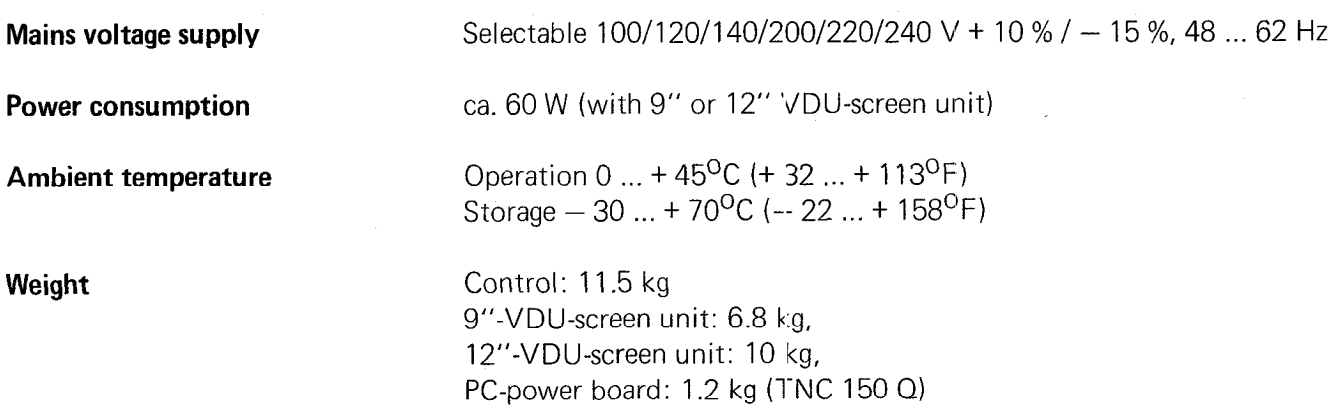

#### Please note:

All inputs and outputs of the controls TNC 150 B/TNC 150 Q may only be connected to circuits having protective low voltage.

#### B 1) Connection and technical data TNC 150 B

TNC 150 B is adapted to the machine externally.

The interface of the TNC 150 B function via an internal PLC-program (see section D 3). This program may, if required, be subjected to slight alterations by the machine tool nanufacturer.

With TNC 150 B only the TNC 150 B **VVILLE LIVE LOU D** inputs  $E0 - E23$ <br>and outputs  $AO - A22$ are used an extended externally via connectors  $J1 - J6$  (see section D)

#### Technical data for control inputs

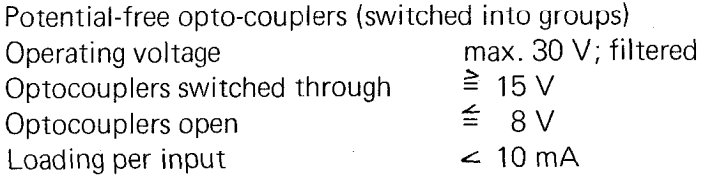

#### Technical data of control outputs

Potential-free relay contacts (switched into groups) Operating voltage max. 30 V =/min. 15 V =/ Operating current per contact max. 50 mA Permissible load Resistive load: inductive load only with quenching diode parallel to inductivity.

To prevent welding of contacts during a short circuit, a current limiting resistor of 47 ohms is switched into series with each contact.

 $\mathcal{N}$  detailed information coincerning the connection and adaptation of the special adaptation and adaptation  $\mathcal{N}$ 

Detailed information concerning the connection and adaptation of the TNC 150 B is available in the special interfacing manual.

#### <span id="page-6-0"></span>B 2) Connection and technical data of TNC 150 Q

#### B 2.1) Connection of TNC 150 Q

With TNC 150 Q a clear and simple arrangement of the control-adaptation system is possible. Due to loss of power the inputs and outputs of the PLC have been accomodated on one (or two) boards which are separated from the TNC-unit.

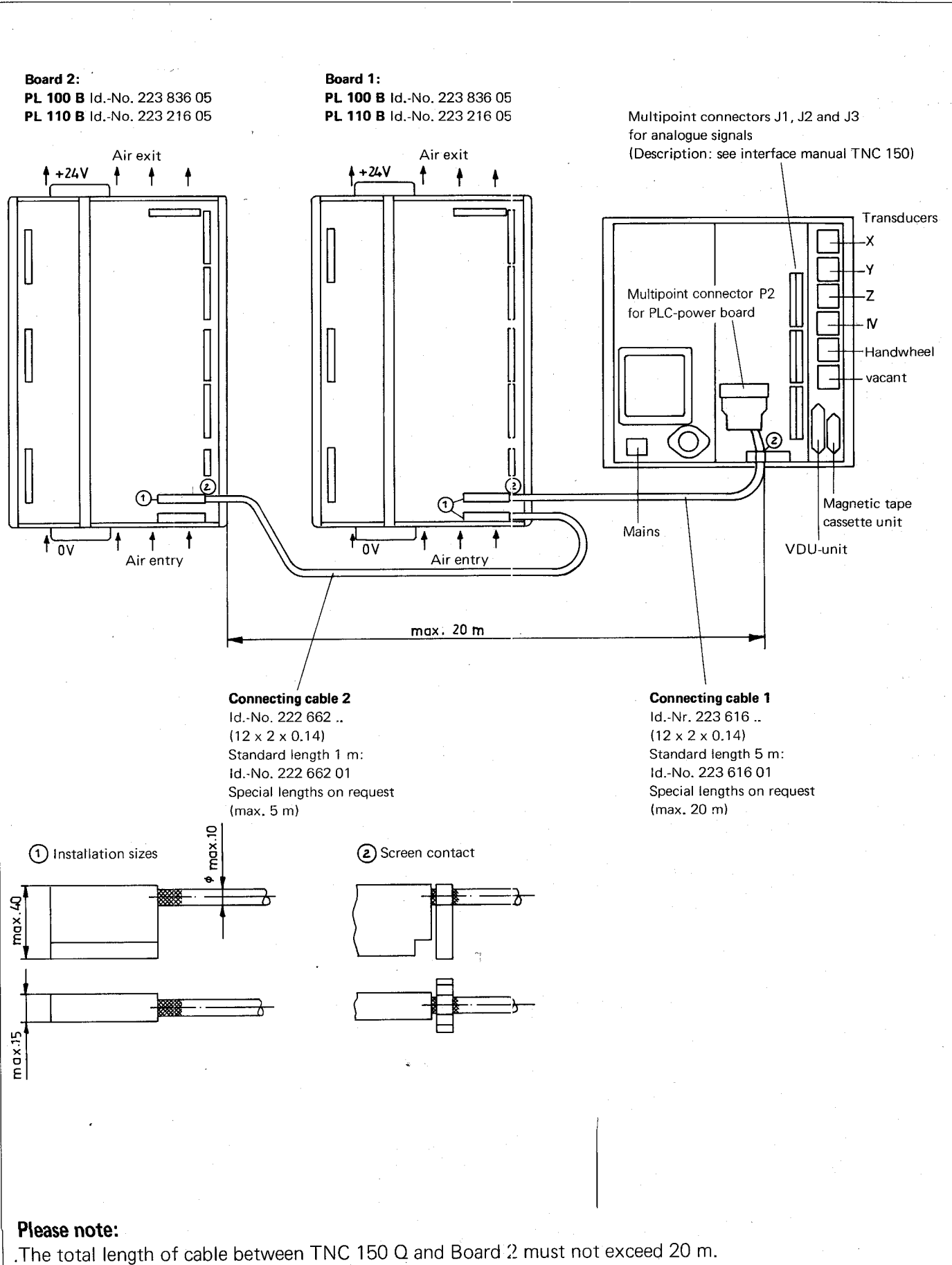

7

. The cable length between Board 1 and Board 2 must not exceed 5 m.

<span id="page-7-0"></span>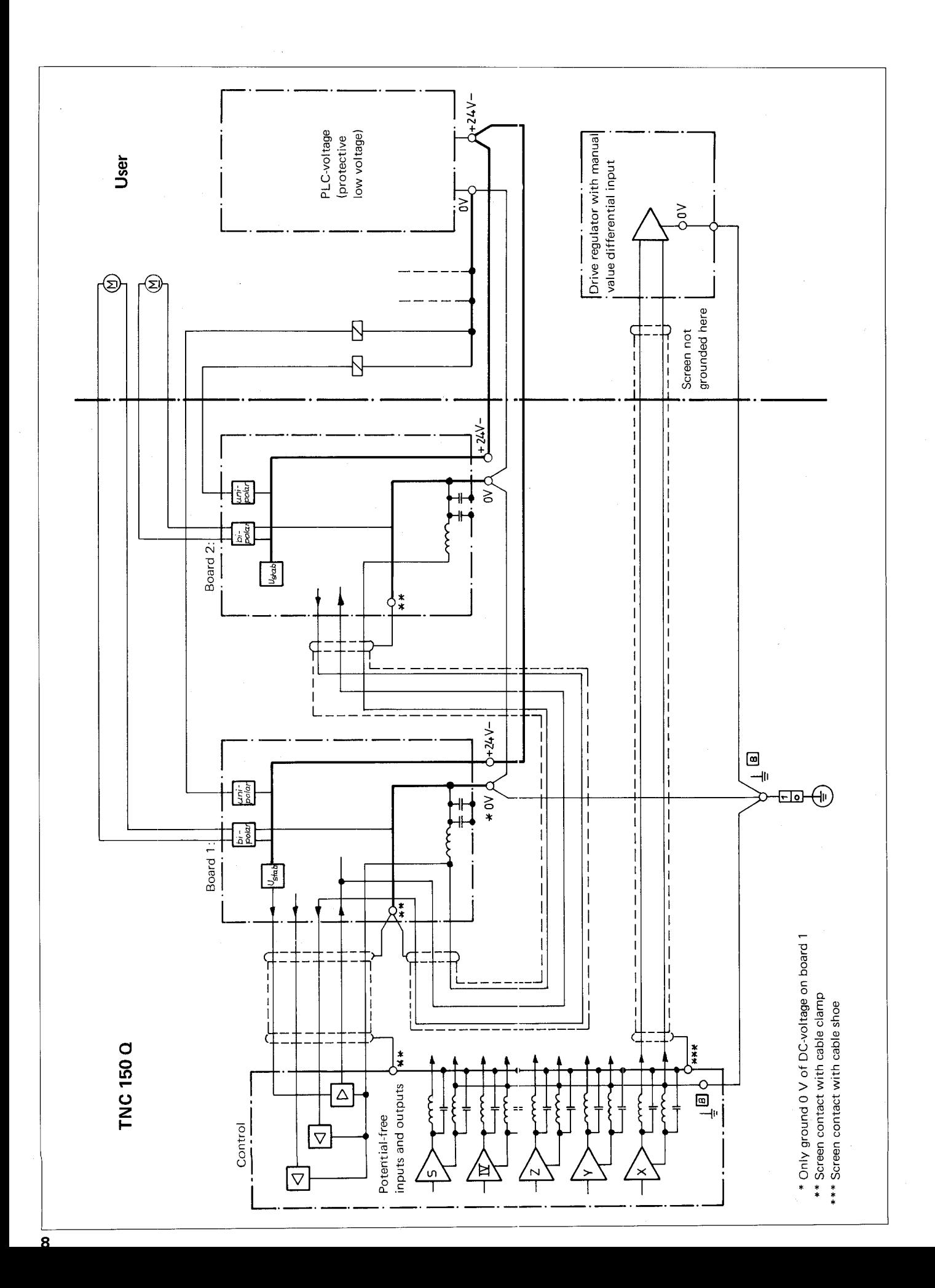

#### <span id="page-8-0"></span>B 2.3) Technical data for PLC

The HEIDENHAIN-PLC offers the following hardware: The figures in brackets apply to the second input/output board

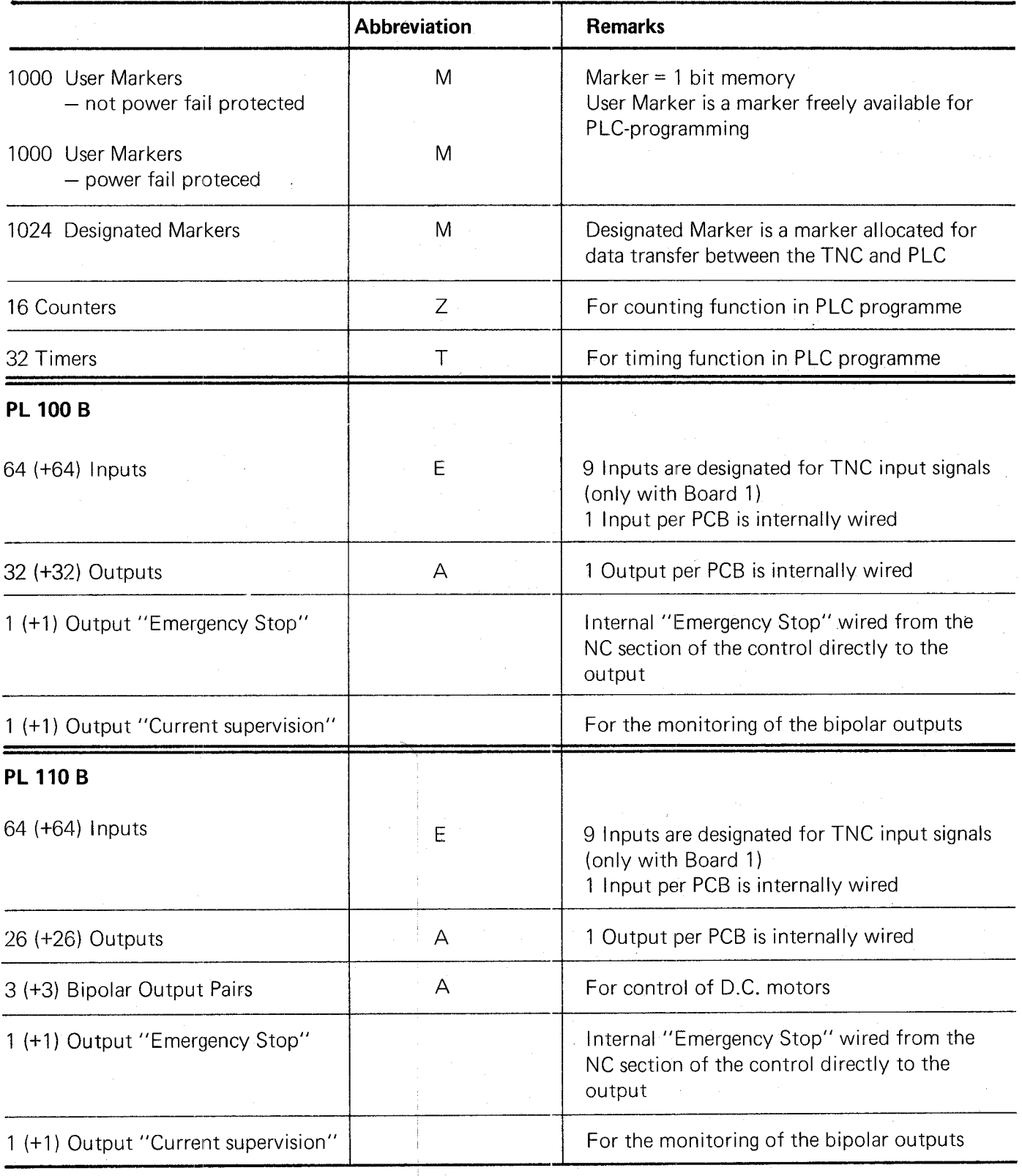

The PLC programme will  $-$  irrespective of the programme length  $-$  cycle through every 20 ms, thus the input will be interrogated once every 20 ms, an outputs can change once every 20 ms.

#### Nominal values and tolerances

#### External voltage supply for PLC

Nominal voltage:  $24 V$ ,  $-$ Voltage range: 20.4 V to 28.8 V

Furthermore, superimposed AC-voltages having a relative oscillation width of 10 % with respect to the DC voltage average are permitted.

#### Circuitry example:

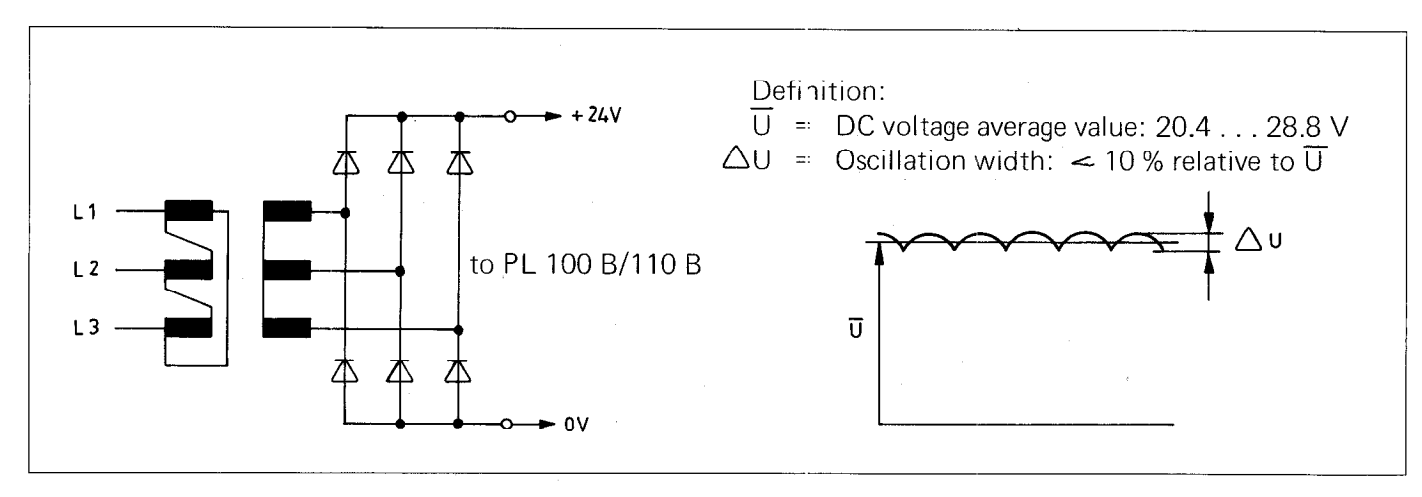

Binary input signals (EO to E62 and E64 to E126)

Nominal voltage:  $24 V$ ,  $-$ Voltage range for signal "1": 16.5 V to 30 V Voltage range for signal "0":  $-3$  V to +4 V

# Current range for signal "1": 6.2 mA to 12.6 mA

#### Please note:

Interferance signals  $\leq 1$  ms at the PLC-outputs are filtered via a Schmitt-Trigger input circuit. Interferance signals which are of longer duration must be filtered out by the software.

# Binary output signals (PL 100B: A0 to A30, A32 to A62; PL 110 B: A0 to A24, A32 to A56 and

"Emergency stop")

Nominal voltage:  $24 V, -$ 

Max. voltage difference to supply voltage:  $-3$  V

Max. output current: 1.2 A

Permissible loading: Resistive load: inductive load only with quenching diode parallel to inductivity. Max. circuit frequency: 50 Hz

#### Please note:

Adjacent PLC-Outputs (e.g. A7 with A8) can be switched parallel via resistors (e.g.  $2 \times 0.47 \Omega$ ).

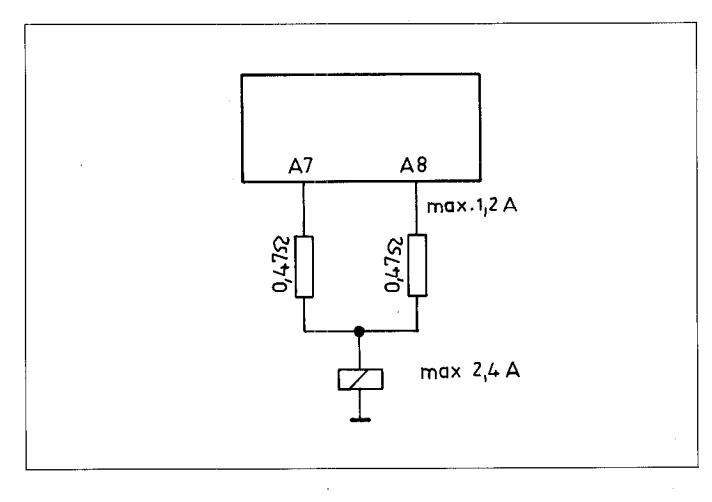

Bipolar outputs (PL 110 B: A25 to A30 and A57 to A62) Nominal voltage: 15 V (Measured between to bipolar outputs whereby one out is switched to signal "1" and the other to signal "0") Nominal current: 300 mA Voltage range with nominal current: 14.0 V to 15.5 V) Max. output current 1.2 A for 1 minute Range for current limitation: 1.35 A to 1.6 A Permissible loading: Resistive load: inductive load only with quenching dioce parallel to inductivity. Max. circuit frequency: 50 Hz

#### Please note:

Bipolar PLC-outputs may not be switched parallel

#### Use of bipolar outputs as binary output signals:

Voltage for signal "1": >14.2 V Voltage for signal "0":  $\leq 3.0$  V Nominal current: 300 mA Max. output current 1.2 A for 1 minute

#### Output for current monitoring

Monitoring of output currents of all bipolar outputs. The output J3/11 supplys signal "1" if the sum of the output currents of all bipolar outputs  $=$  0.8 A to 0.9 A. Nominal voltage:  $24 V$ , -Max. output current: 55 mA to 65 mA Max. voltage difference to supply voltage:  $\leq$  1.5 V

#### <span id="page-11-0"></span>B 2.4) Layout of inputs and outputs of PLC-boards

All inputs and outputs may only be connected to circuits with protective low voltage.

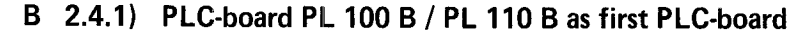

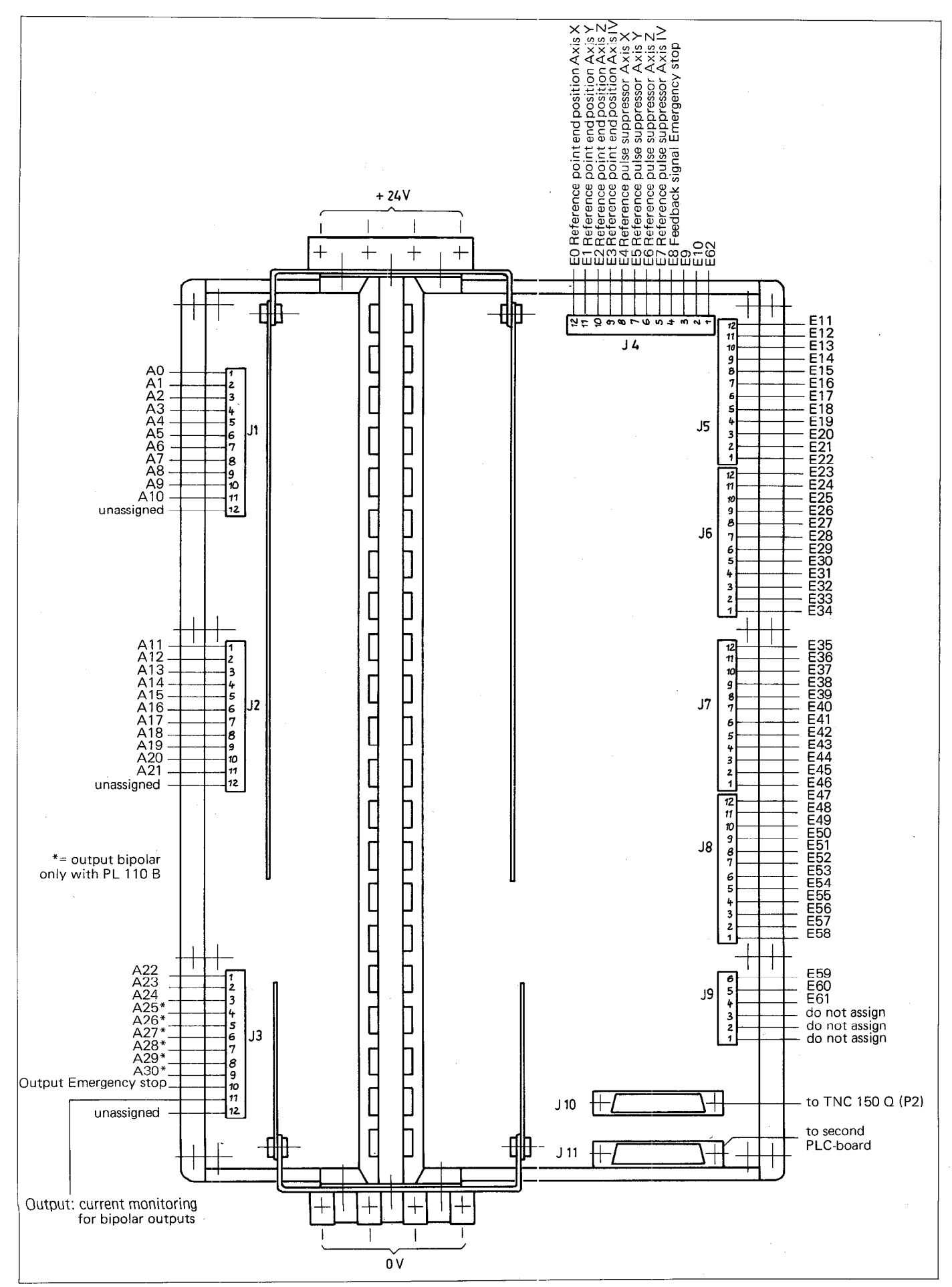

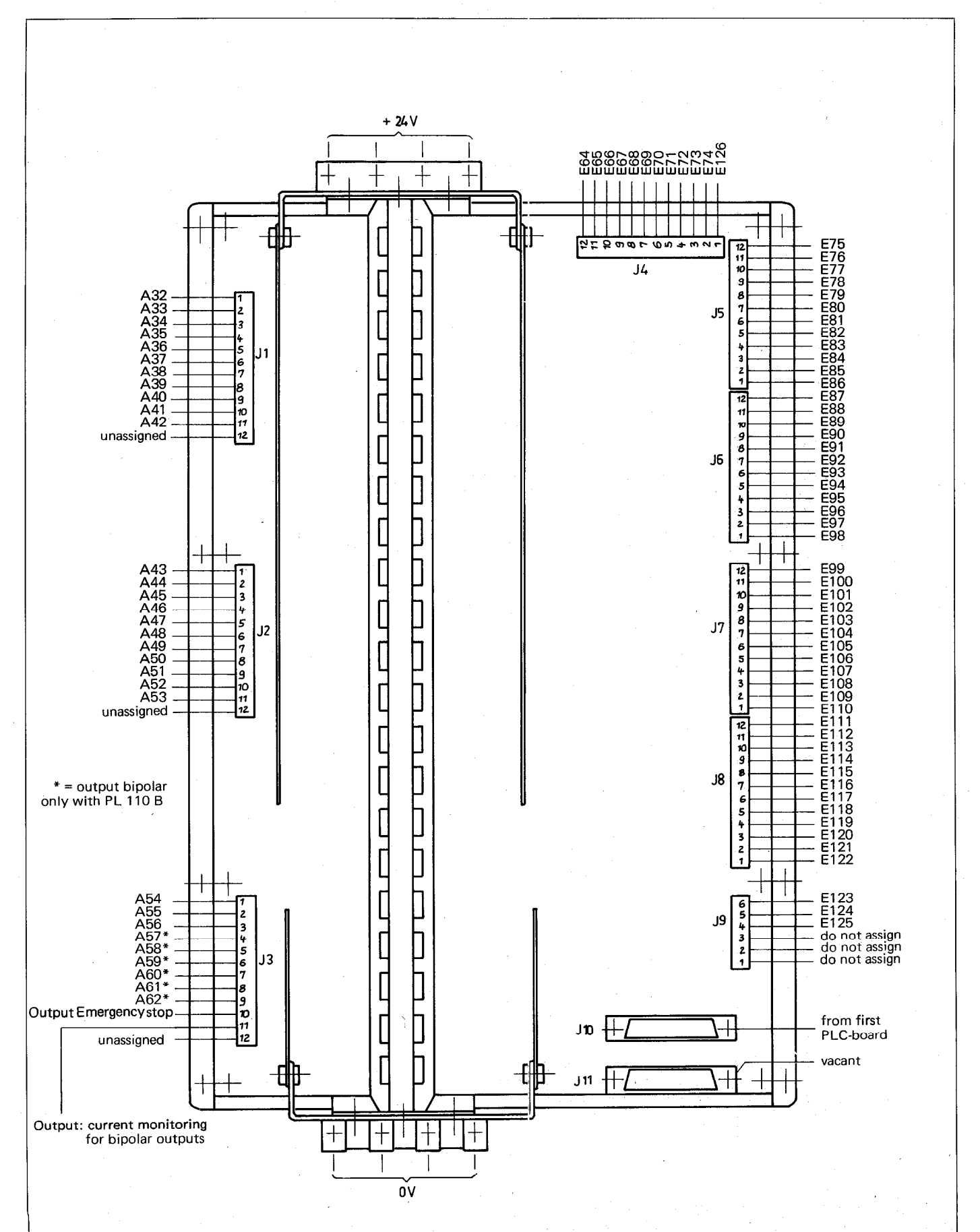

 $\sim$   $\sim$ 

#### <span id="page-12-0"></span>B 2.4.2) PLC-board PL 100 B / PL 110 B as second PLC-board

L

#### <span id="page-13-0"></span>B 3) EPROM for the PLC-Programme

The PLC-programme, together with the internal PLC-software and the PLC-dialogue text, is permanently stored in an EPROM type HN 2764 (see section C 7.4 for address allocation).

The EPROM is located in the TNC-unit on the second plug-in PCB from the front - counting from the first panel. It carries the identification . . . . . . 9 . . (the points represent arbitrary numbers and letters).

#### Please note:

The PLC-software number is displayed in the "MOD''-mode (please refer to the TNC 150-Operating manual).

The plug-in location can be taken from the sketch below.

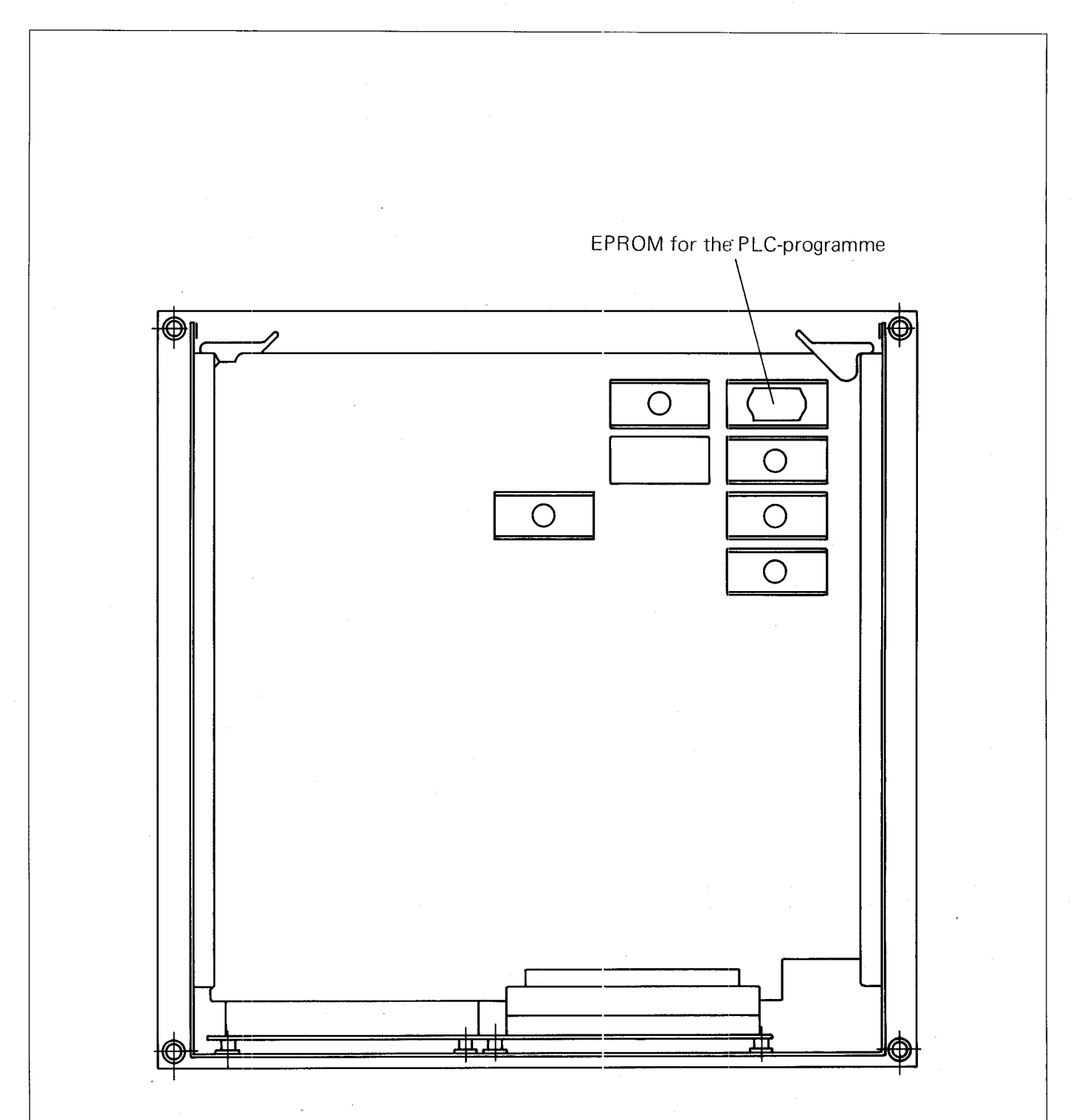

#### Please note:

Customer-specific PLC-programs can be entered into the control before delivery ex-works. If HEIDENHAIN is not informed of the customer-specific PLC-program, the control is supplied with the standard PLC-program. Wore detailed information is available from your nearest HEIDENHAIN sales office.

# <span id="page-14-0"></span>C) Programming of the HEIDENHAIN PLC

#### C 1) Description of the PLC Commands

It is convenient to represent the integrated PLC in the HEIDENHAIN control TNC 150 as relays or various logic circuits. These comprise commands that the binary operations (logic gates) execute.

A PLC programme can consist of up to 2048 commands. Each individual logic command combines two input values, of which the first is the result of the previous logic gate and the second is self-addressed with the logic command. Gates with inputs are possible using a series string of multiple commands.

The following commands are programmable:

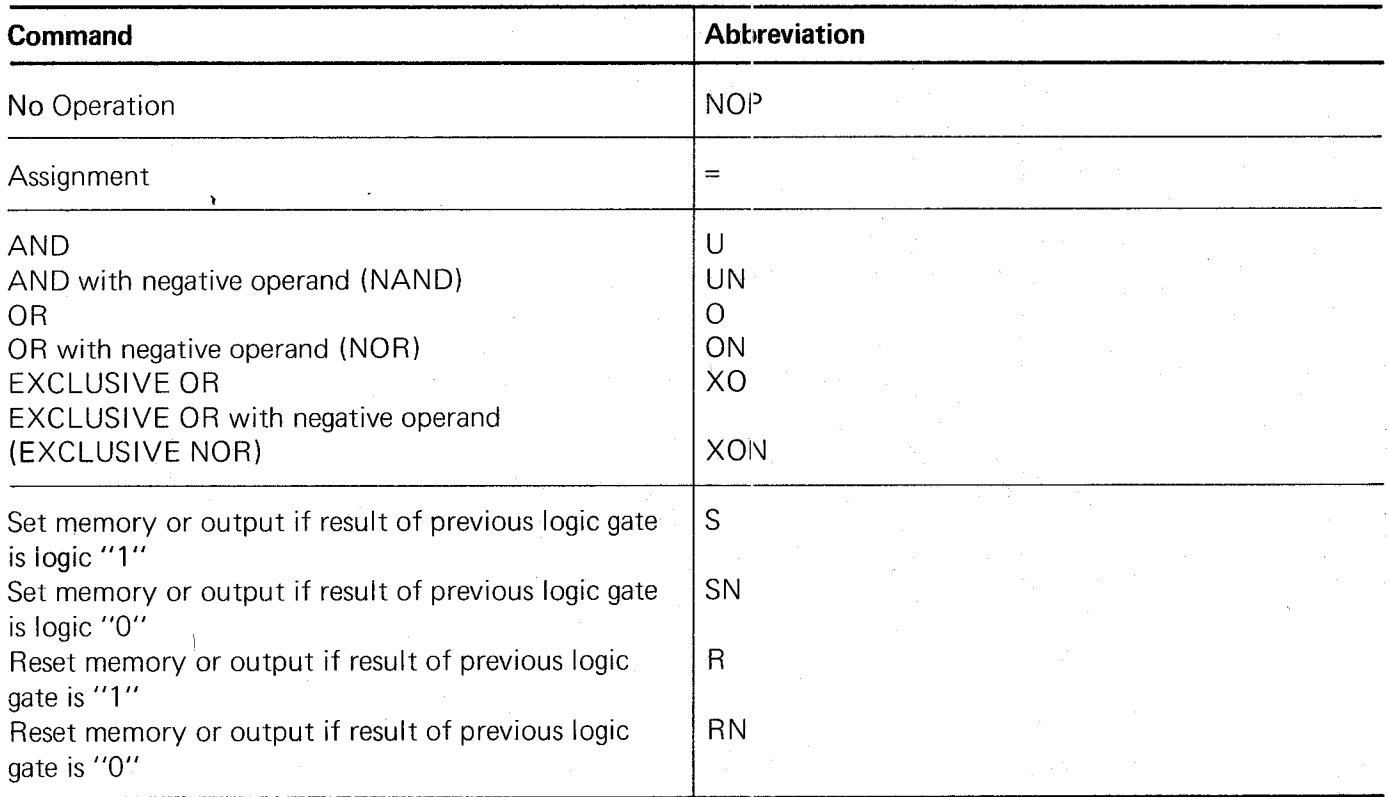

#### C 1.1) No Operation: NOP

No Operation designates an empty memory location in the command memory.

Every memory location in the command memory which is not occupied by another command, functions as a NOP-command.

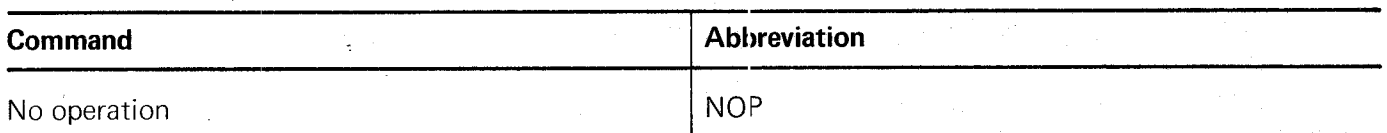

#### C 1.2) Assignment: =

The preceding logic circuit is assigned to a marker or output: a logic sequence is interrupted.

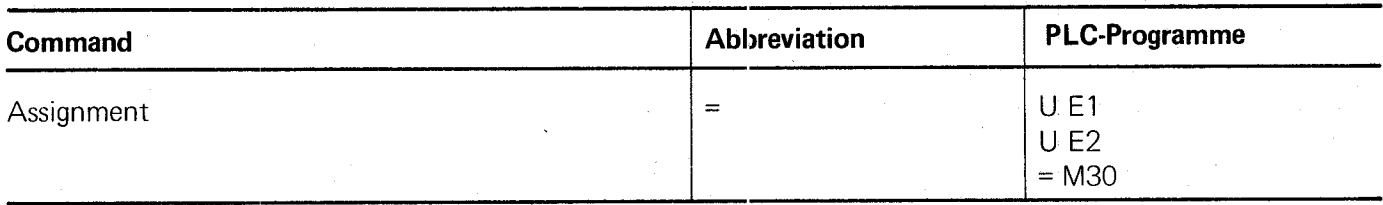

#### <span id="page-15-0"></span>C 1.3) AND-Command: U

With the aid of the U-command, two input variables can be gated according to the logical AND-function.

The first input variable is either:

the logic result of an immediately preceding gating operation (U, UN, O, ON, XO, XON) or

logic "1" in the event of an immediately preceding operation being R, RN, S, SN or =.

The second input variable is self-addressed with the U-command.

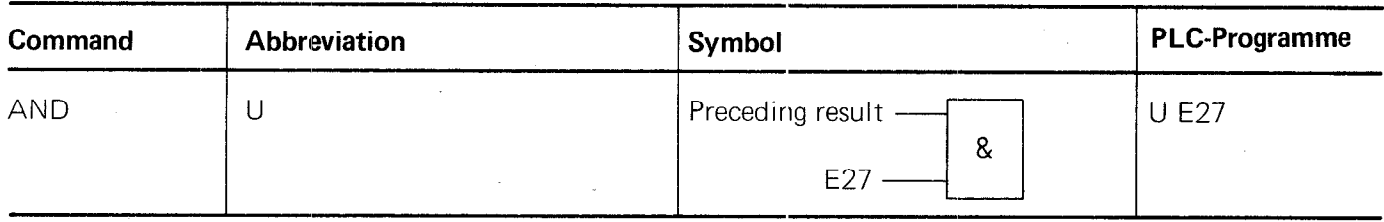

#### C 1.4) AND-Command with inverted operand: UN

With the aid of the UN-command, two input variables can be gated according to the logical AND-function.

The first input variable is either:

the logic result of an immediately preceding gating operation (U, UN, O, ON, XO, XON) or

logic "1" in the event of an immediately preceding operation being R, RN, S, SN or =.

The second input variable is self-addressed with the UN-command and **inverted.** 

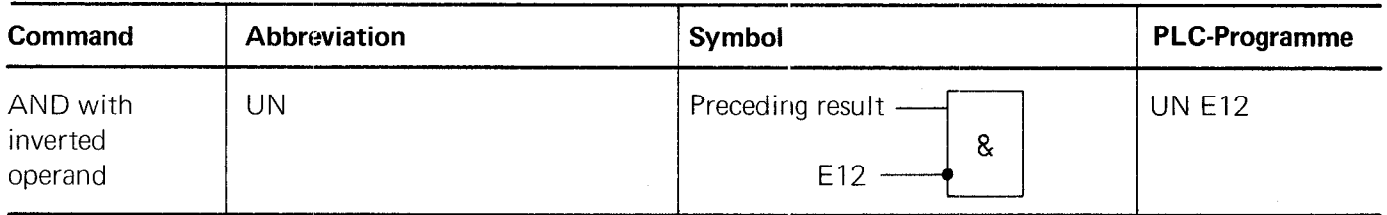

#### C 1.5) OR-Command: 0

With the aid of the 0-command, two input variables can be gated according to the logical OR-function.

The first input variable is either:

the logic result of an immediately preceding gating operation (U, UN, O, ON, XO, XON) or

logic "0" in the event of an immediately preceding operation being R, RN, S, SN or =:

The second input variable is self-addressed with the 0-commanc.

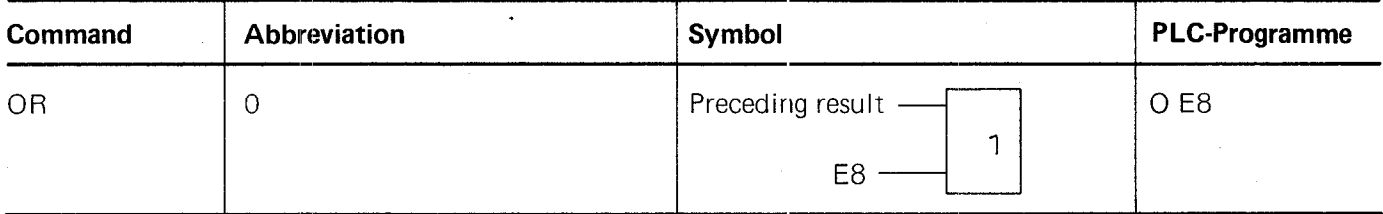

#### <span id="page-16-0"></span>C 1.6) OR-Command with inverted operand: ON

With the aid of the ON-command, two input variables can be gated accordingly to the logical OR-function.

The first input variable is

either the logic result of an immediately preceding gating operation (U, UN, 0, ON, X0, XON)

or

logic "0" in the event of an immediately preceding operatior being R, RN, S, SN or  $=$ .

The second input variable is self-addressed with the ON-command and **inverted.** 

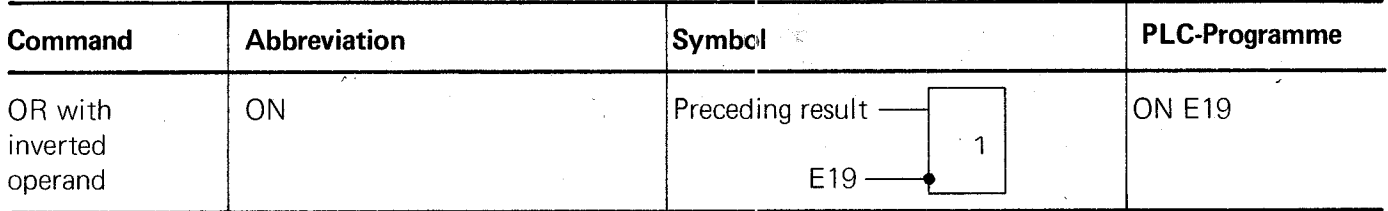

### C 1.7) Exclusive OR-Command: X0

With the aid of the X0-command, two input variables can be gated according to the logical Exclusive ORfunction.

The first input variable is

either

the logic result of an immediately preceding gating operation (U, UN, 0, ON, X0, XON) or

logic "0" in the event of an immediately preceding operation being R, RN, S, SN or  $=$ .

The second input variable is self-addressed with the X0-command.

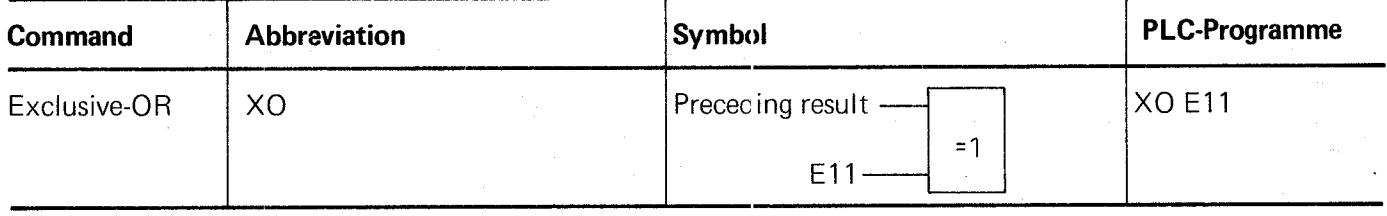

#### Note:

An Exclusive OR function generates a logic "1" at the output, when only one input is set to logic "1". If both inputs are logic "1" or logic "0", the output generates a logic "0".

#### C 1.8) Exclusiv OR-command with inverted operand: XON

With the aid of the XON-command, two input variables can be gated according to the logical Exclusive NORfunction.

The first input variable is

either

the logic result of an immediately preceding gating operation (U, UN, 0, ON, X0, XON) or

logic " $0$ ", in the event of an immediately preceding operation being R, RN, S, SN or  $=$ .

The second input variable is self-addressed with the XON-command and **inverted.** 

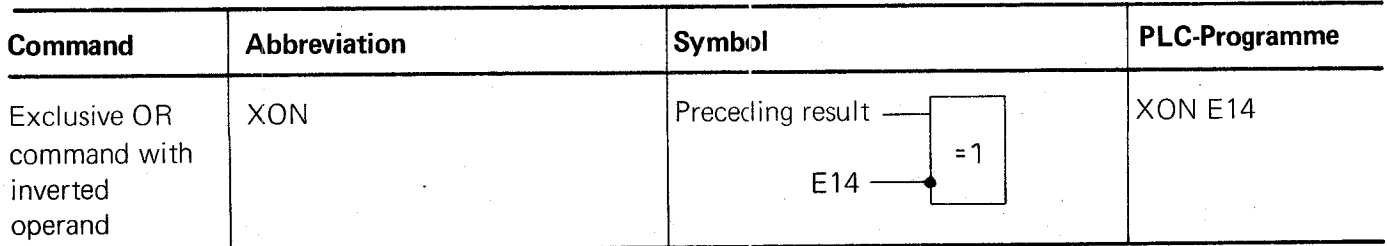

#### <span id="page-17-0"></span>C 1.9) Programming of logic sequences

The logic-commands of the PLC can be arranged in chains to form a logic sequence.

Logic sequences are interrupted by the PLC-commands: R, RN, S, SN or =; a new logic sequence begins after these commands.

#### C 1.9.1) Logic sequences with U-commands

A logic sequence with U-commands effects a series switching of contacts. These contacts are normally open. This corresponds to an AND-gate.

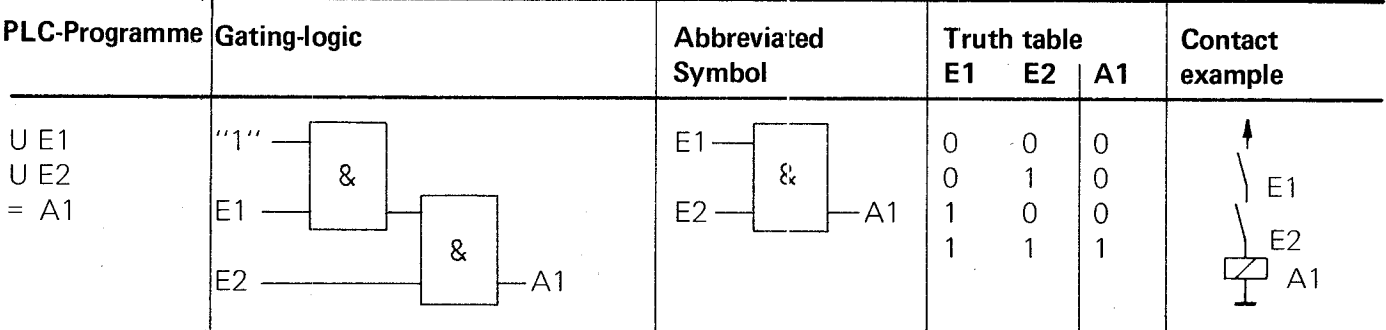

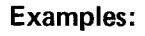

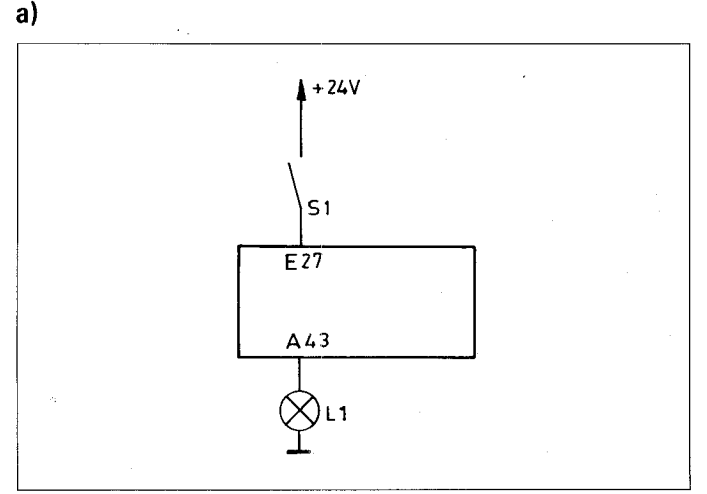

The lamp Ll is connected to the output 43. The closing of the contacts S1 should result in the illumination of the lamp. The contacts are connected to input E27 of the PLC.

PLC-Programme: U E27  $= A43$ 

This PLC-programme effects the following switching:

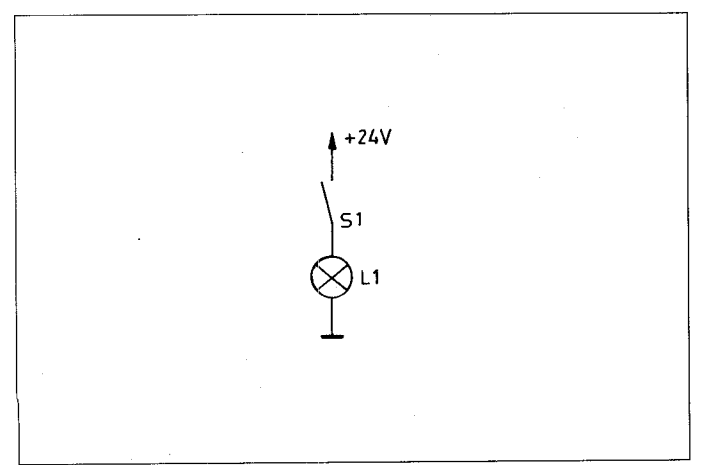

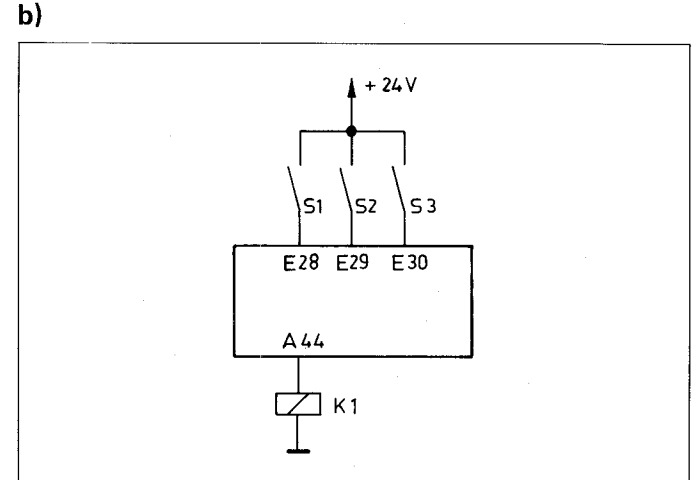

وأني

The relay K1 should energise, in the event of the contacts S1, S2 and S3 closing simultaneously.

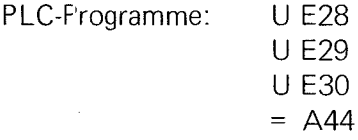

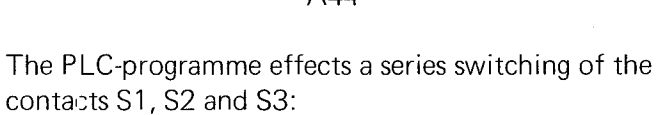

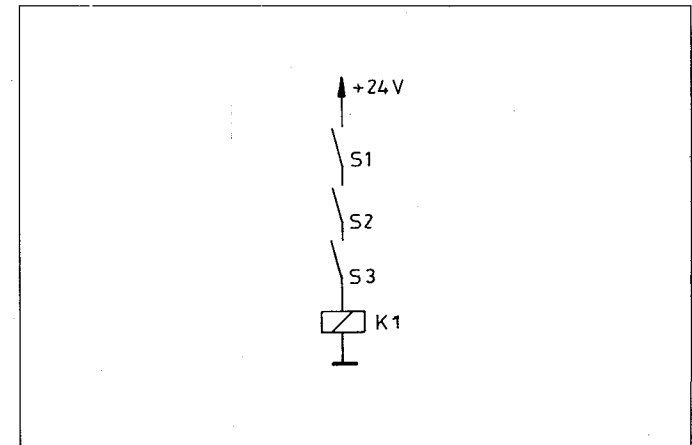

#### <span id="page-18-0"></span>C 1.9.2) Logical sequences with UN-commands

A logical sequence with UN-commands effects a series switching of contacts. These contacts are normally closed. This corresponds to an AND gate with inverted operands.

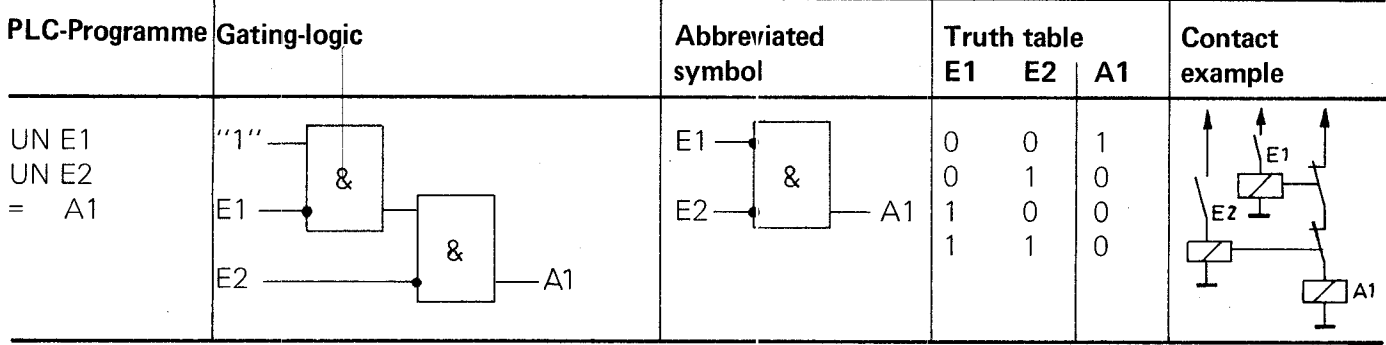

It can be deduced from the truth table that this logic element is behaving as a NOR-function. This also follows the mathematical rules governing Boolean algebra:

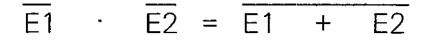

#### Examples:

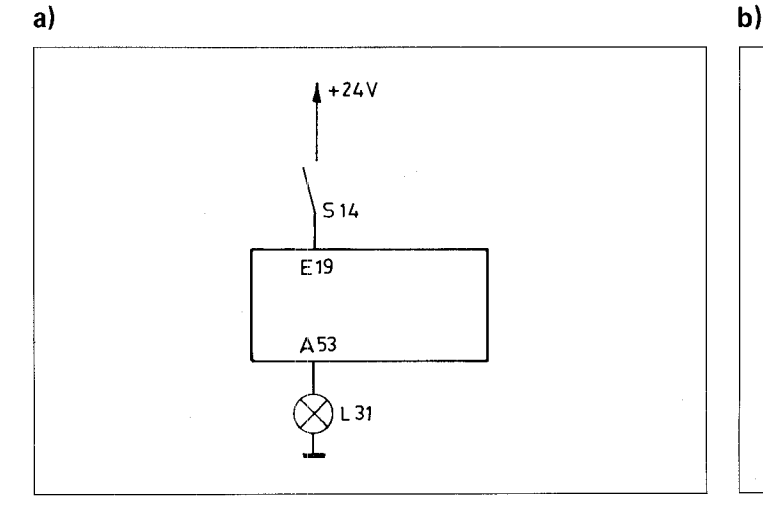

The lamp L31 should illuminate when the contact S14 is opened.

PLC-Programme: UN El9  $=$  A53

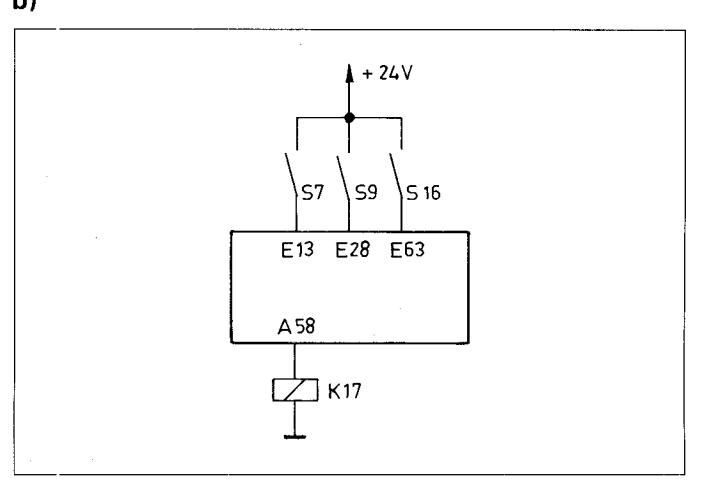

The relay K17 should only energise when all three contacts S7, S9 and S16 are open.

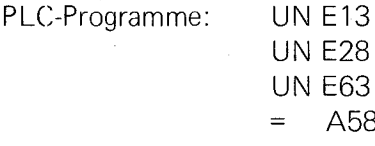

This PLC-programme effects the following switching:

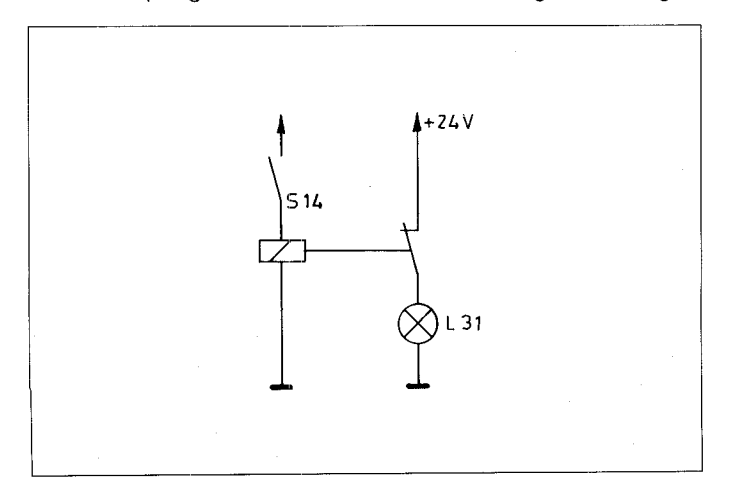

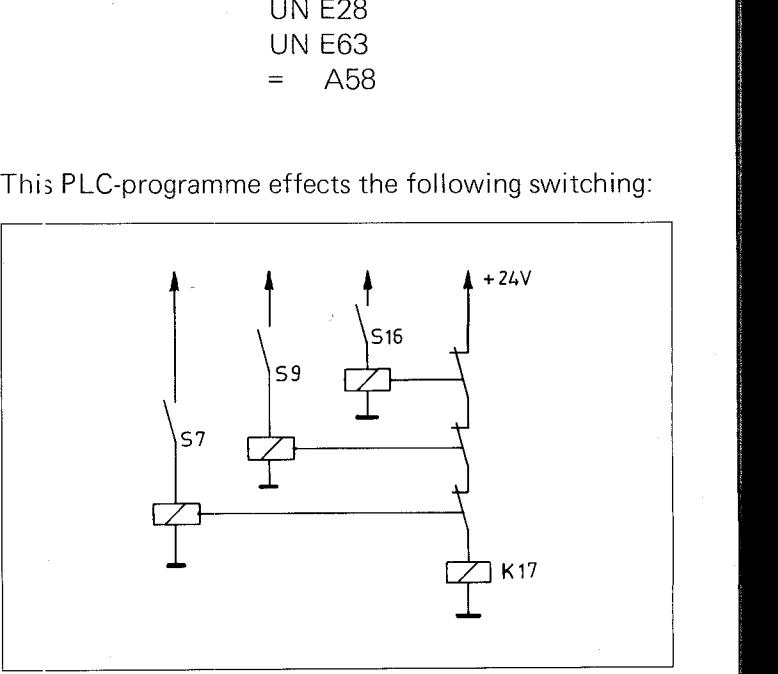

19

#### <span id="page-19-0"></span>C 1.9.3) Logic sequences with O-commands

A logic sequence with O-commands effects a parallel switching of contacts. The contacts are normally open. This corresponds to an OR-gate.

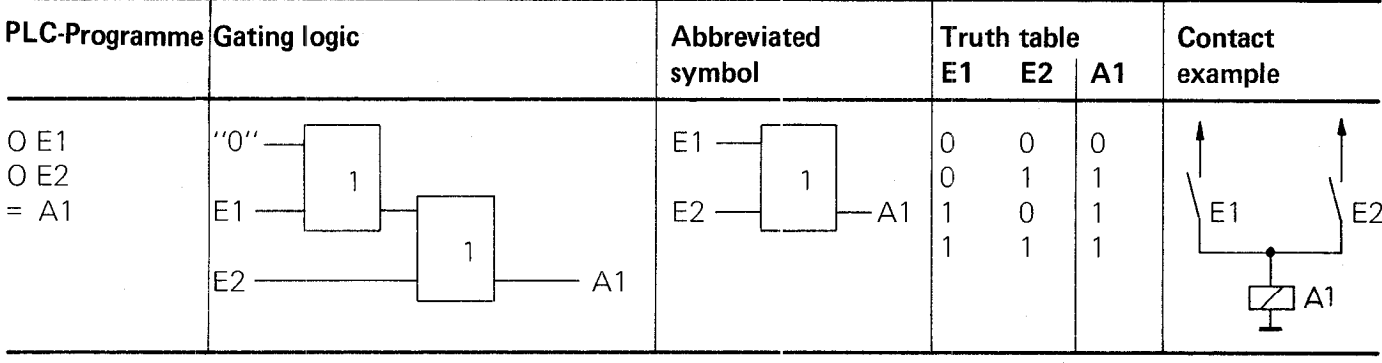

#### Examples:

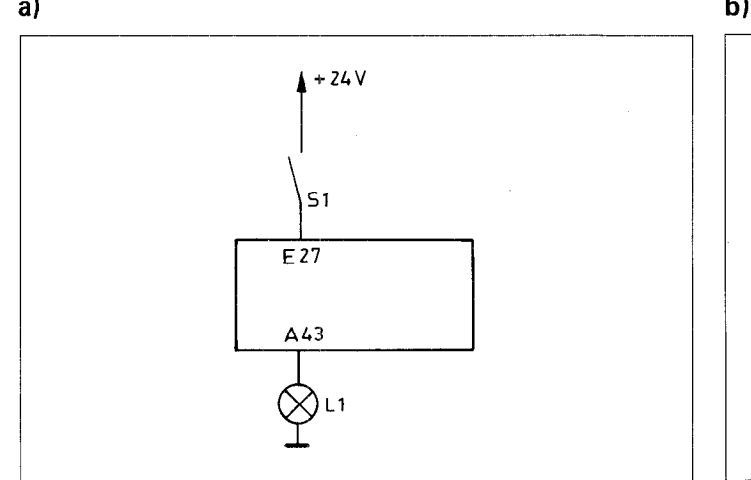

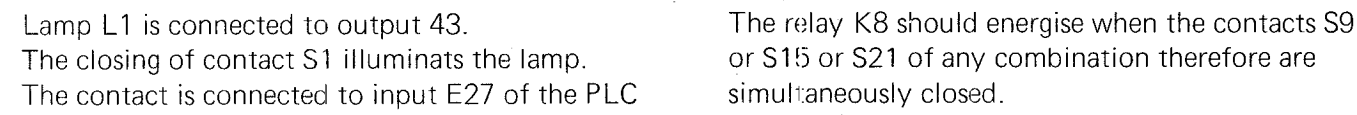

PLC-Programme: O E27  $= A43$ 

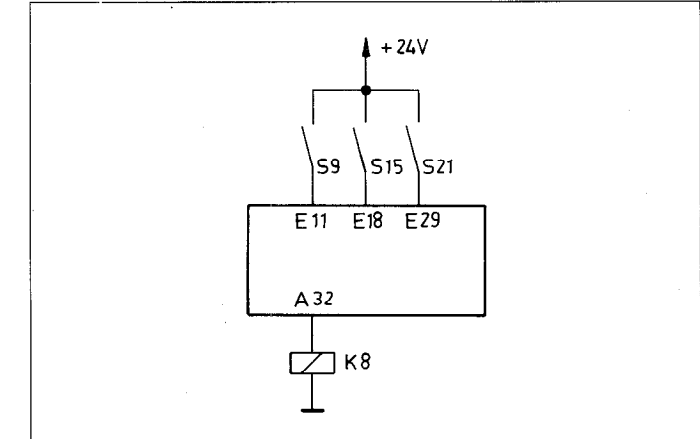

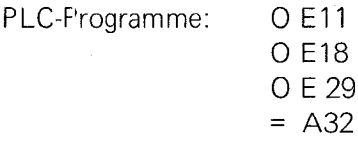

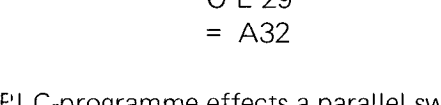

This PLC-programme effects the following switching:

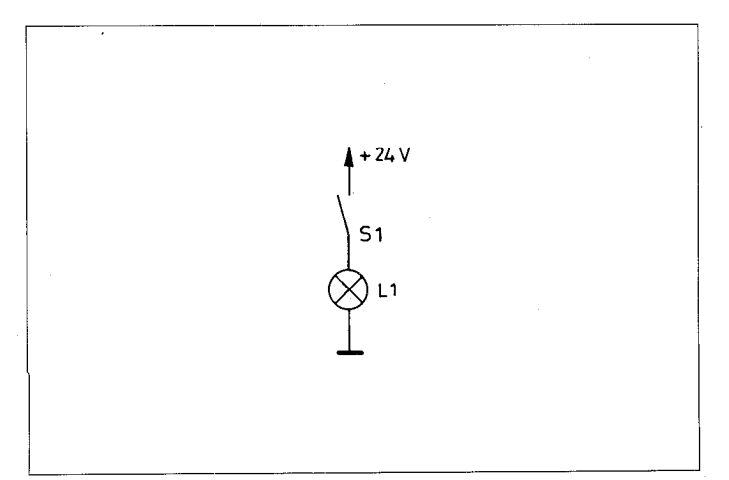

This F'LC-programme effects a parallel switching of contacts S9, S15 and S21:

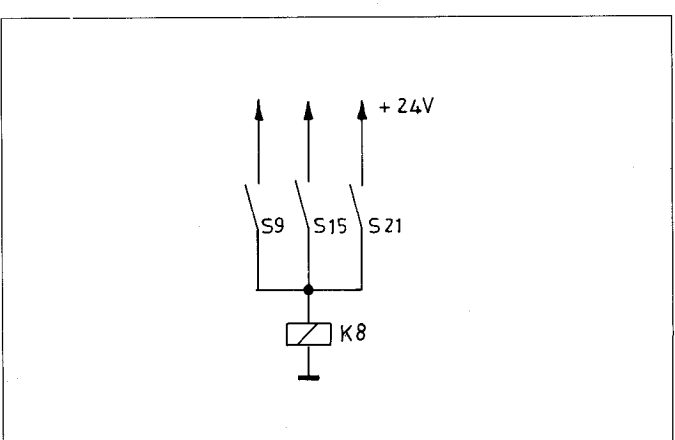

 $20$ 

#### <span id="page-20-0"></span>C 1.9.4) Logic sequence with ON-commands

A logic sequence with ON-commands effects a parallel switching of contacts. These contacts are normally closed. This corresponds to an OR-Gate with inverted operarid.

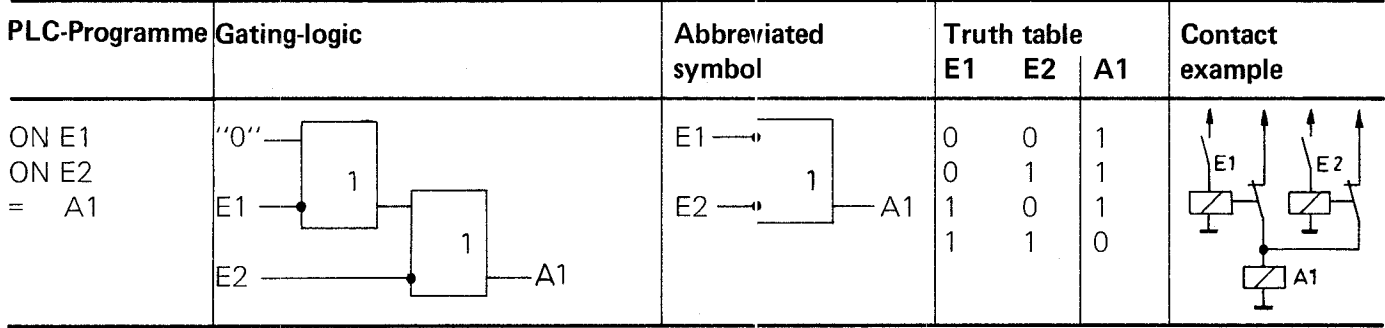

It can be deduced from the truth table that this logic element is behaving as a NAND-function. This also follows the rules governing the Boolean Algebra:

$$
\frac{1}{E1} + \frac{1}{E2} = \frac{1}{E1} + \frac{1}{E2}
$$

#### Examples:

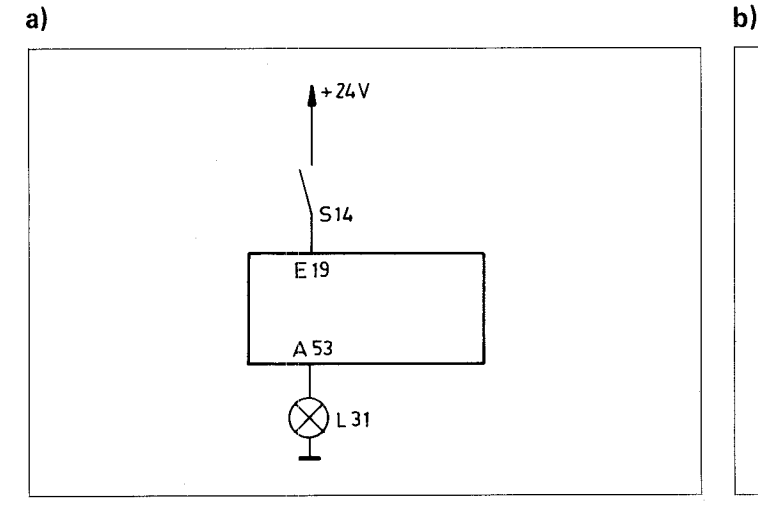

Lamp 31 should illuminate in the event of contact S14 being open.

PLC-Programme: ON El9 = A53

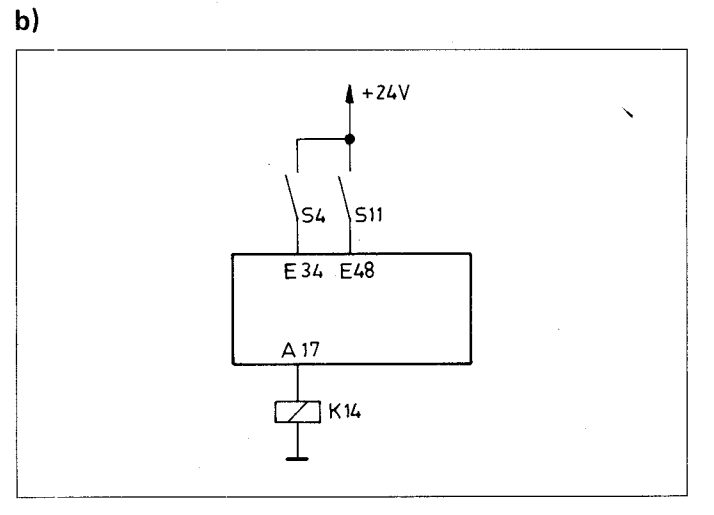

The relay K14 should energise when contact S4 or S11, or both, are open.

PLC-Programme: ON E34

ON E48  $=$  A17

# switching: switching:

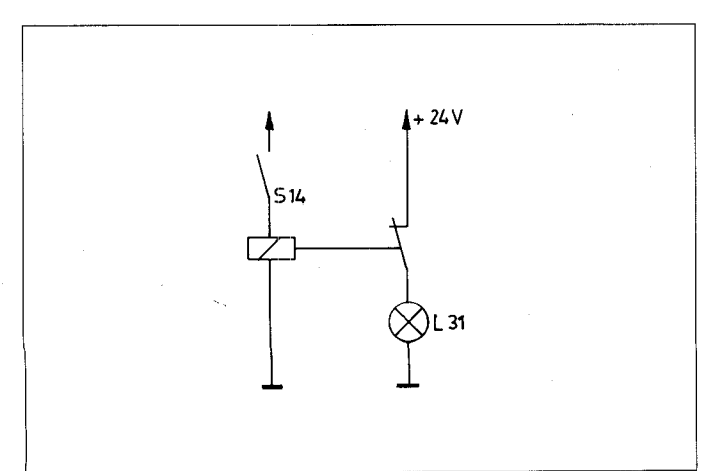

This PLC-programme effects the following Th s PLC-programme effects the following

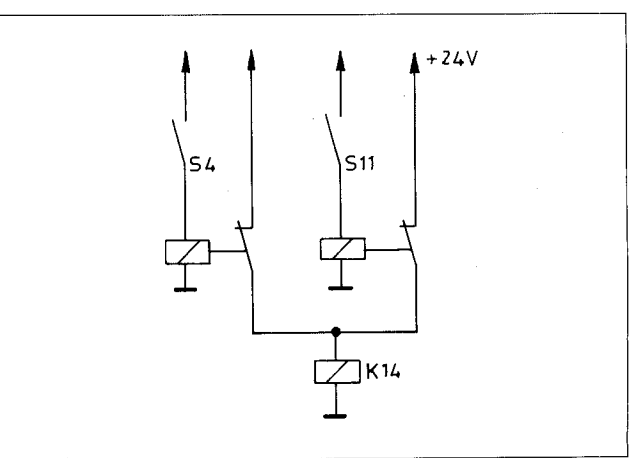

### <span id="page-21-0"></span> $C$  1.9.5) Logic sequence with XO/XON commands

A logic sequence with X0 or XON-commands can, for example, be used for a parity-check.

#### Example:

A 3 bit binary number is to be checked for parity with the aid of a logic sequence consisting of XO-commands.

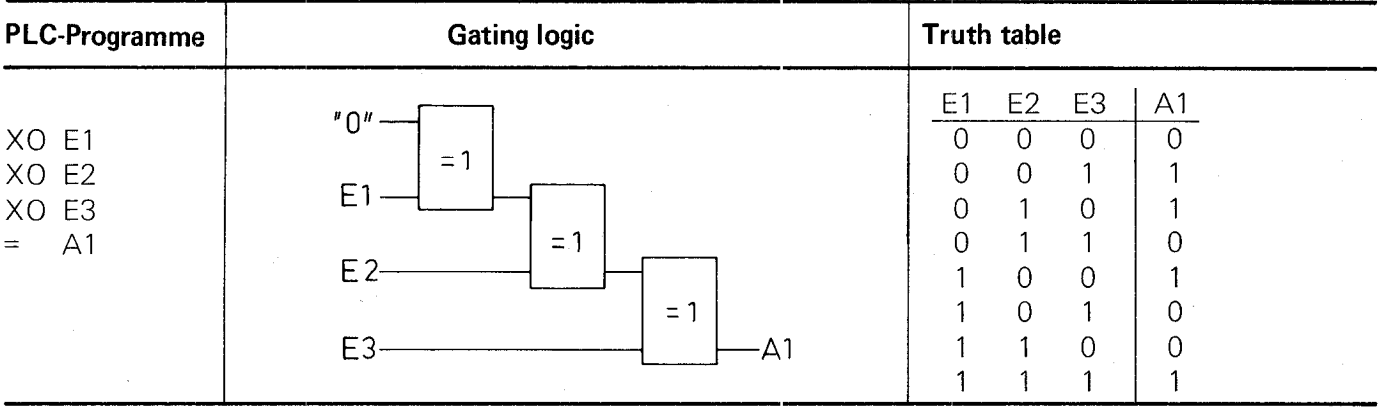

The logic sequence produces a logic "1" for odd parity and a logic "0" for even parity.

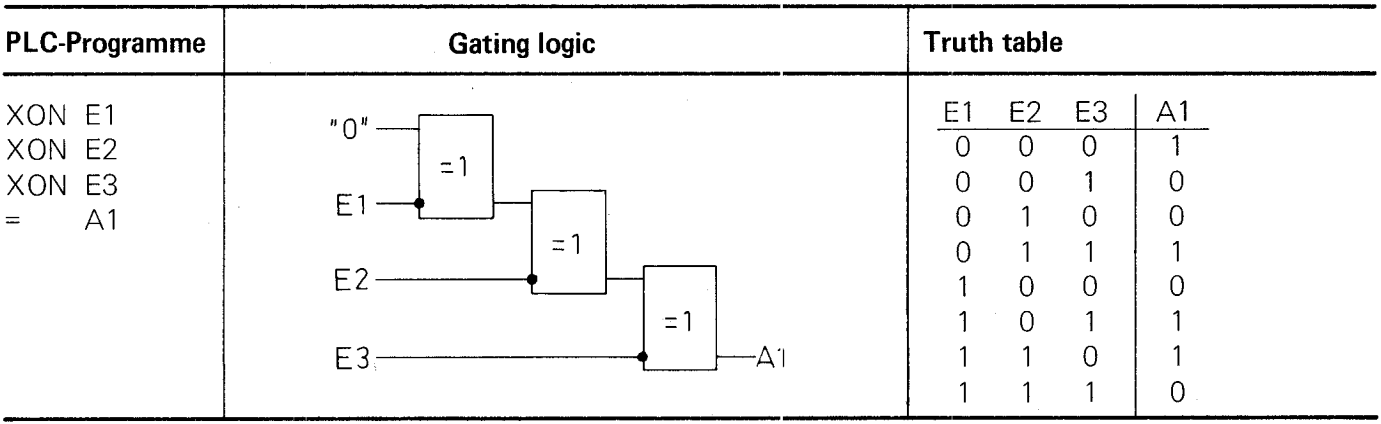

The parity-check can also be carried out using a logic sequence consisting of XON-commands.

The logic sequence produces a logic "0" for odd parity and a logic "1" for even parity.

#### C 1.9.6) Programming of an arbitrary logic sequence

Arbitrary logic sequences may be assembled from various logic commands

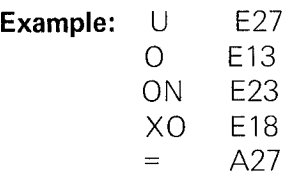

This programme effects the following switching:

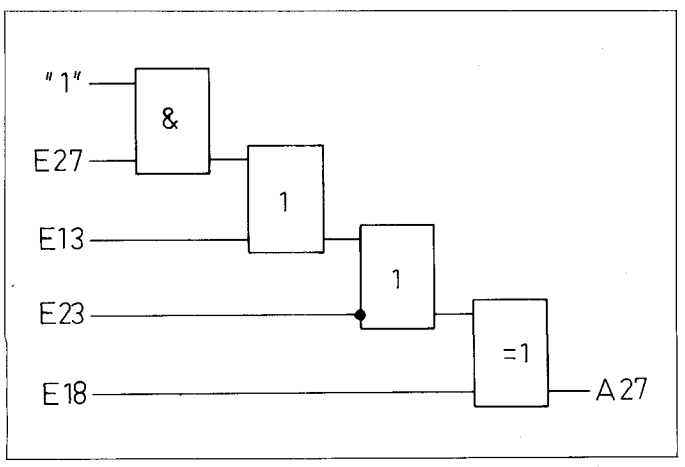

#### <span id="page-22-0"></span>C 1.10) Setting and resetting of a marker

With the aid of the command S or SN, a marker can be set, cependent upon the preceding logic result.

With the aid of the command R or RN, a marker can be rese:, dependent upon the preceding logic result.

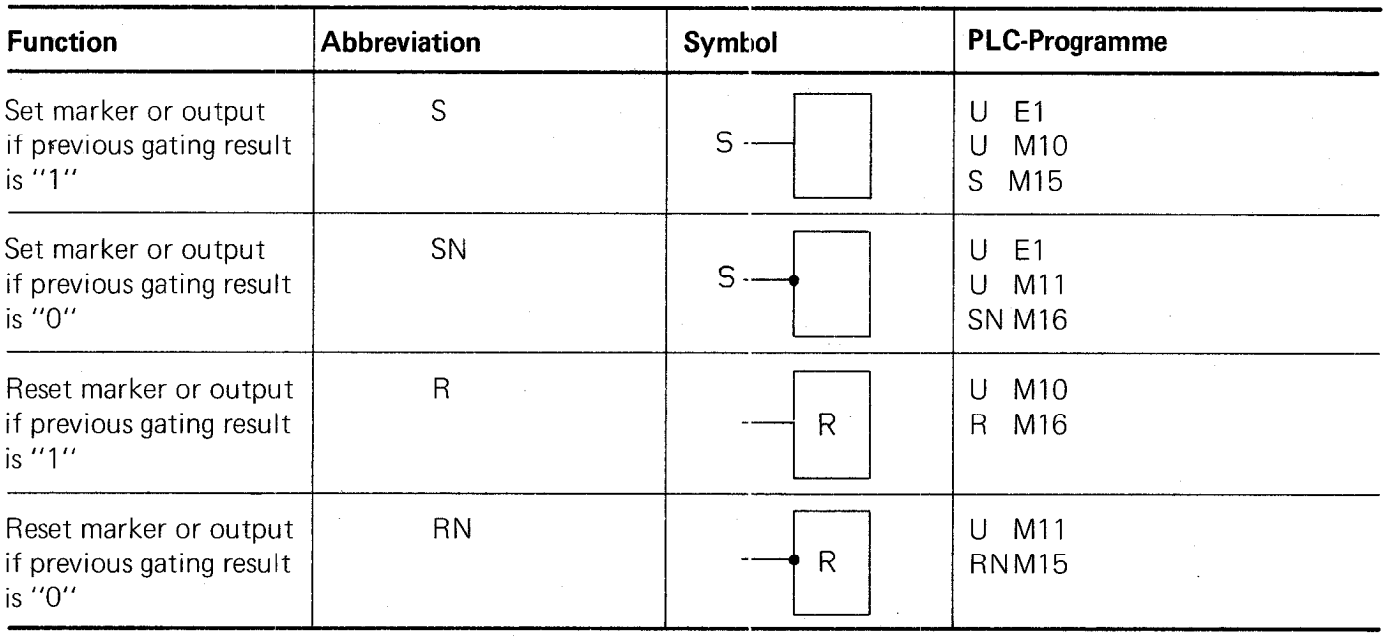

#### Examples:

#### a)

Setting a marker

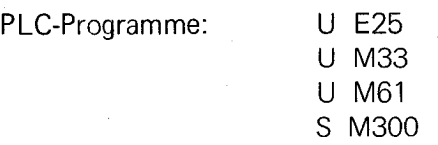

If input 25 and markers 33 and 61 are logic "I", then marker 300 will be set to "1". In contrast to the  $=$  - functions, marker 300 remains set even if the logic result in the next PLC-programme cycle produces logic  $"0"$ . Normally, the marker is reset by the command R or RN.

## b)

Resetting of a memory location

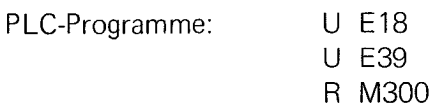

# <span id="page-23-0"></span>C 2) Address allocation for PLC-markers

#### C 2.1) User markers: Address letter M

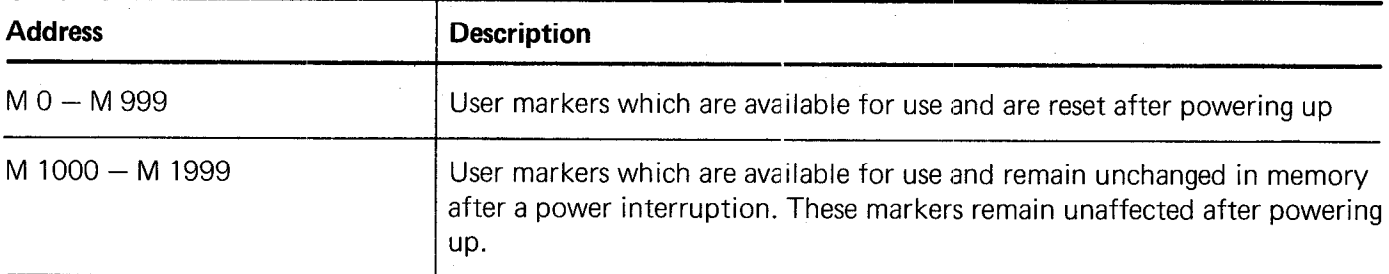

#### C 2.2) Markers for the signal exchanges between PLC and NC: Address letter M

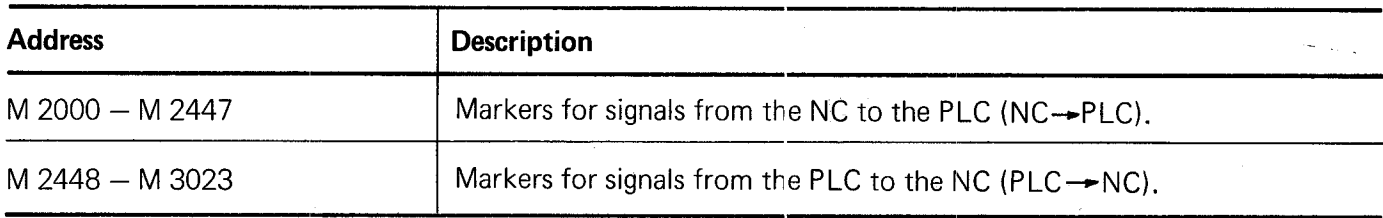

#### C 2.2.1) Markers for the axis release: X, Y, 2, IV

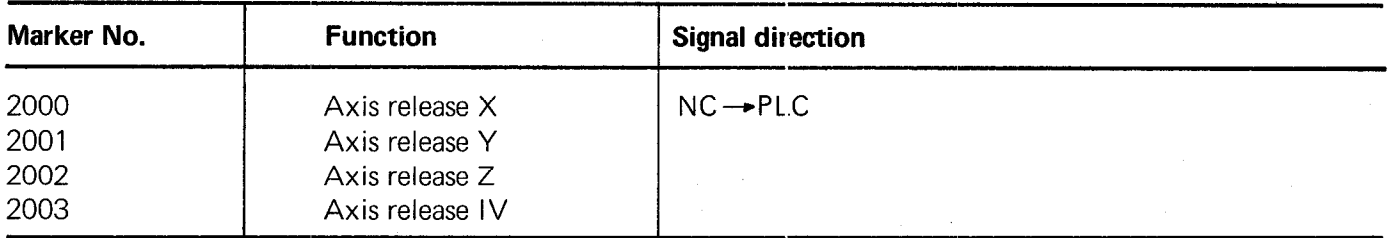

The markers for the axis release are set by the NC-part as follovis:

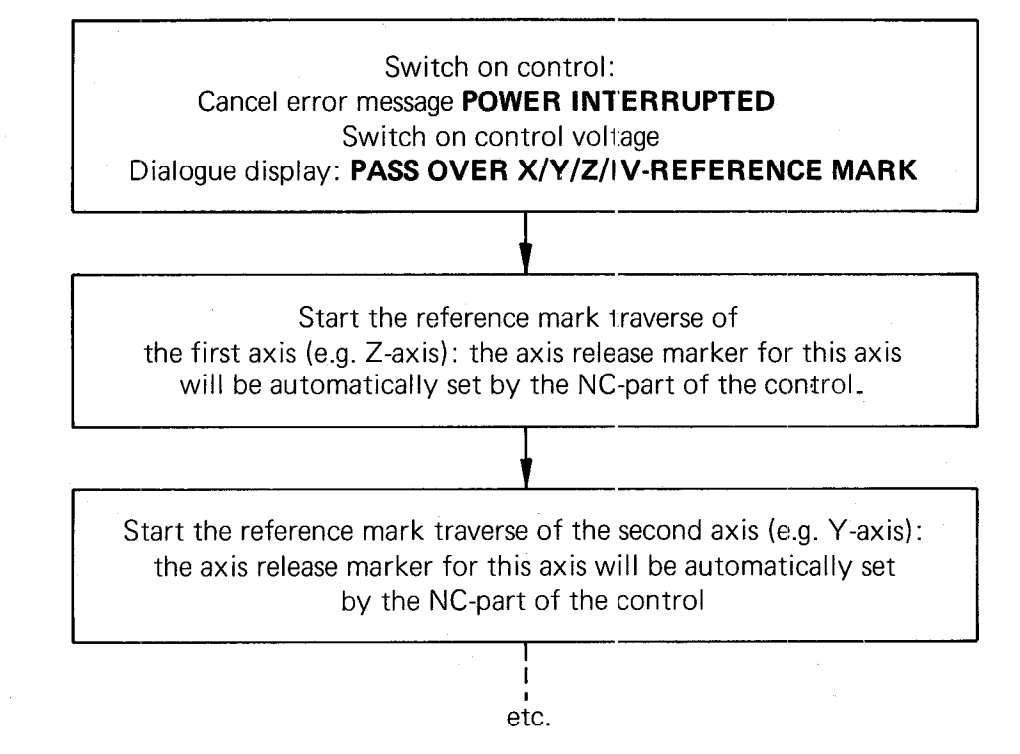

The axis release markers remain set to "1" after traversing over the reference marks, thus keeping the machine axes in closed positioning loop through the control.

#### Exception:

The axis release markers are reset should a position loop be inhibited by the PLC-part (e.g. in order to clamp an axis, see section C 2.2.13).

#### <span id="page-24-0"></span>C 22.2) Markers for axes in position: X, Y, 2, IV

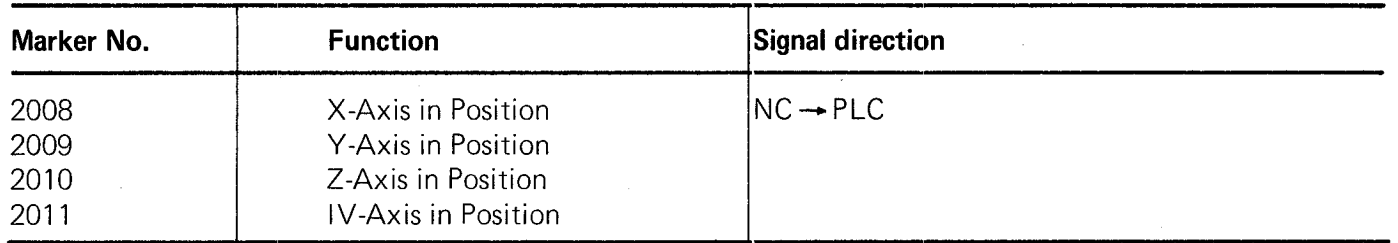

When the axes X, Y, Z or IV have acheived the positioning tolerance (defined as a window in parameters 58 and 192) after a move, the corresponding markers are set to "I" by the NC-part of the control (this also applies to the condition after power switch-on).

When the axes X, Y, Z or IV are moving and are not within the positioning-window: the corresponding markers are reset to zero by the NC-part of the control (this also applies during the reference mark approach procedure).

#### Note:

The marker "X axis in position" is not set for contours which can be machined at a constant contouring speed. Setting only takes place:

.for discontinuous contours (e.g. internal corners) .with an interruption of the programme run

# C 2.2.3) Markers for traverse-dependent lubrication impulses: X, Y, Z, IV

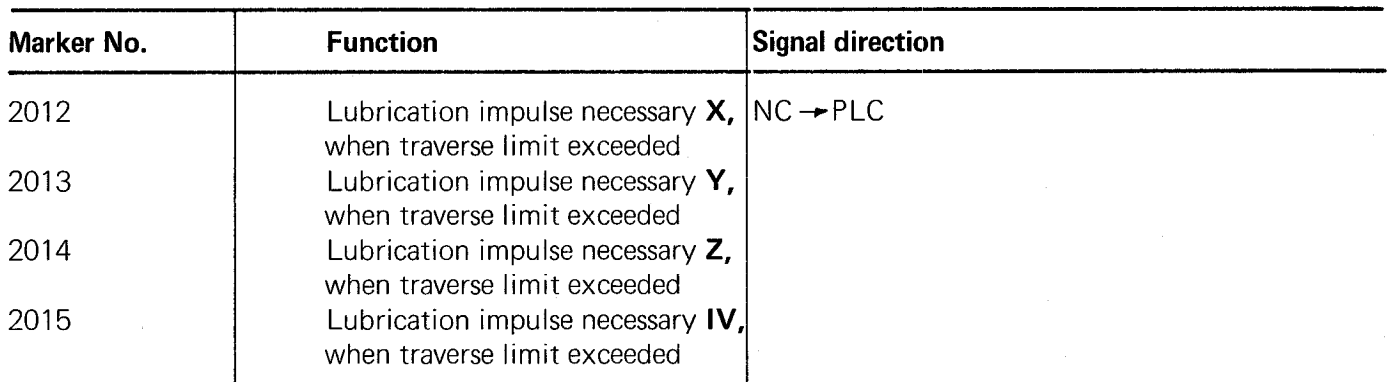

The traverse section, after which a lubrication-impulse-marker should be set, is specified for each axis as a machine parameter (Machine parameters 159 to 162).

When the traverse limit for an axis is exceed, the corresponding lubrication-impulse-marker is then set to "I" by the NC-part of the control.

The summation of the traverse sections covered can be reset to zero by the PLC-programme using the following markers.

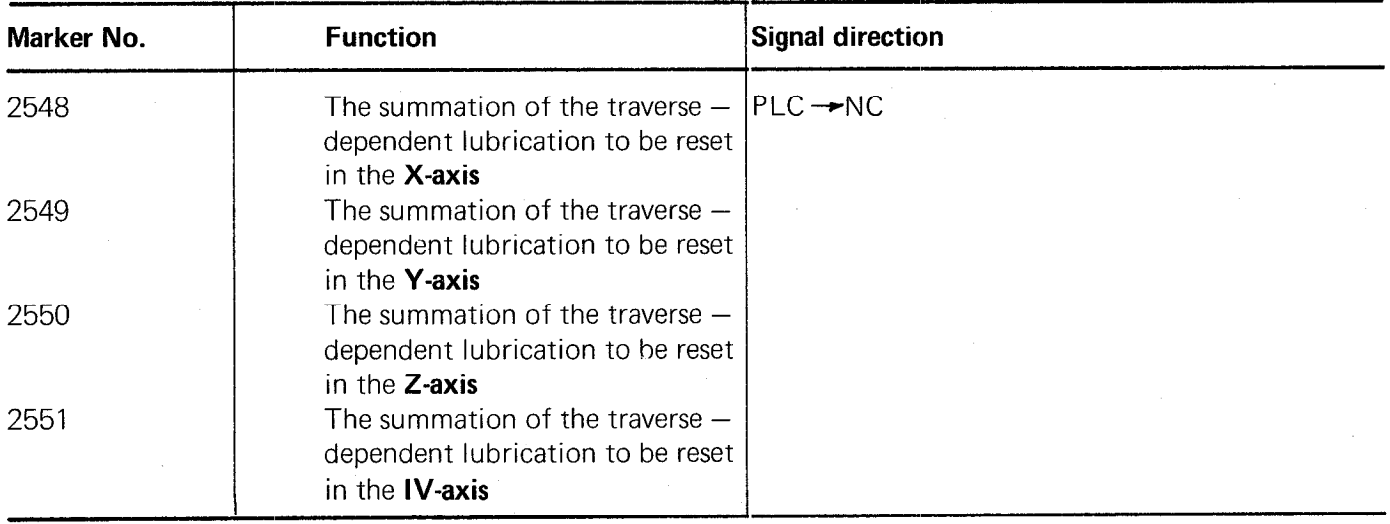

#### <span id="page-25-0"></span>C 2.2.4) Markers for M-S-T-Code-Outputs

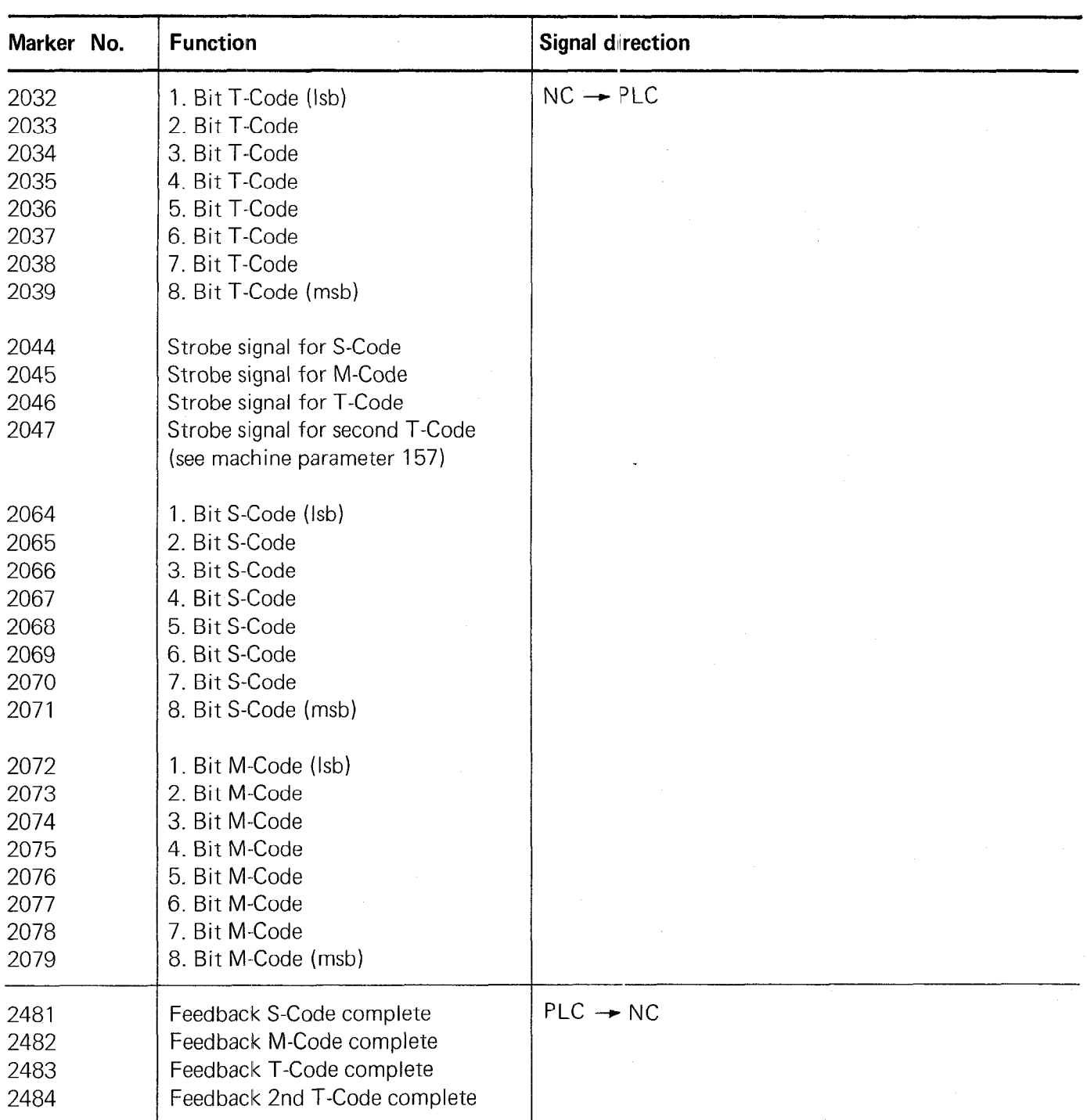

#### C 2.2.4.1) Markers for coded M-S-T-Code Outputs

The markers for the M-S-T outputs and the markers for the strobe signals are set by the NC part of the control when an auxiliary function (M) coded spindle R.P.M. (S) or too number (T) is programmed.

#### $\mathsf{Note:}\quad$

The output of the S and T-functions can be suppressed by machine parameters 61 and 62.

The programmed and unsuppressed S and T-functions are, in the event of a tool call, outputted in the following sequence by the NC part of the control: .first the tool number T

finally the spindle RPM S.

In the event that an automatic tool-changer with tool magazine is installed, it can be necessary, that after the changing of the current tool, a second tool number is outputted in addition for the next tool. The second T-code can be activated by machine parameter 157 and will be outputted after the feedback "first T-code completed" (i.e. first tool changed). A search can then be made in the tool magazine for the following tool prior to the next tool change.

The setting and resetting of the corresponding markers proceeds as follows:

An M, S or T-function is programmed and outputted: The NC part of the control sets the marker for the corresponding code and afterwards (0 ms or 20 ms delay) for the strobe signal.

<u>i</u>

After the PLC programme has recoginised the strobe signal as logic "1", the M-S-T-code must be decoded in the PLC-part of the control and outputted. The NC-part of the control waits for the feedback signal M-S-T-code complete.

After the function has been executed, the marker corresponding to the "Feedback Auxiliary Function Complete" must be set in the PLC-part of ihe control. The NC-part of the control resets the marker for the strobe signal (The markers for the M-S-T-code remain set until the next output of a M-S-T-code).

#### Note:

The timing for the code output must be implemented via the PLC.

For an example of the M-S-T-code output, please refer to section D 3.

# <span id="page-27-0"></span>C 2.2.4.2) Markers for decoded M-Code output

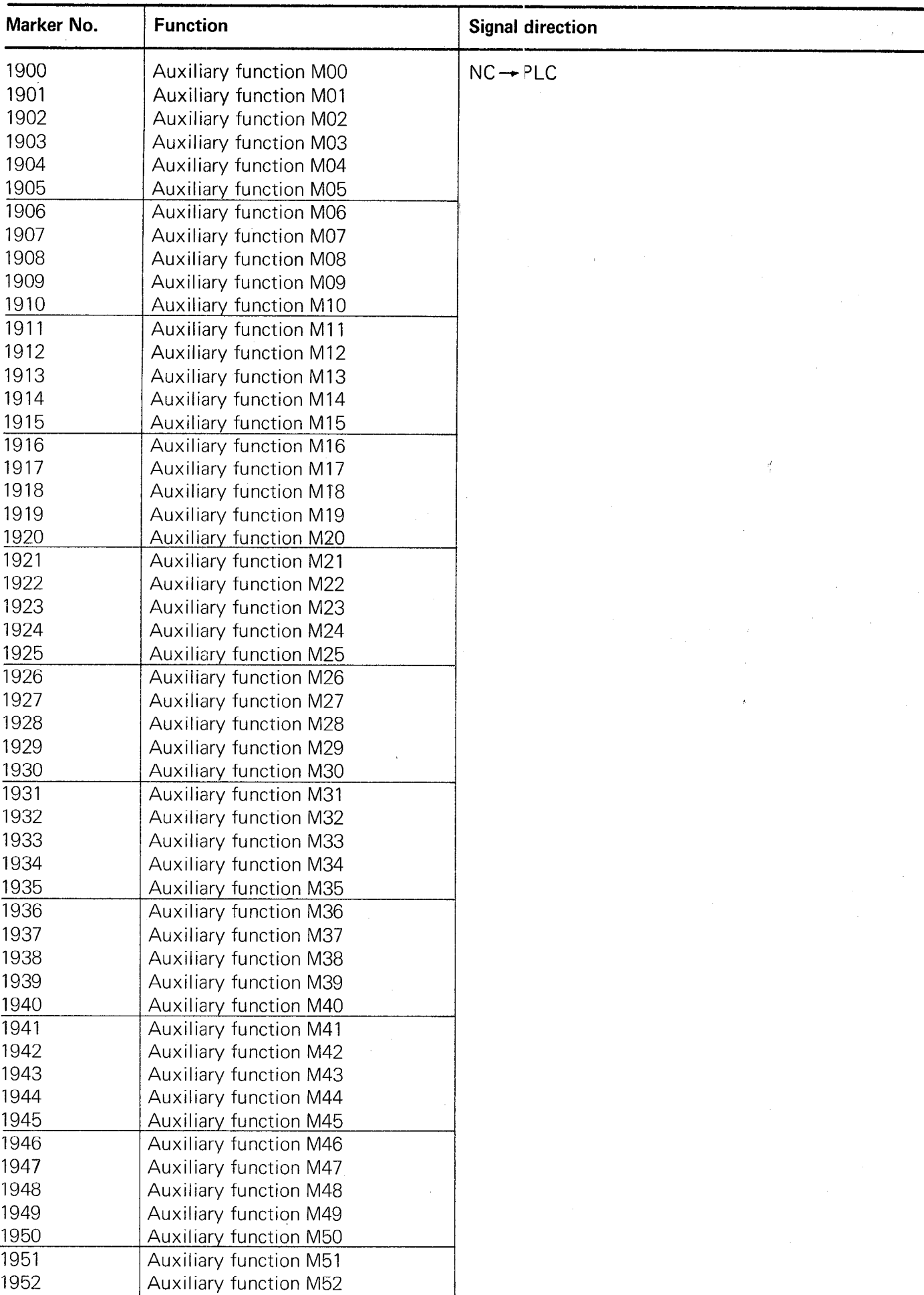

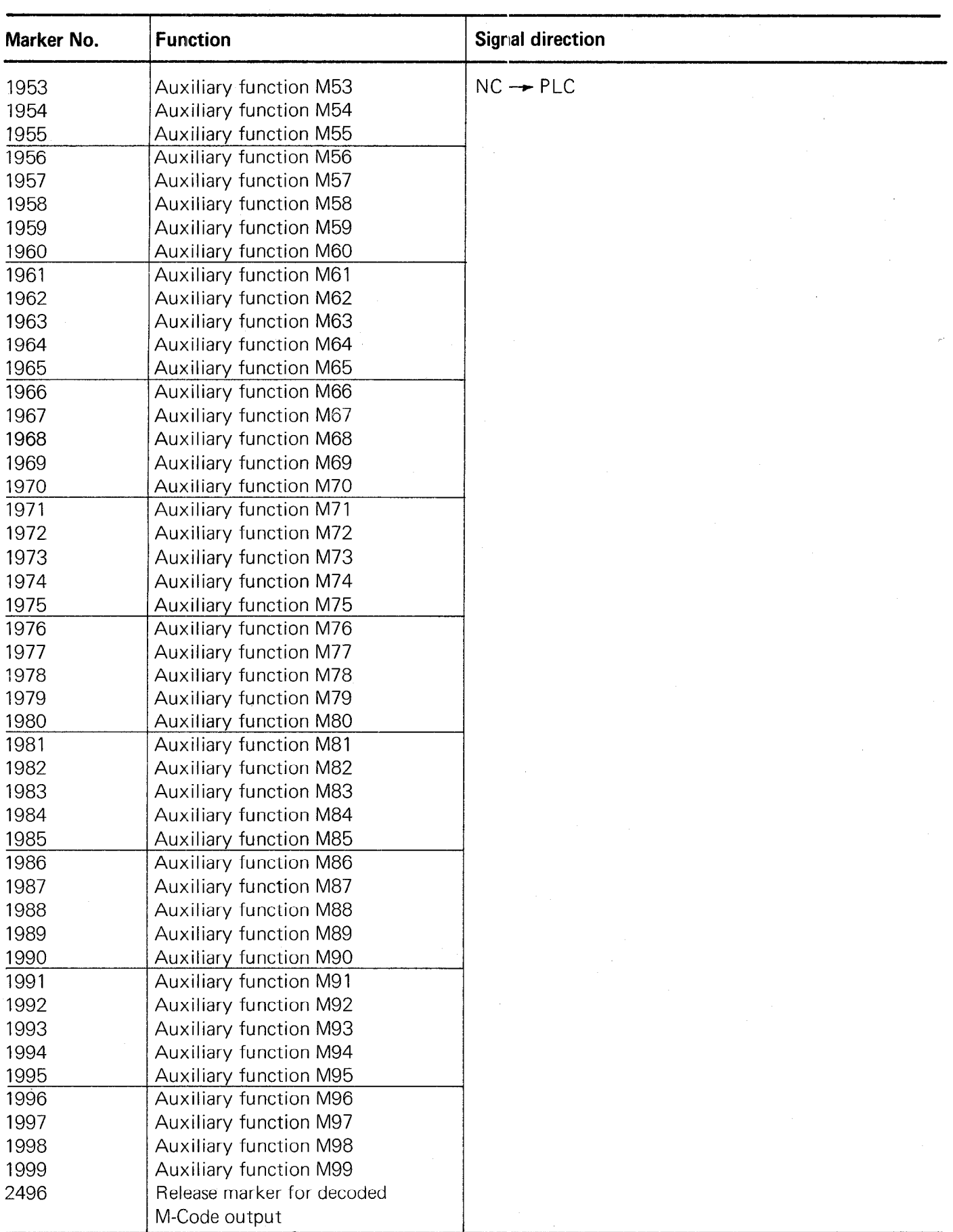

If the marker 2496 is set, the programmed M-functions are cutputted in decoded form via markers 1900 to 1999. The release marker 2496 is necessary since the markers 1900 to 1999 are located within the range of user markers. If markers 1900 - 1999 are required for other functions, marker 2496 must be reset.

#### <span id="page-29-0"></span>C 2.2.5) Markers for analogue output of the spindle speed

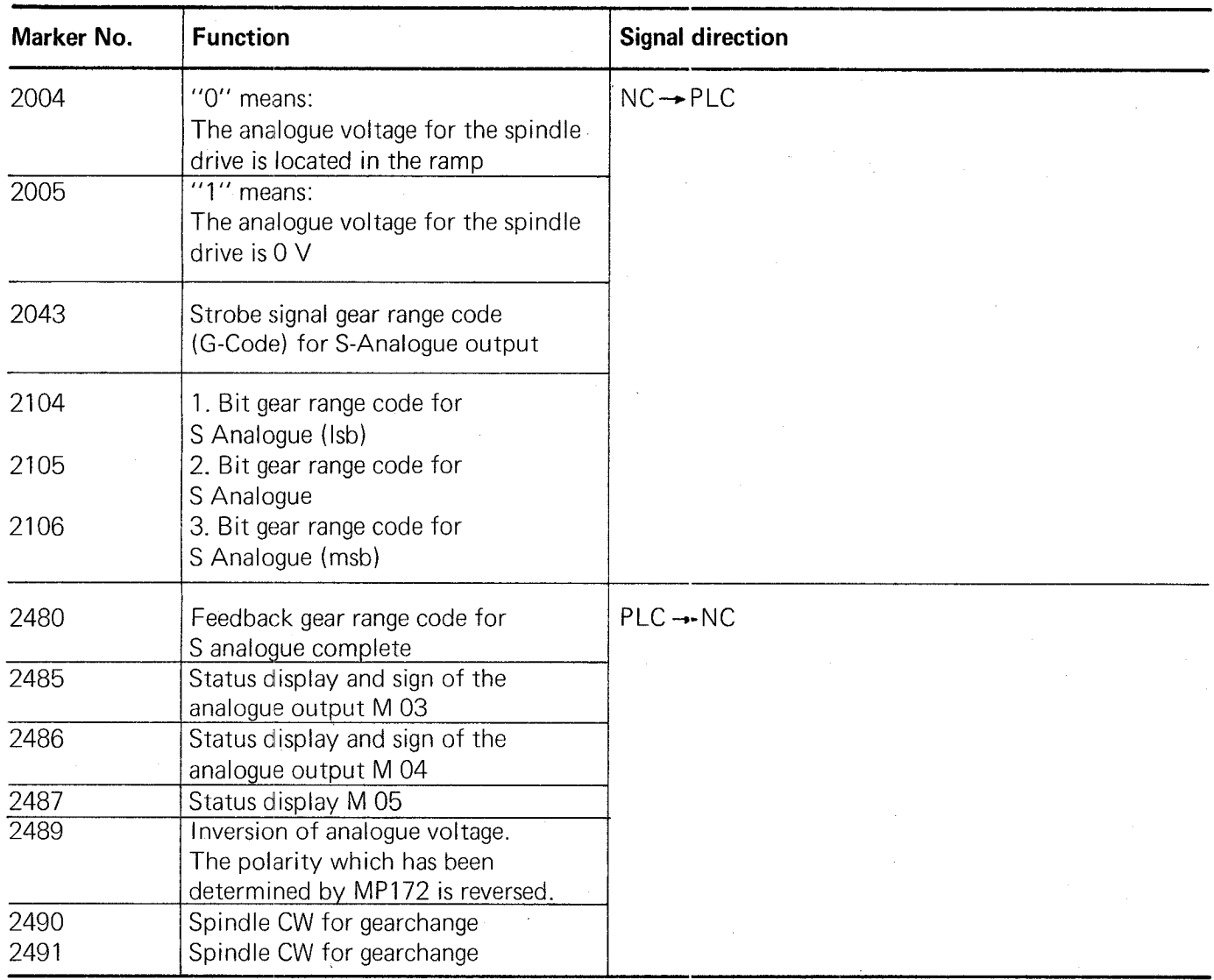

The spindle speed gear ranges are specified via machine parameters (MP78 - 85) when an analogue output for the spindle speed is selected (S-analogue is activated via machine parameter 62).

<span id="page-30-0"></span>When a spindle speed requiring a new gear range, is programmed, the markers will be set as follows:

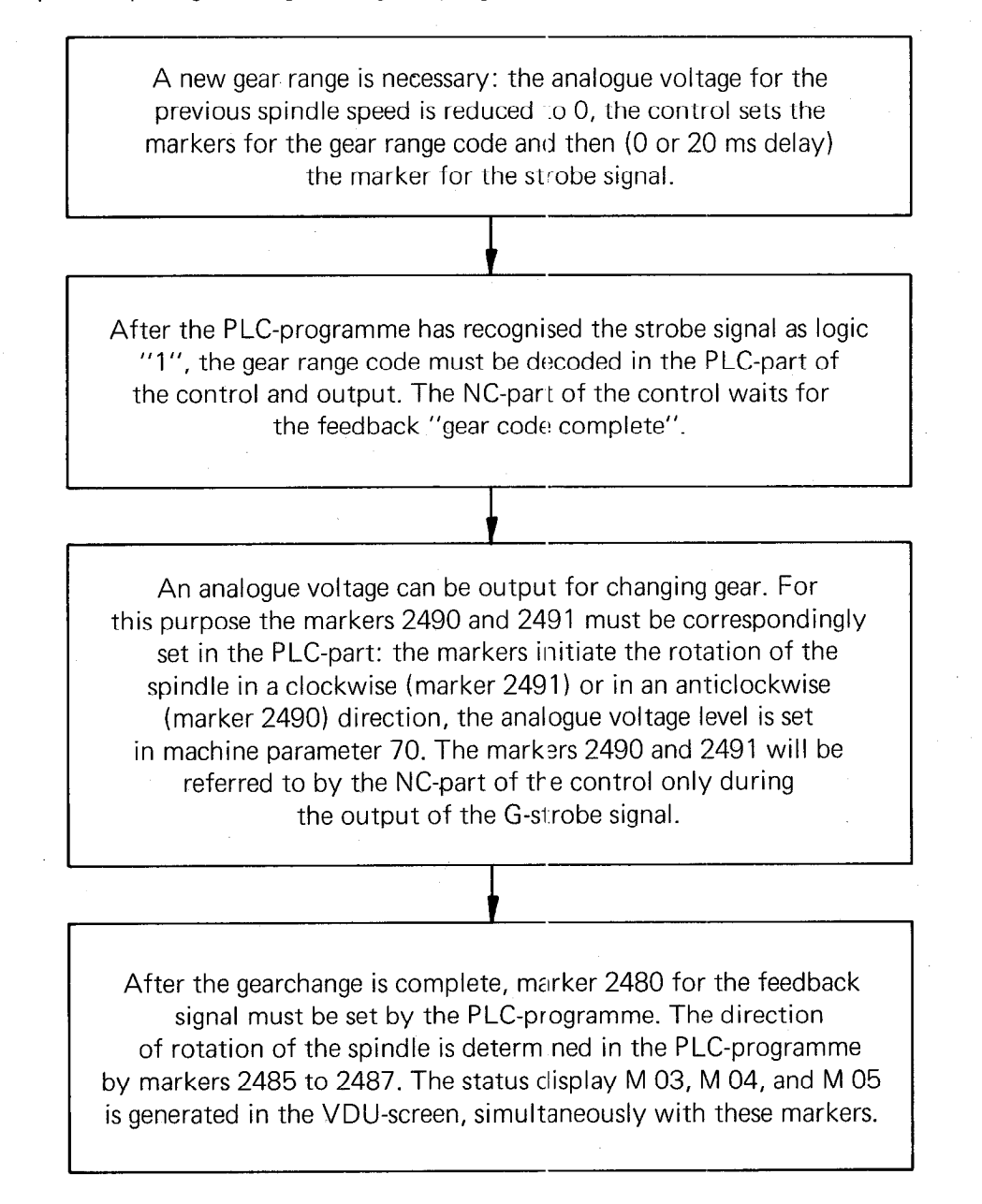

After the gearchange is complete, the control outputs the relevant analogue voltage (determined by machine parameters 86, 87,88, 89).

For an example of the programming of the analogue spindle speed, please refer to section D 3.

#### C 2.2.6) Marker for tapping cycle

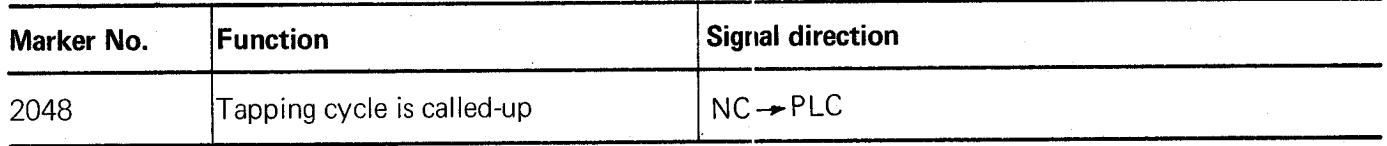

If the tapping cycle is called, "1" is set for marker 2048.

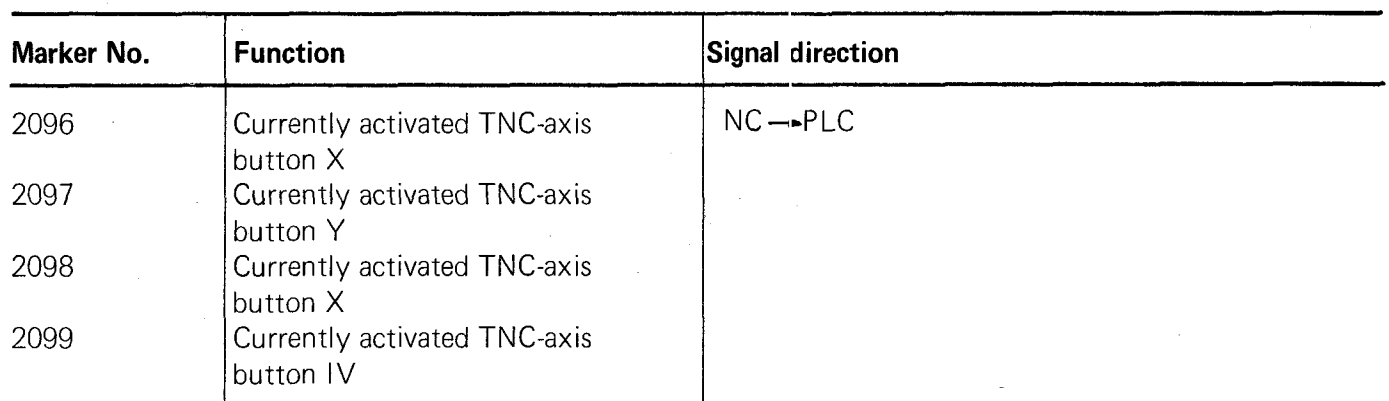

#### <span id="page-31-0"></span>C 2.2.7) Markers for the currently activated axis button: X, Y, Z, IV

These markers identify the currently activiated TNC-axis button: The corresponding symbol will be displaye<br>on the VDU-screen in reverse image (e.g.  $\boxed{\mathbf{Y}}$  )

These markers can, for example, be employed for an external handwheel display. An external handwheel control panel can be implemeted by using these markers in conjunction with the markers for external operation of the TNC-buttons (see section C 2.2.17).

#### C 2.2.8) Markers for selected operating mode

#### C 2.2.8.1) Markers for operating mode-code

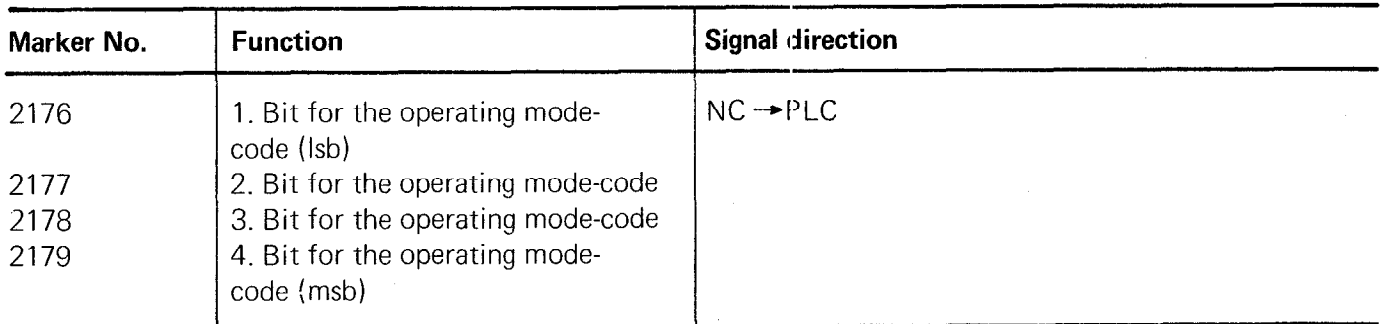

 $\overline{\text{true}}$  of follows:

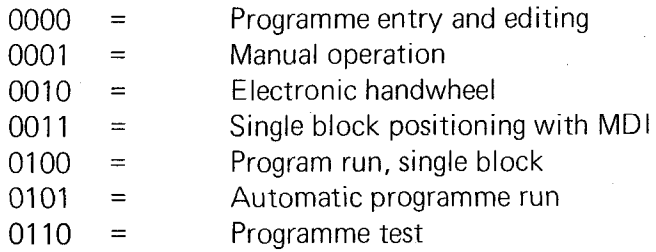

#### C 2.2.8.2) Markers for the decoded operating mode-code

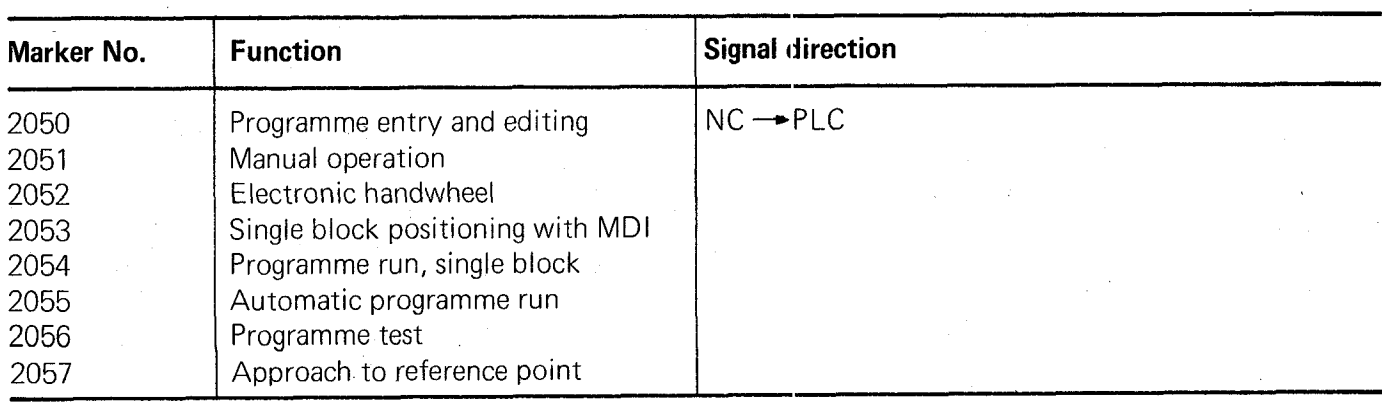

Markers 2050 to 2057 depend on the operating mode which has been selected.

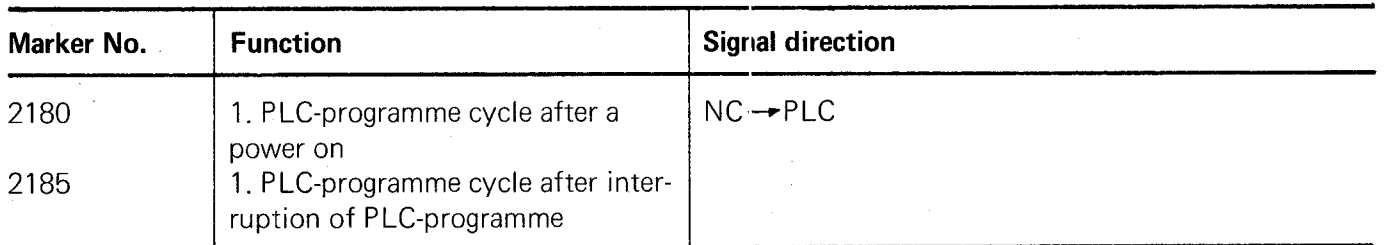

# <span id="page-32-0"></span>C 2.2.9) Markers for the first PLC-program cycle after power on and after interruption of PLC-programme

Marker 2180 is set at logic "1" only during the first PLC-programme-cycle after a power on. This also applies to Marker 2185 during the first PLC-program-cycle after an interruption of the PLC-programme.

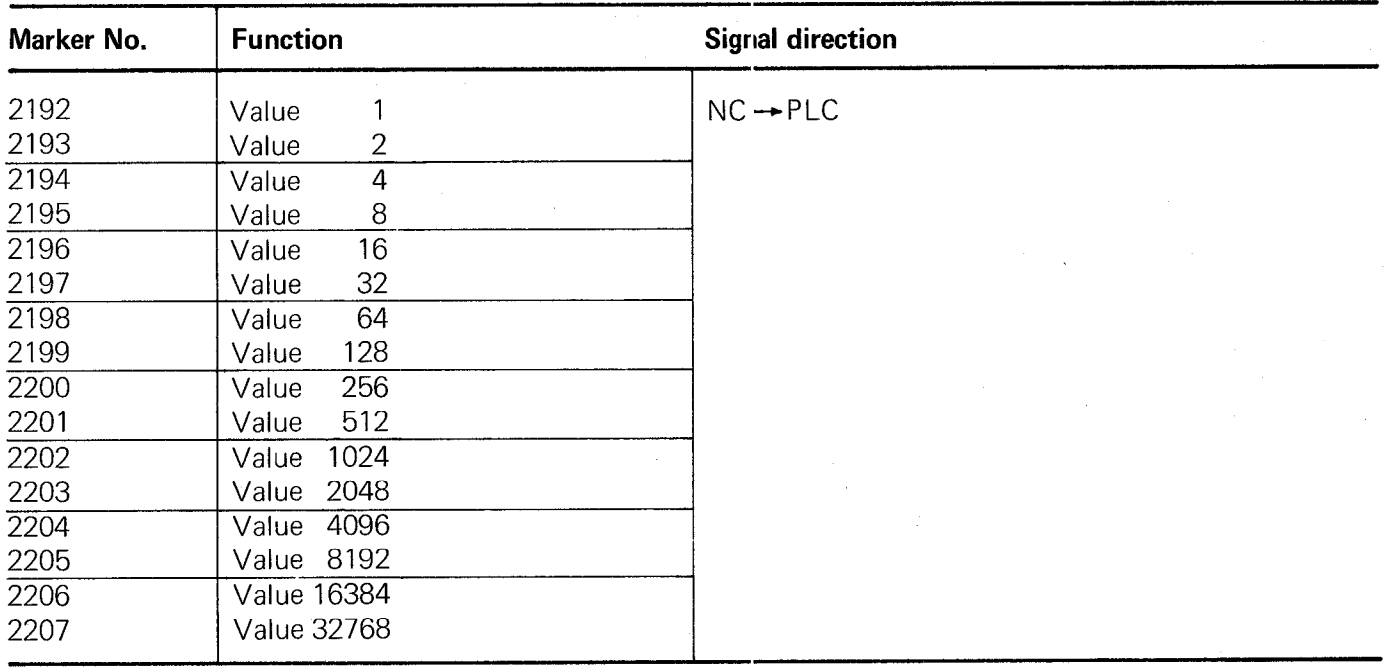

#### C 2.2.10) Markers affected by machine parameter 158

Markers 2192 to 2207 can be set or reset via machine parameter 158. The contents of these markers are utilised to activate various PLC-programme routines. It is therefore possible to employ one PLC-programme for various machines. In the event, for example, that machines of a particular series are fitted with different gear ranges, a common PLC-programme can be employed for these machines. The different PLC-programme routines for the decoding the gear ranges are selected by appropriate entry values in machine parameter 158.

The value of the markers which are to be set for a machine are simply added and the resultant numeric value is entered in machine parameter 158.

#### Example:

The marker 2193, 2199 and 2206 should be set. The entry value for machine parameter 158 is established as follows:

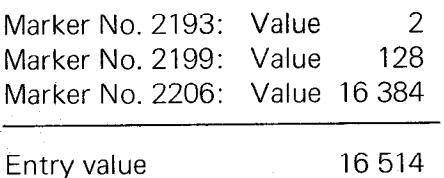

#### Note:

These markers should not be set in the PLC-programme. Seiting and resetting should, without exception, take place via machine parameter 158.

# <span id="page-33-0"></span>C 2.2.11) Markers for inhibiting buttons

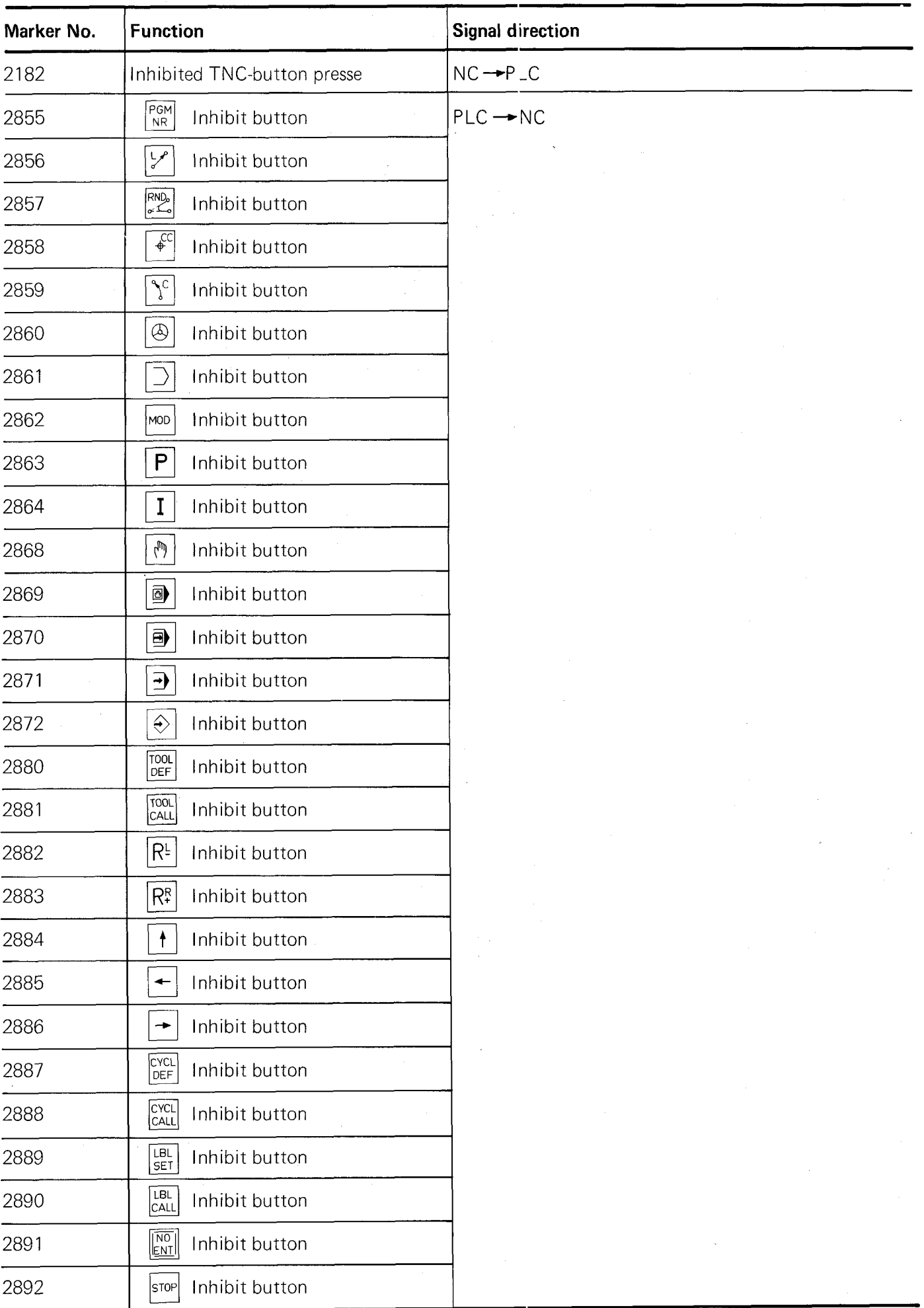

 $\hat{\mathcal{A}}$ 

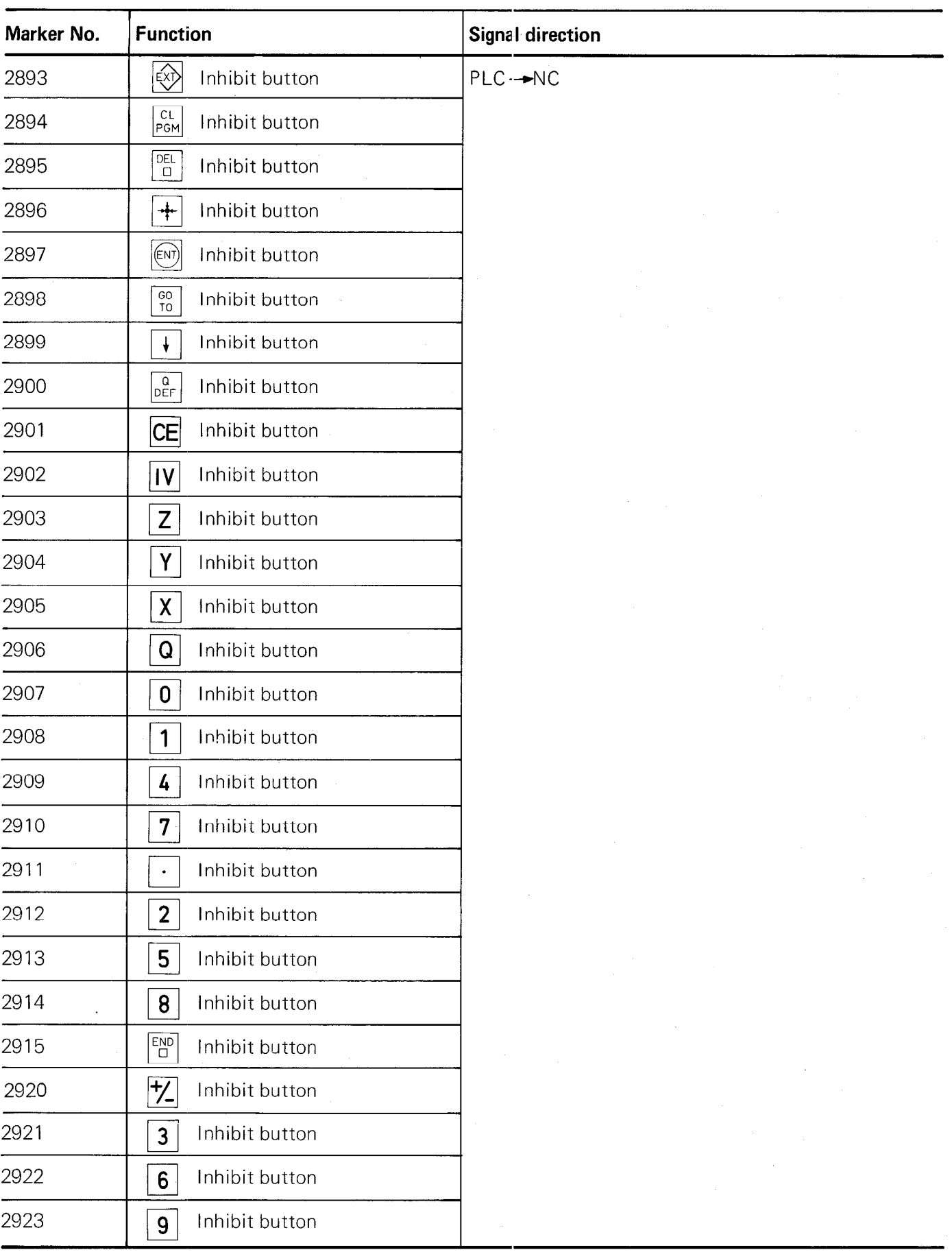

The buttons on the TNC front panel can be inhibited by setting the corresponding markers. When an inhibite TNC-button is pressed, the INC-part signals this by setting the marker 2182. This marker must be reset again by the PLC-programme.

# <span id="page-35-0"></span>/ C 2.2.12) Markers for control status and error messages

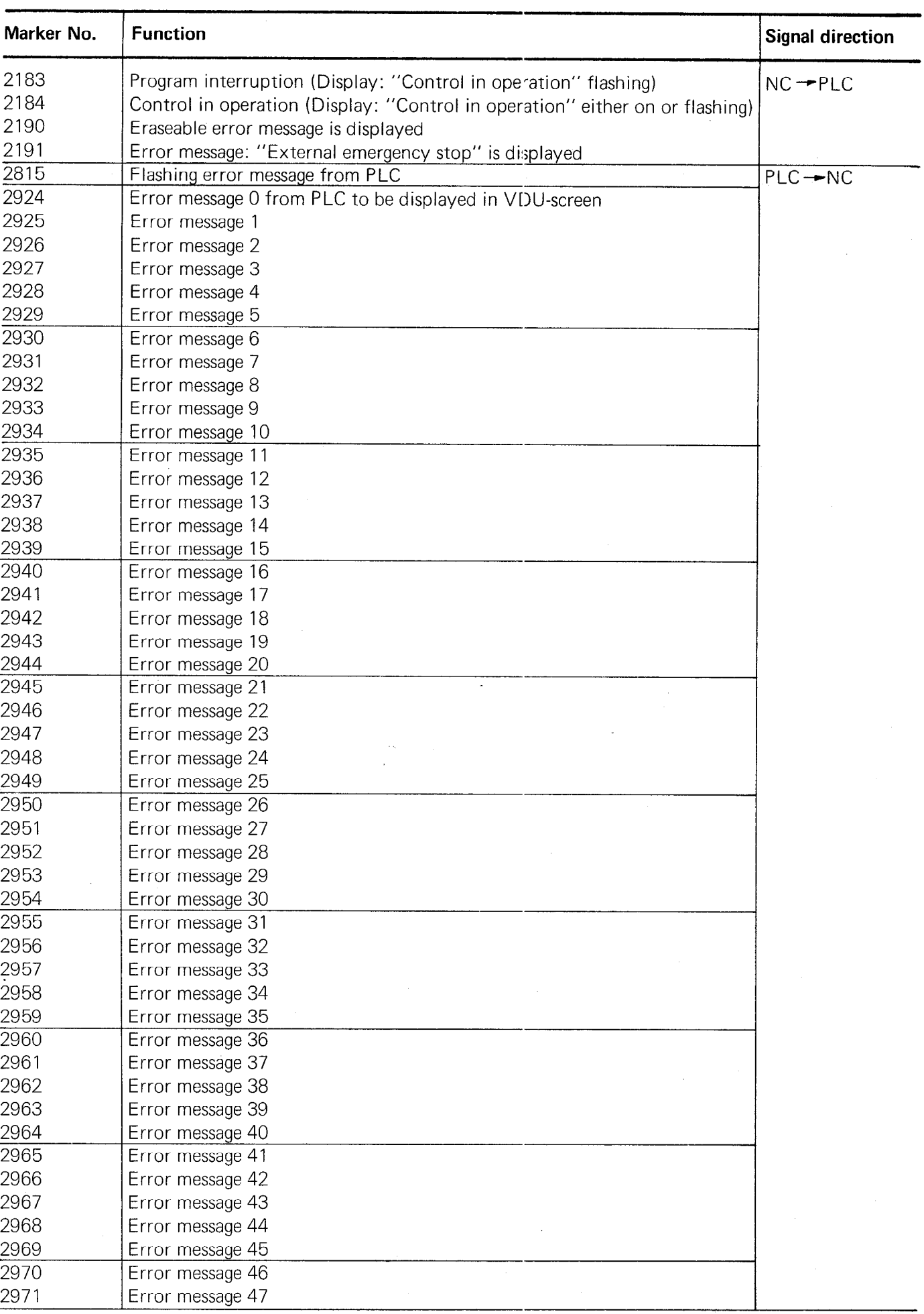
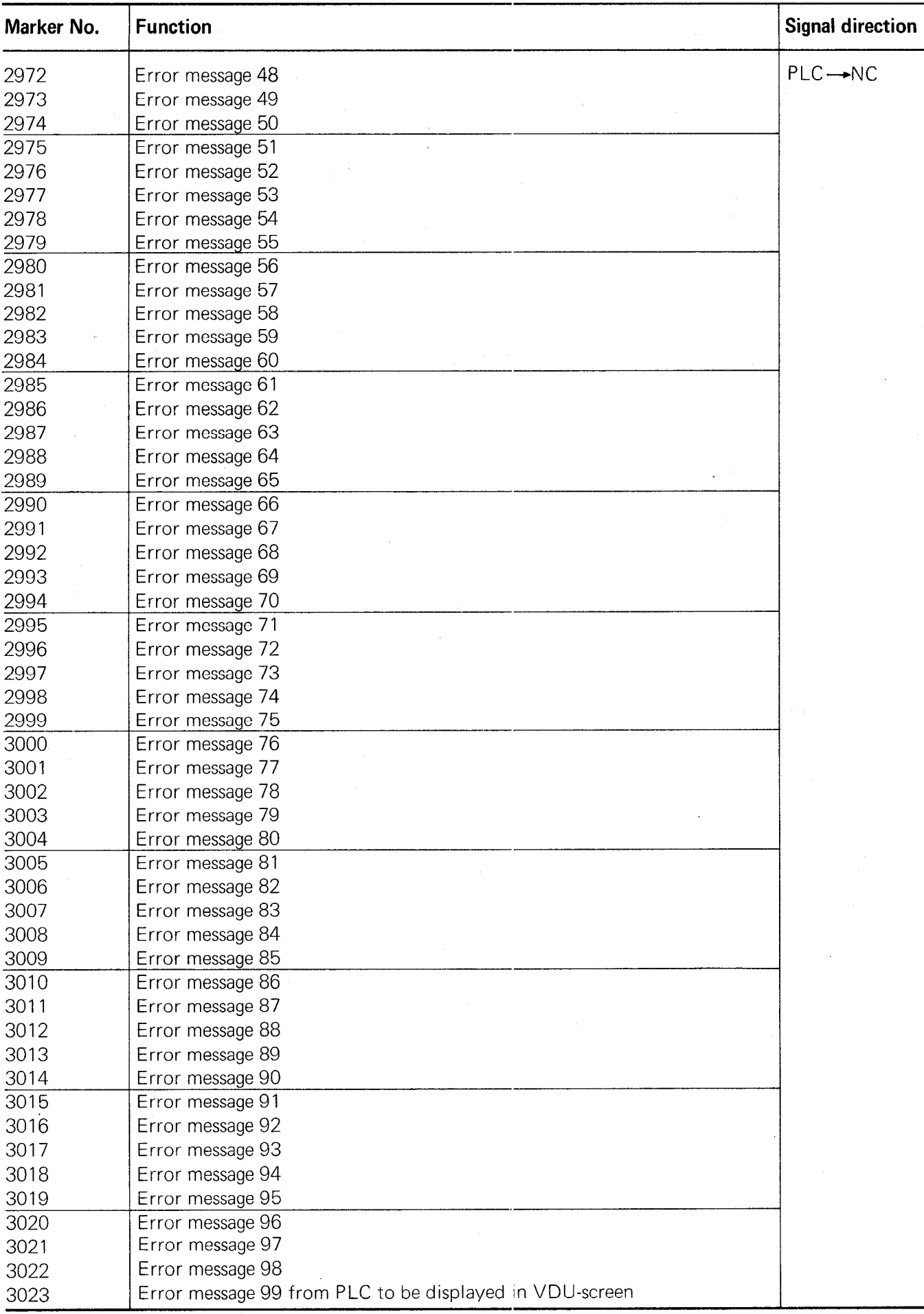

#### Display: Control in operation

The initial program status is displayed in the VDU-screen of the TNC 150 via the symbol  $\mathcal{H}$  (see illustration).

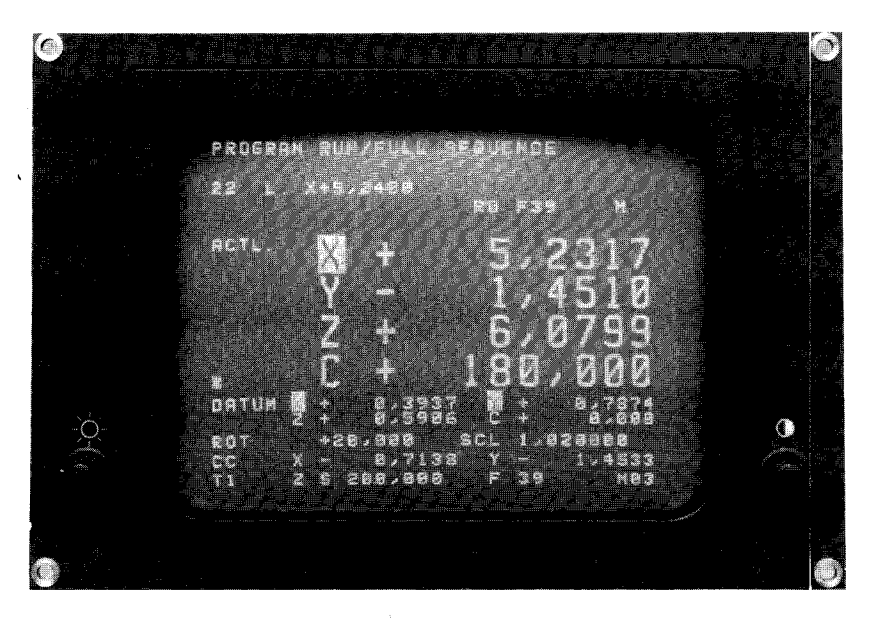

The NC-part of the control signals a program interruption to the PLC via marker 2183 (display flashes).The initial status is signalled via the marker 2184 (display on or flashing). When both markers are reset, the program run has been terminated.

#### Error message NC -+PLC

When an eraseable **error message** is displayed in the VDU, the NC-part of the control sets the marker **2190.** When the error message EXTERNAL EMERGENCY STOP is displayed, the NC-part of the control sets the marker 2190 and 2191. With flashing error messages from the NC, the program run of the PLC is halted and the PLC-outputs set to "0".

#### Error messages  $PLC \rightarrow NC$

The NC-part of the control can display error messages from the PLC-part. The PLC-error messages are selected via markers 2924 to 3023.

The error messages are coded from  $0 - 99$ . When a marker for a PLC error message is set, the following error message is displayed, e.g.

#### PC : ERROR 58

on the VDU-screen of the control

Plain language error messages can also be displayed instead of the coded error messages (e.g. Oil pressure too low). The error messages  $0 - 34$  may have max. 32 characters; the error messages  $35 - 99$  max. 16 characters. Should you require specific plain language error messages, please contact your nearest HEIDENHAIN agency.

The setting of the marker 2815 results in the markers 2924 to 3023 being checked. If one of these markers is set, then the error message will be shown as a flashing display. Should none of the markers for the PLC-error messages be set, then

#### EMERGENCY STOP PC

is shown as a flashing display.

#### C 2.2.13) Markers for inhibiting the Servo Loop

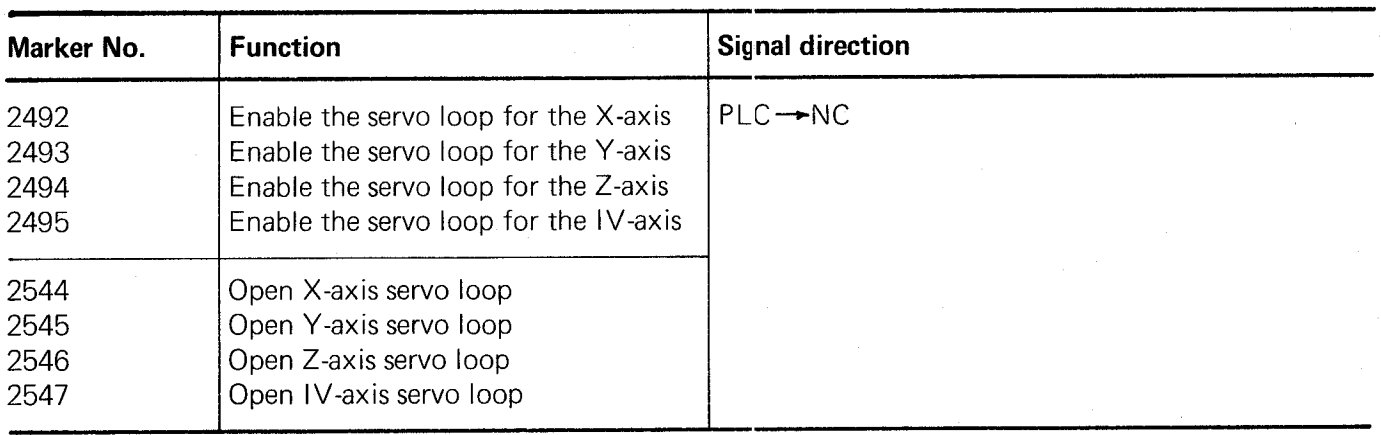

Operation with open loop control (after a positioning proceclure) generally implies a longer delay in switching axes over. Since these delays are unnecessary for machines with permanently activated live servo control loops, the marker "Enable Servo Loop" (markers 2492 to 2495) has been made available. Only when these markers are set, does the NC-part of the control wait for the PLC-signal "Open Servo loop" (markers 2544 to 2547), when the marker "Axis in Position" (markers 2008 to 2011) from the NC-part of the control has been set.

In operation without "Enable Opening of Control Loop", the switching over from one axis to another takes place as quickly as possible.

#### Note:

If the marker for "Enable opening of Control Loop" has not been set, the control loop cannot be opened with the markers 2544 to 2547.

Should a control loop be opened (e.g. for clamping of axes), the markers are set as follows:

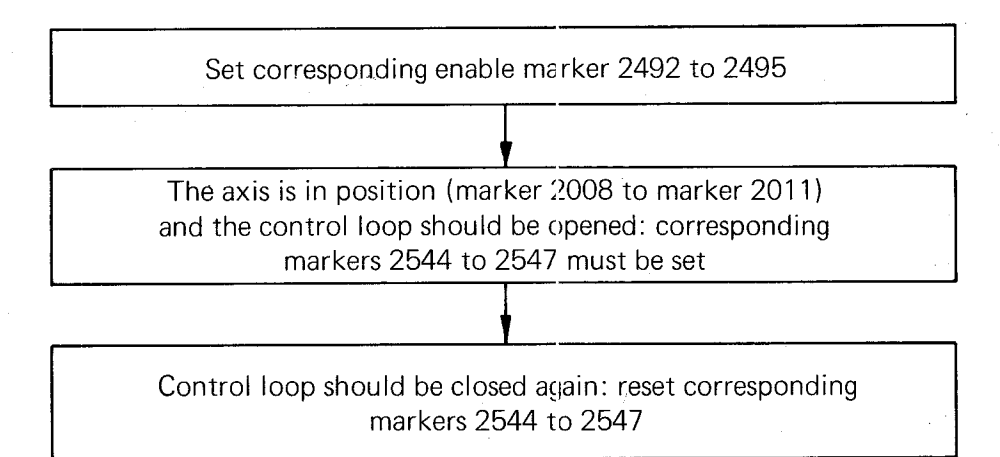

#### C 2.2.14) Markers for transfer of actual position values as nominal values (Teach-in)

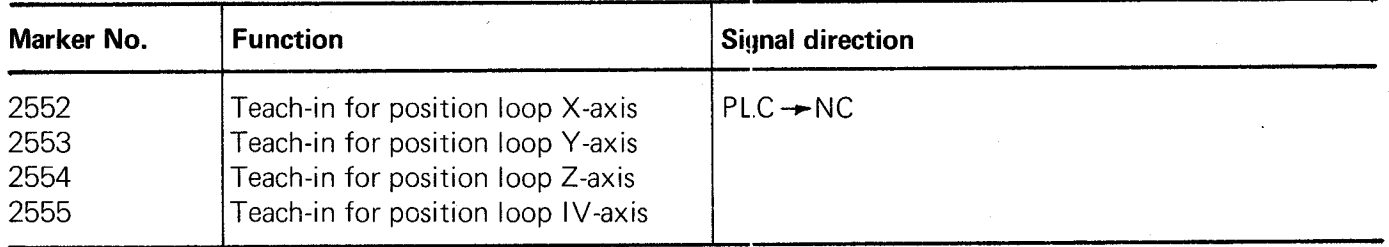

If the appropriate markers 2552 to 2555 are set to logic "I", the momentary position value is transformed into a nominal value.

#### Note:

Teach-in, is only possible in the manual operating mode.

#### C 2.2.15) Markers for external buttons and switches

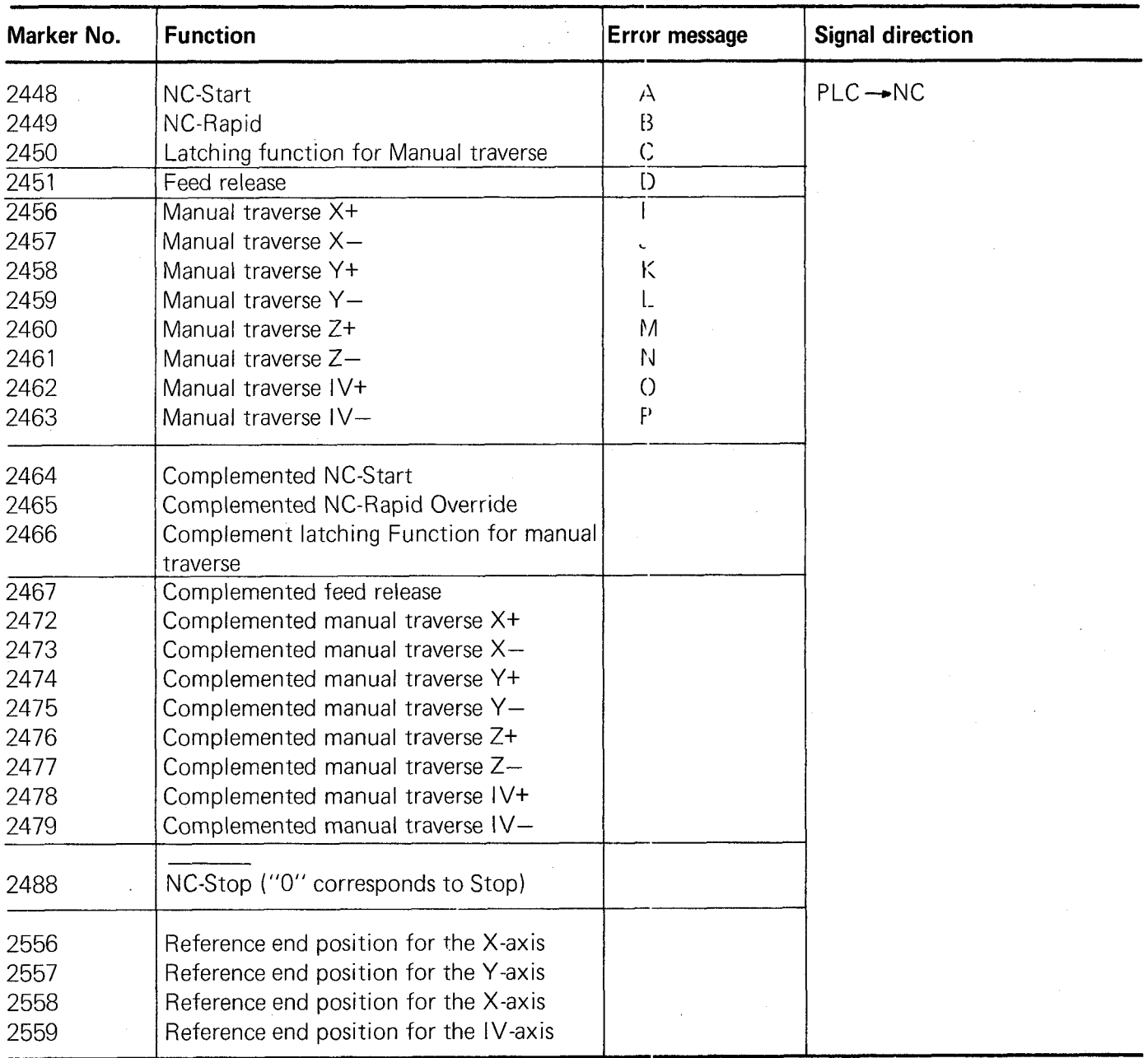

Important functions are controlled via marker and complementary markers.

The signals from external buttons and switches must set the corresponding markers in the PLC-programme and generate the complemented markers with the inverted information in the same PLC-cycle. Should both markers not be correctly set or reset, then the flashing message

## ERROR IN PC-PROGRAM A/B/C ...

is displayed.

The displayed letter A, B, C etc, indicates at which marker the fault lies (see list above).

## $\mathsf{Example:}$

The NC-start button is provided with two normally open contacts. The markers are then set as follows:

- (first contact of the NC-start-button)  $U$   $E18$
- M2448  $=$

(second contact of the NC-start-button) UN E19

M2464

If only one NC-Start contact exists, the programme may be written in the following way:

U E18 (NC-Start button)  $= M2448$ UN E18 (NC-Start button)

 $= M2464$ 

#### The following program is wrong and should not be implemented

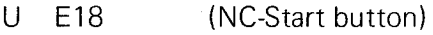

= M2448

UN M2448

= M2464

A defect in the memory cell M 2448 cannot be recognised with this method of programming!

#### C 2.2.16) Markers for the PLC-Positioning

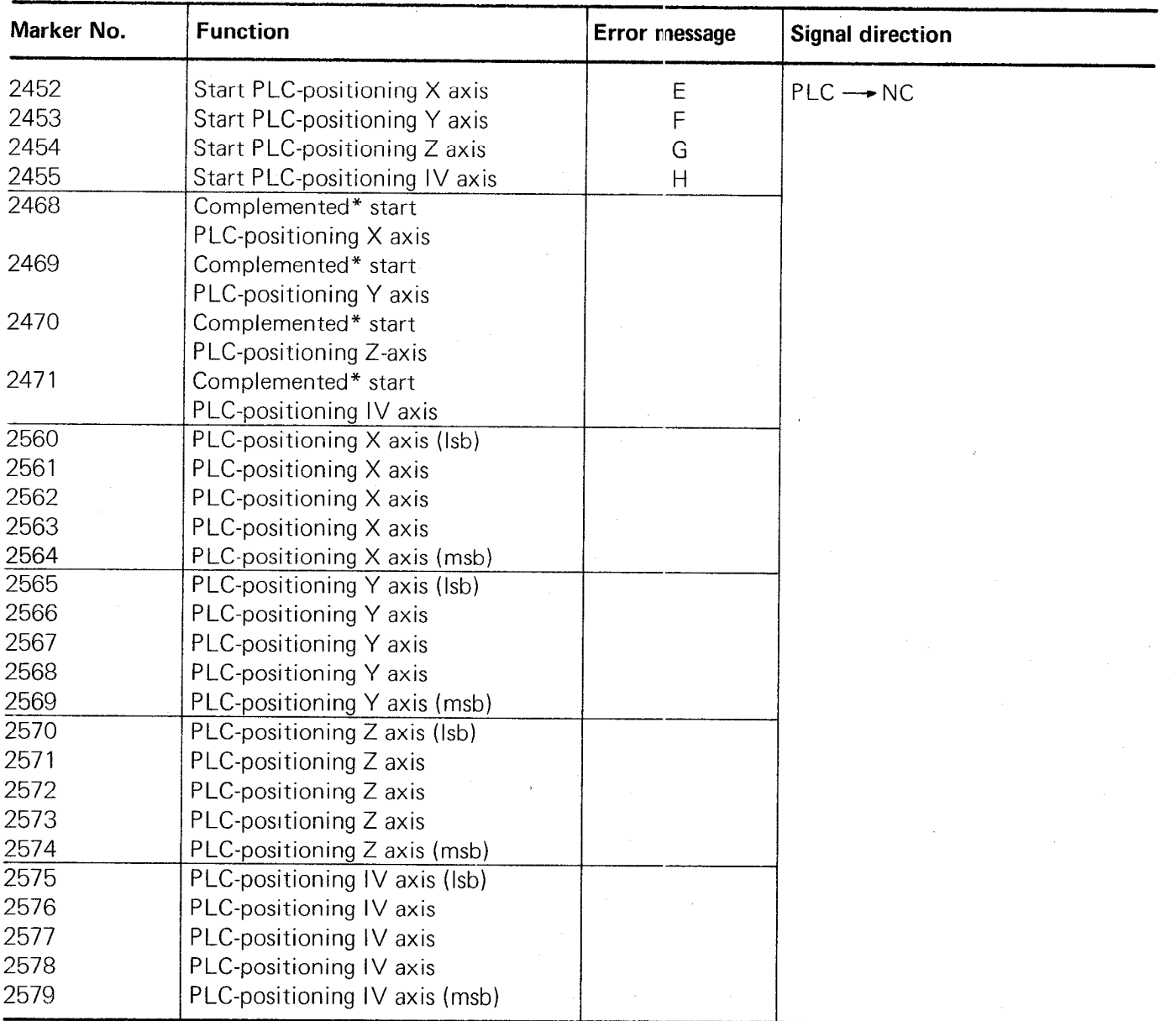

Thirty-one position values can be programmed via machine parameters 126 to 156. These positions can be called up via the PLC-program, e.g. for the approach to a tool-change position. The markers for the PLC-positioning are only acted upon during the output of a G-M-S-T-strobe signal.

#### Note:

Software limit switches are not taken into account

.Tool compensations are not considered.

.A PLC-positioning procedure automatically ends path compensation.

\*For programming of the complement marker please refer to section C 2.2.15.

## The PLC-positions are coded as follows:

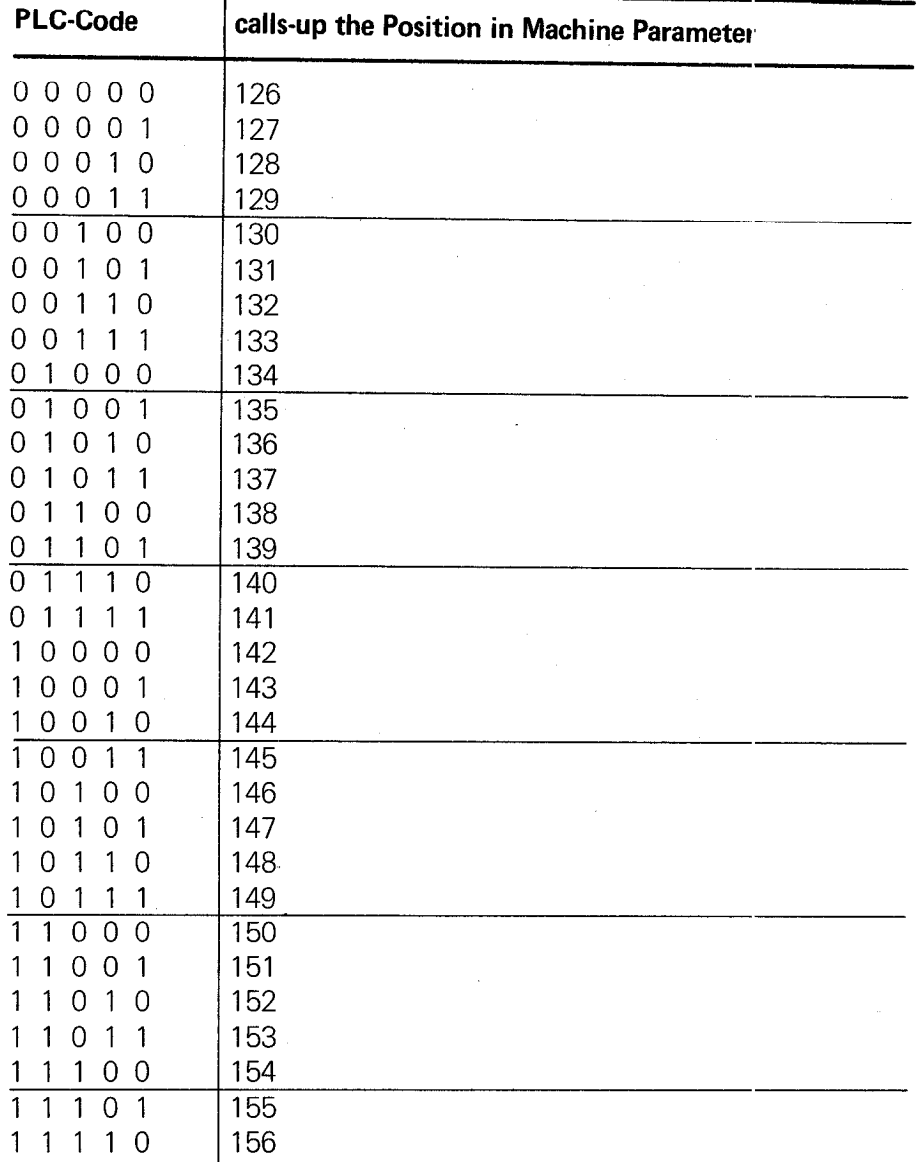

#### Note:  $\blacksquare$

PLC-code 11111 addresses the reference mark as PLC-position.

A PLC-positioning (e.g. for the X-axis) is programmed as follows:

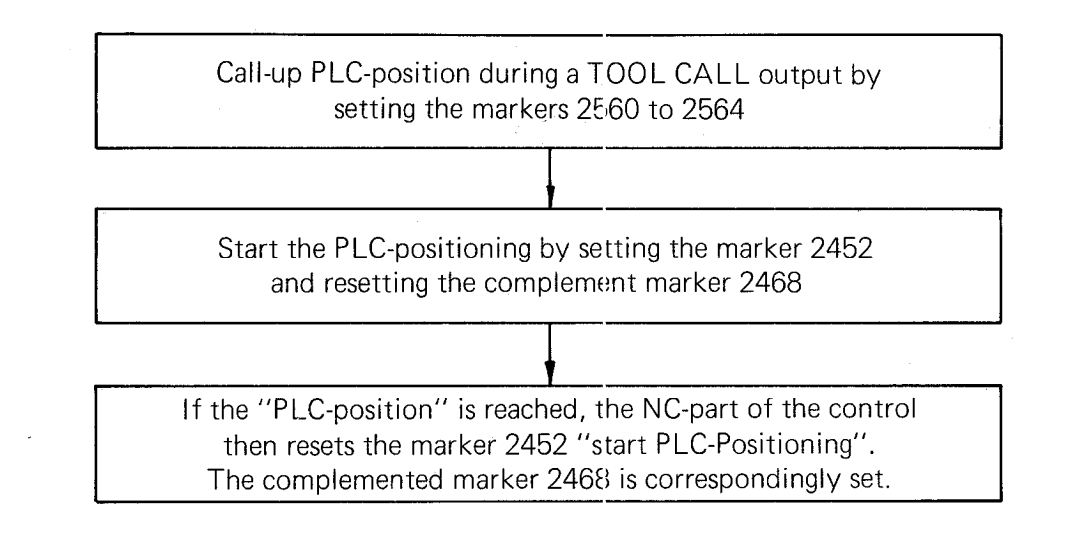

### Note:

The feedrate for the PLC-positioning is specified in machine parameters 163 to 166. In the event of simultaneous PLC-positioning (up to 3 axes), the PLC-positions will be approached in a straight line at the lowest of the specified feedrates.

## C 2.2.17) Code for the external selection of TNC-buttons

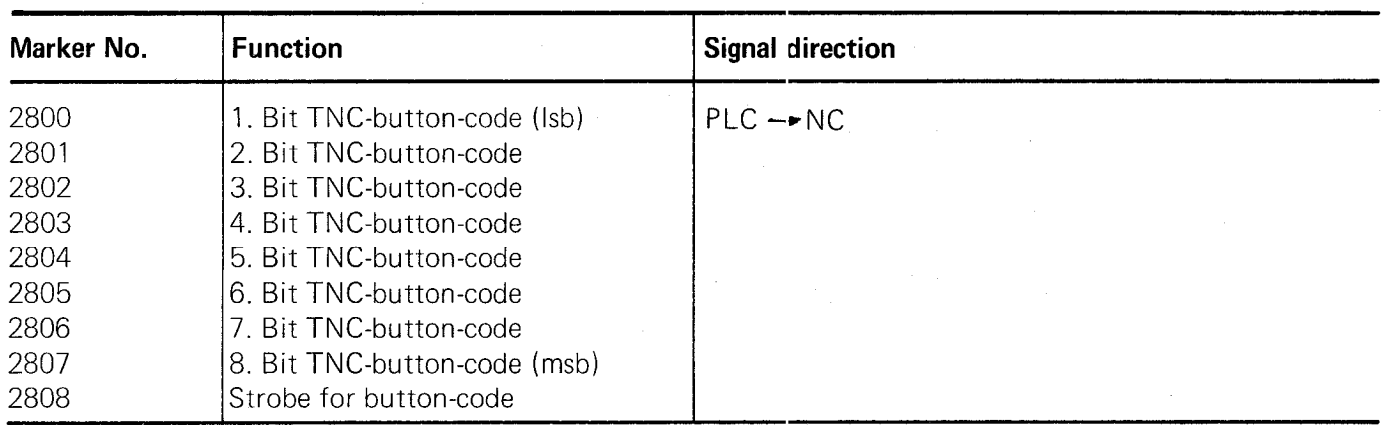

Each button operation on the front panel of the TNC can be simulated by an external signal via the markers for the TNC-button-code.

The buttons are coded as follows:

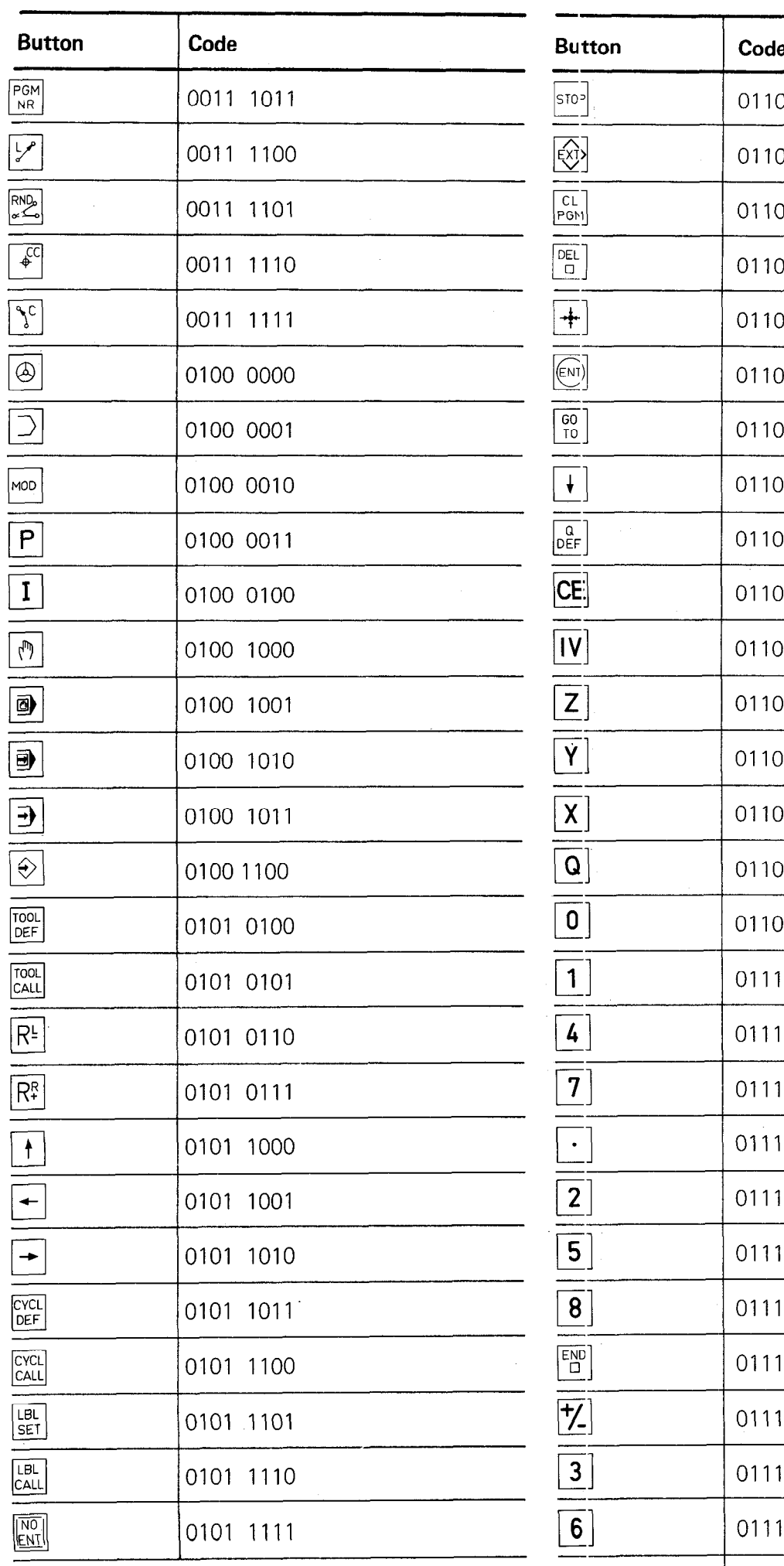

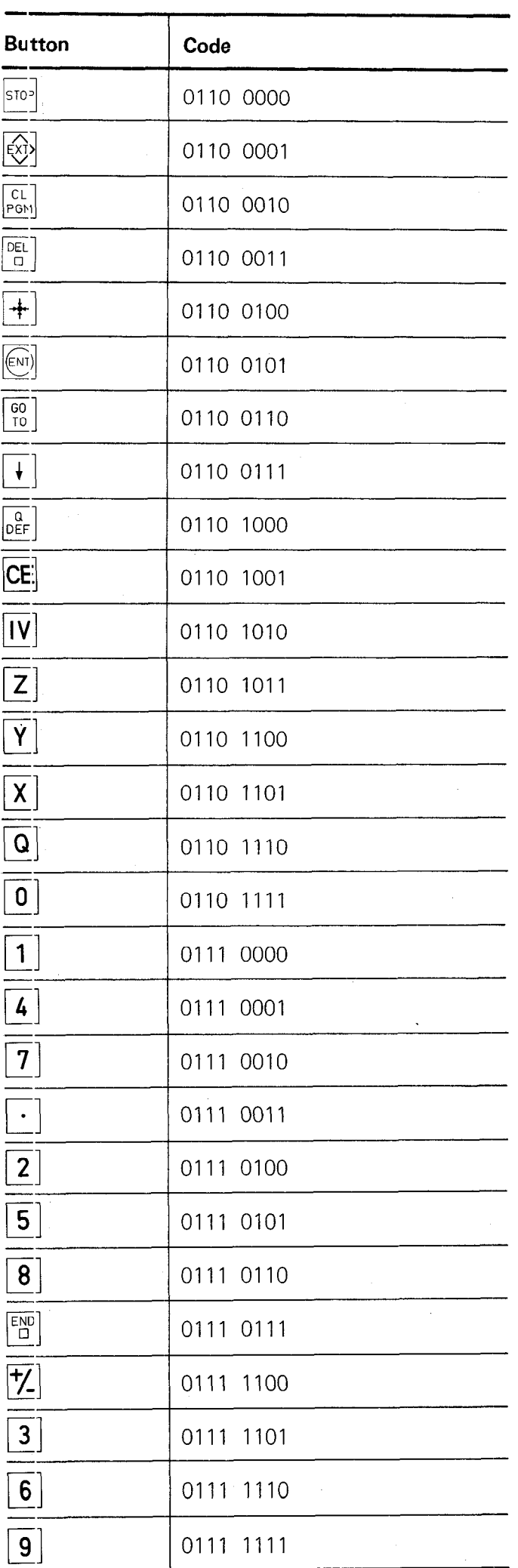

#### C 2.2.18) Markers for transfer of machine parameter "Limitation rpm-code" into the PLC-programme

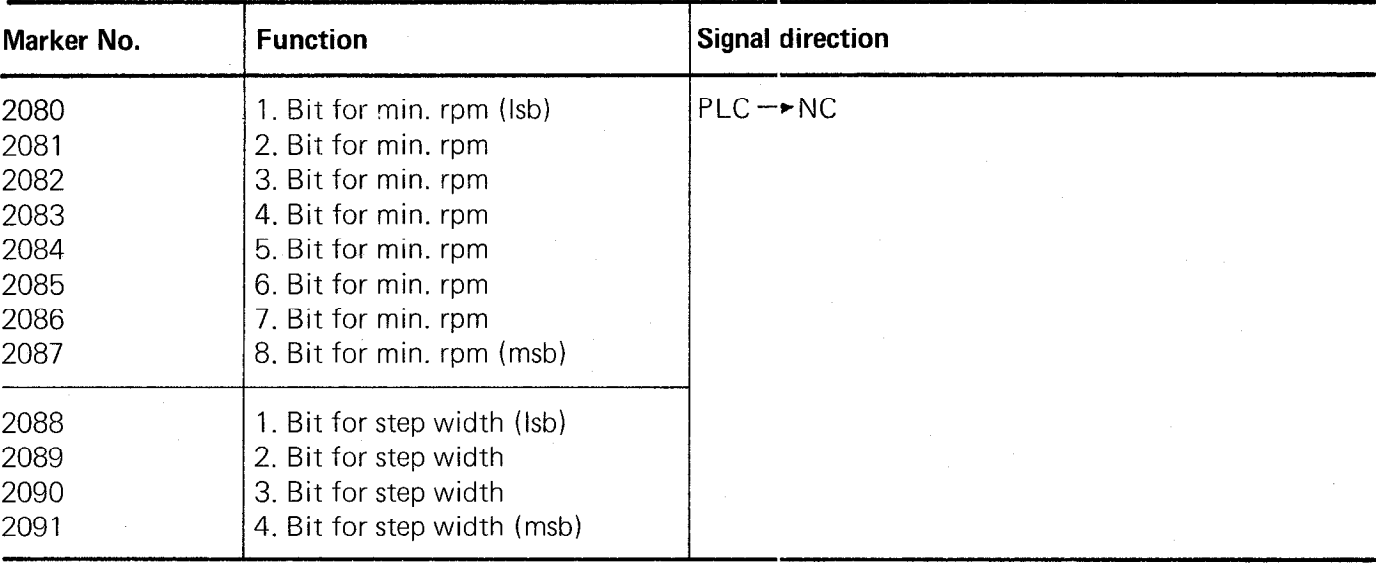

The minimum rpm and the step width from the machine parameter "limitation of rpm-code" (machine parameter 63) is transferred into the markers 2080 to 2091.

## C 2.3) PLC-Inputs and PLC-Outputs: Address letters E, A

#### Ncte:

Before each PLC-cycle, all inputs are read-in and stored for further processing; the outputs are outputted after the complete program run. Refer to section B 2.3 for technical data on in- and outputs.

Ť

#### C 2.3.1) Summary

The following inputs and outputs are available:

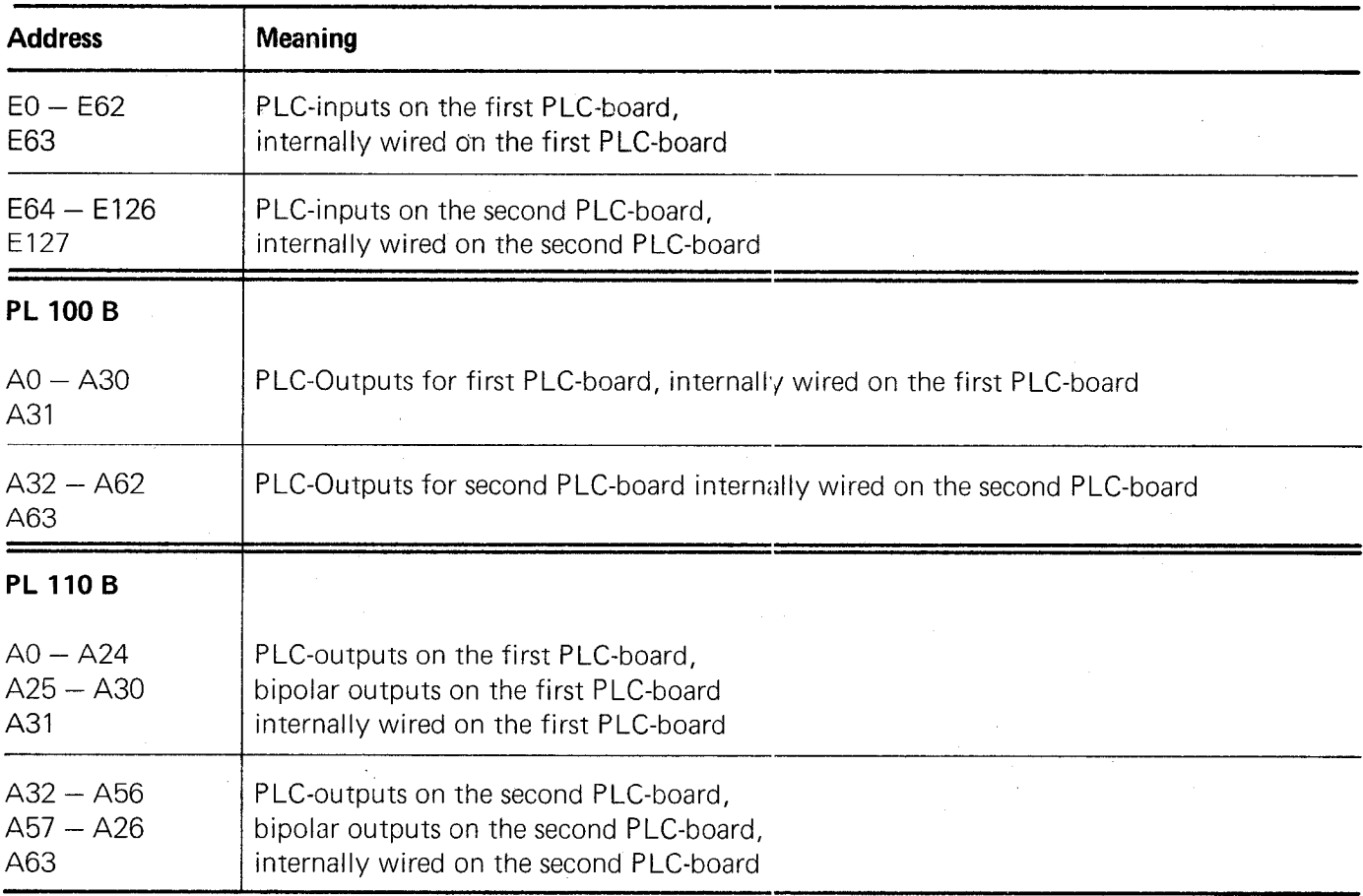

## The following inputs and outputs are reserved and cannot be' freely allocated:

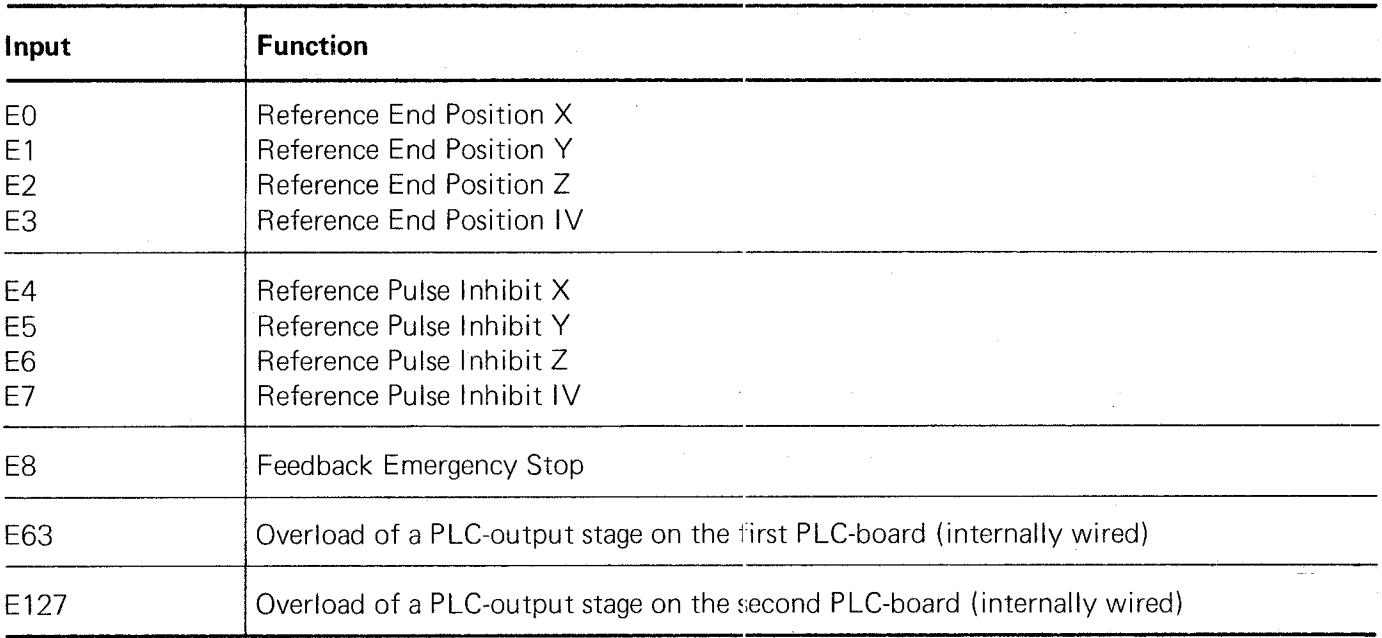

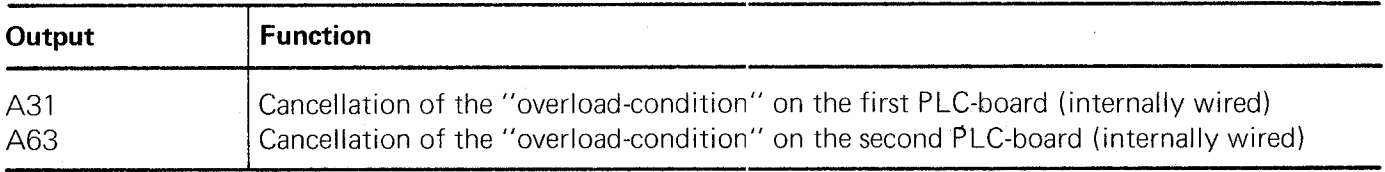

#### Note:

Input E8 "Feedback Emergency Stop"!

The NC-part of the TNC 150 receives this signal direct from input E8, it is not processed by the PLC. Nevertheless, the status of the feedback can be interrogated in the PLC-programme.

## C 2.3.2) Bipolar PLC-outputs for PL 110 B

The PLC-input/output board PL 110 B is equipped with bipolar output stages for the control of D.C. motors. The following output pairs are on the first PLC-board:

A25, A26 A27, A28 A29, A30

On the second PLC-board:

A57, A58 A59, A60 A61, A62

The programming is acheived as follows: for the output stages A25, A26

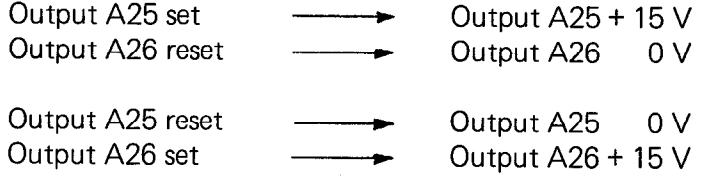

#### Circuit example:

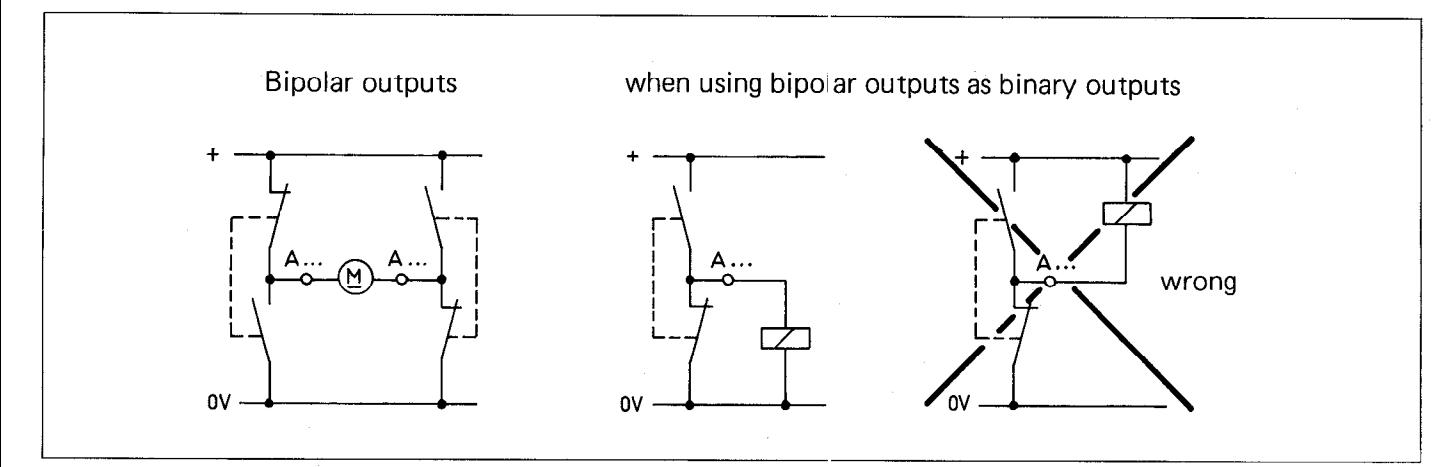

#### Output overcurrent protection for the bipolar outputs

The output for the overcurrent protection is set to logic "1" if the summation of the three bipolar output currents exceeds 0.8 - 0.9 A. This signal cannot be directly interrogated via the PLC. For the overcurrent protection to be evaluated, this output should be connected to a PLC-input.

#### Note:

Reaching the current limit of  $0.8 - 0.9$  A indicates no error message! This signal must be processed according to requirements.

#### C 2.3.3) Output "Emergency Stop"

The internal "Emergency Stop" signal is not processed by the PI-C. The output is set directly by the NC-part of the control in order to minimise any delay.

The sequence of the emergency stop routine on powering up the control (i.e. checking the emergency stop contact with the aid of the input E8 "Feedback Emergency Stop") is described in the interface description for the TNC 150.

These monitoring routines must not be implemented in the PLC-programme, as the signal from the input E8 is interrogated directly by the NC-part of the control.

#### Note:

If two PLC-boards are connected to a control, it is sufficient when the "emergency stop" output and the "Feedback signal emergency stop" input are wired on board.

## C 3) Counters

The PLC in the TNC 150 has 16 counters at its disposal, each of the 16 counters being controlled through two special markers with the identification Z. Whether or not the counter status has reached "0" can be interrogated by the use of an additional marker, also represented by the identification Z. The counter is set to the entry value programmed in the corresponding machine parameter (max. 65535) and counts backwards to the counter status "0". The counter is decremented by 1 with every cycle of the PLC-programme (20 ms).

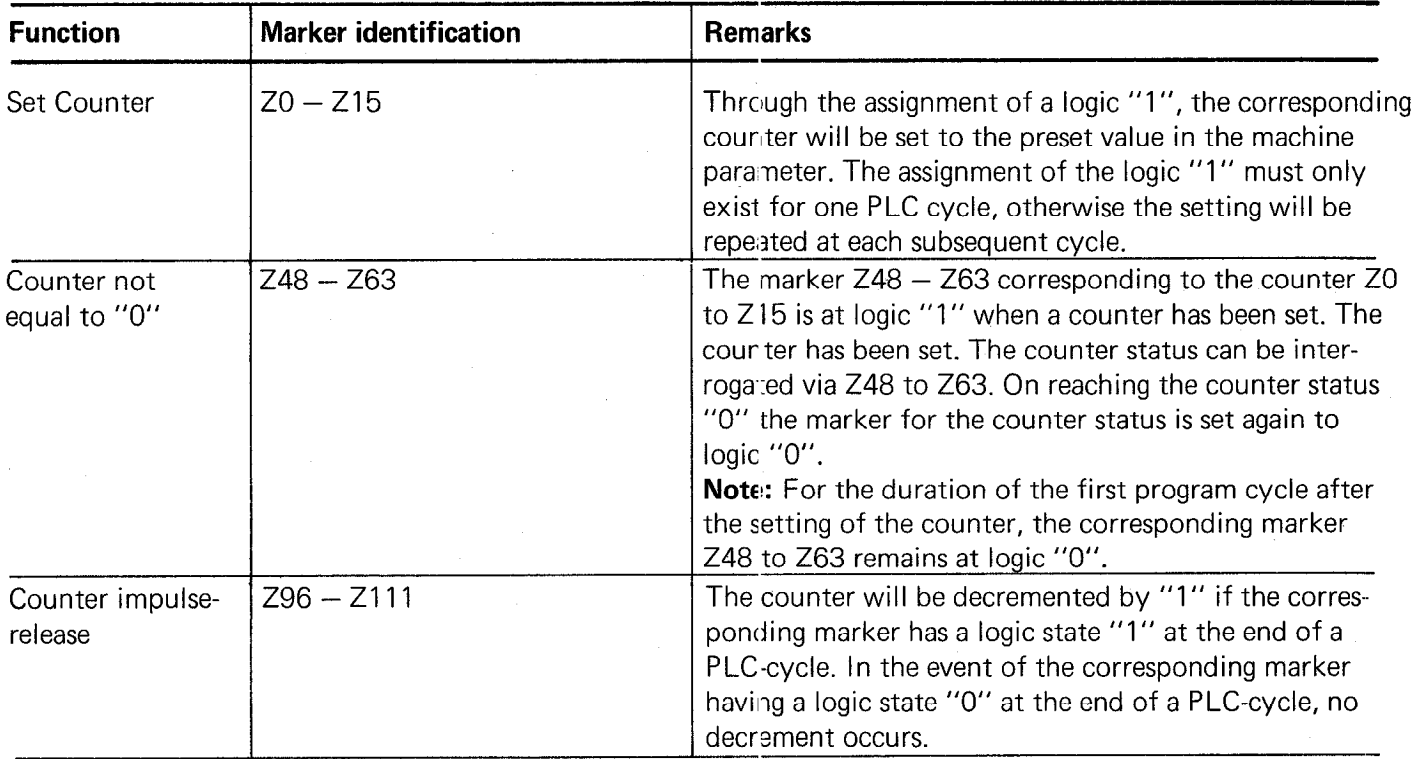

#### Impulse diagram

The corresponding machine parameter has been set to 5 (e.g. machine parameter 94) Counter status 5 4 3 2 n Set counter  $*1"$  $"0"$  –  $(Z0)$ Counter status  $n \uparrow$ not equal to zero  $"0"$ **Counter**  $''$  1" impulse "0" release  $\blacktriangleright$ t $\lceil ms \rceil$  $\ddot{\mathbf{0}}$  $20$  $40$  $60$  $\dot{80}$  $100$  $120$ l&O 160 180 200 Time for one PLC-cycle

## Relationship of the counter-markers to the machine parameters

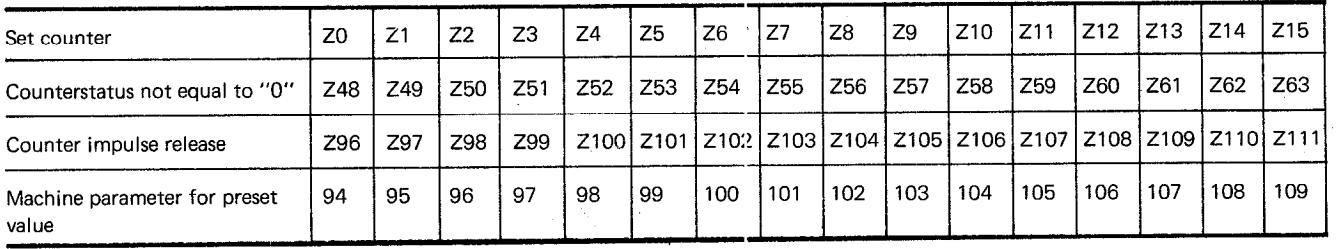

## C 4) Timers

The PLC in the TNC 150 has 16 timers at its disposal. The start of each of the 16 timers is controlled by a special marker with the identification T. The timers time out from the times programmed in the corresponding machine parameters. The unit of time is 20 ms (max. 65535 units programmable). An additional special marker with the identification T enables "Timer running" to be interrogated.

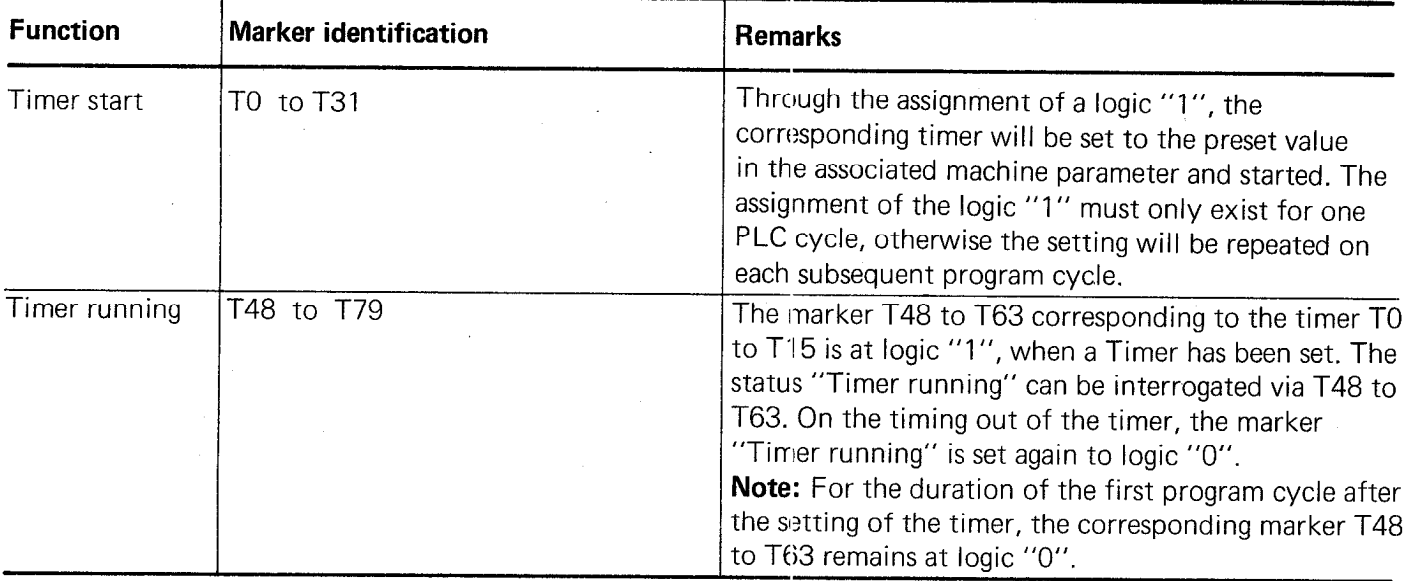

#### lmpuls diagram

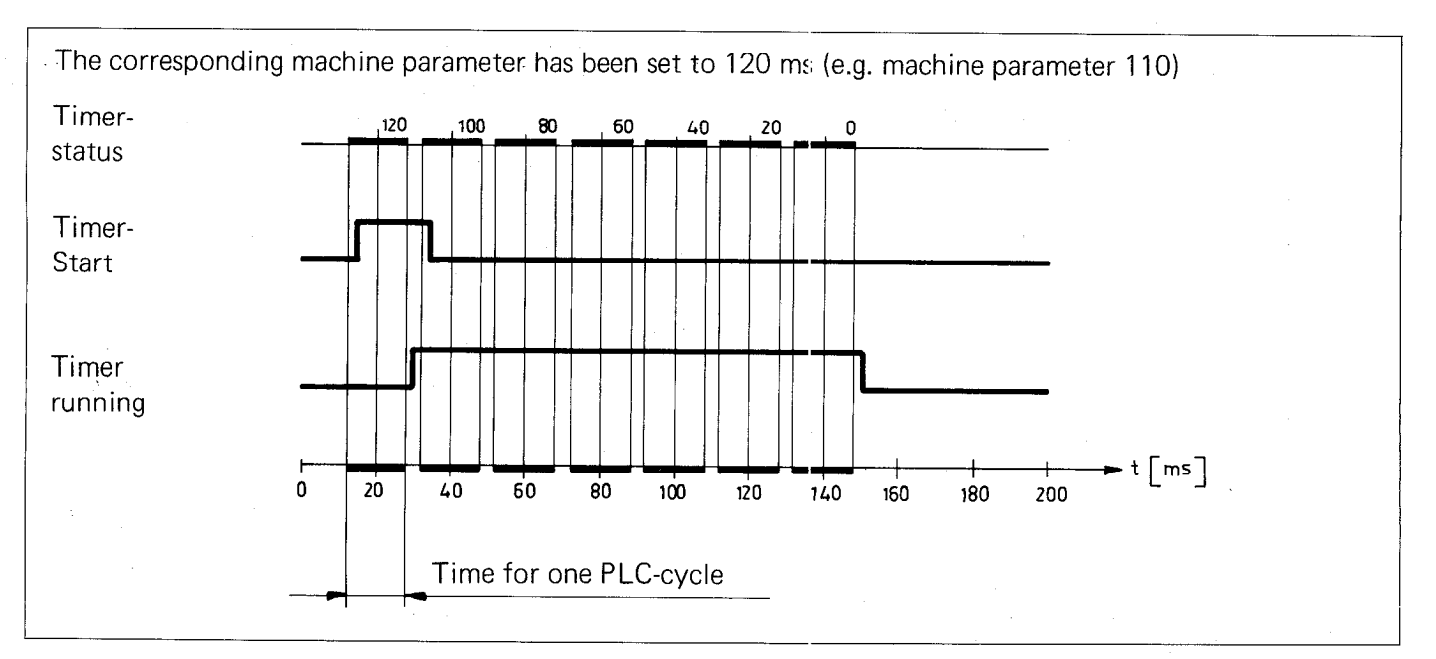

#### Relationship of the markers:

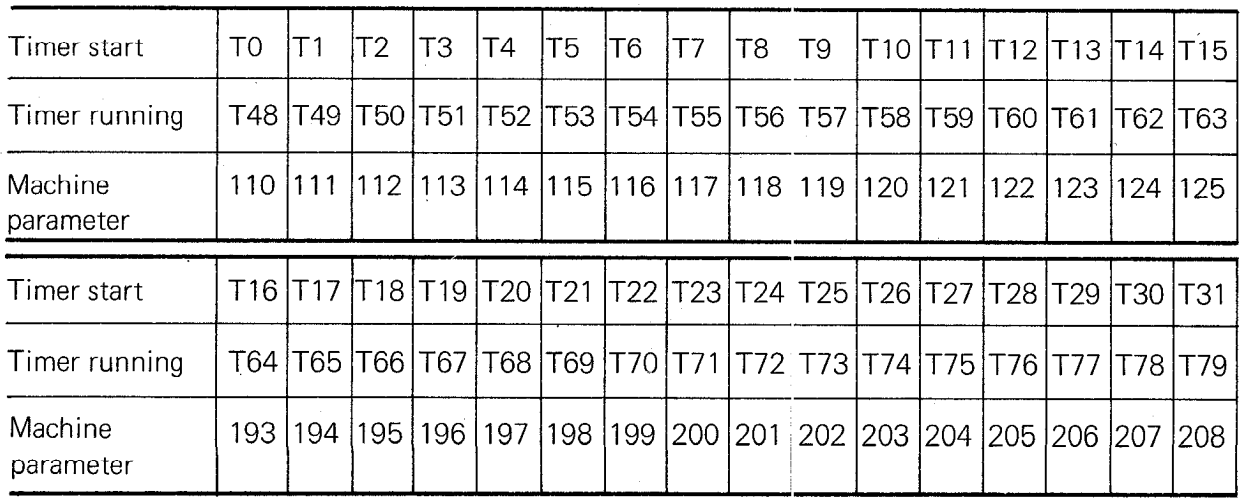

#### C 5) Macro-programmes

The TNC 150 Q can be equipped for customer-specific macro-programmes e.g. for aiding a toolchanger.

Exact information concerning macro-programs can be obtained from HEIDENHAIN.

#### C 6) Selecting and exiting from the PLC-modes

The TNC 150 control offers the possibility of programming and the subsequent testing of the PLC program.

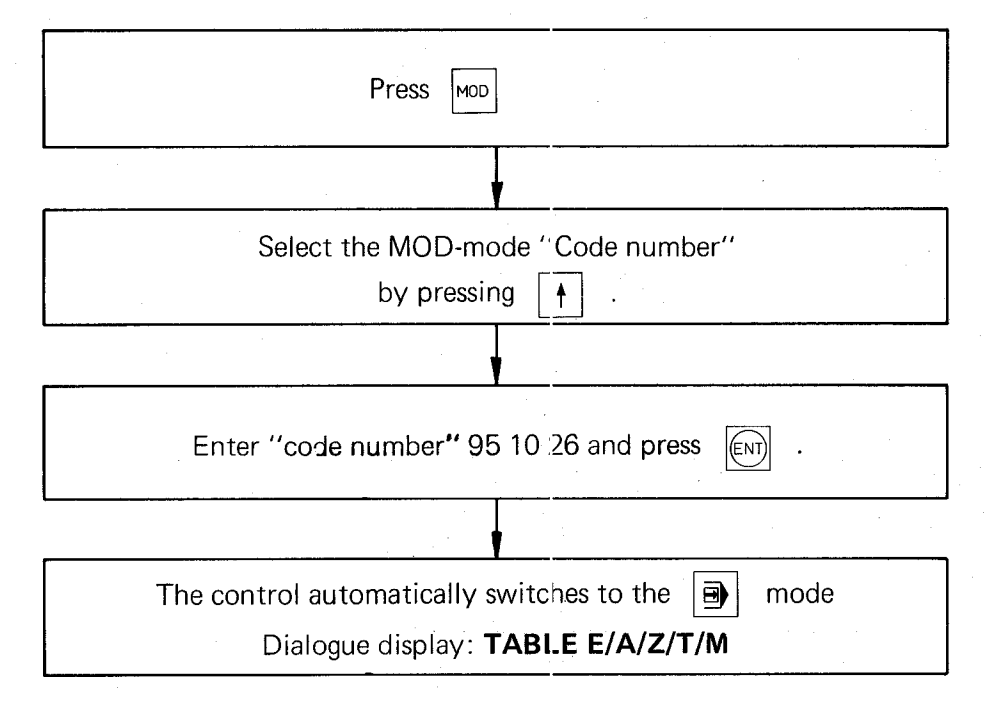

The mode buttons select the following PLC modes:

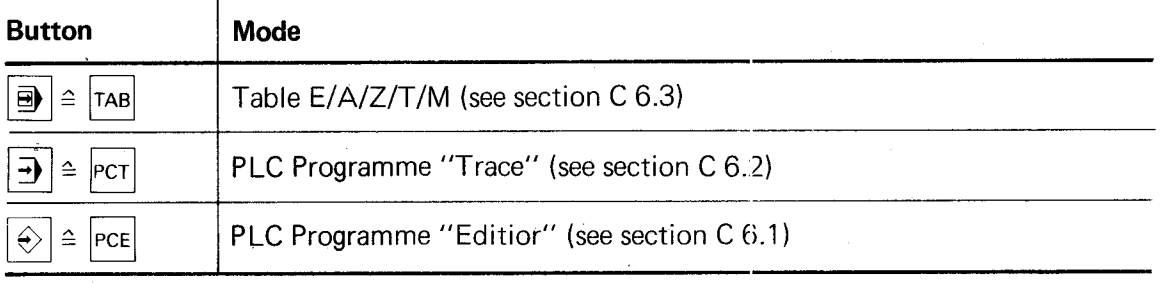

The PLC modes are exited by pressing  $\left|\frac{EN}{D}\right|$ 

The VDU displays the following:

 $\mathbb{R}^n$ 

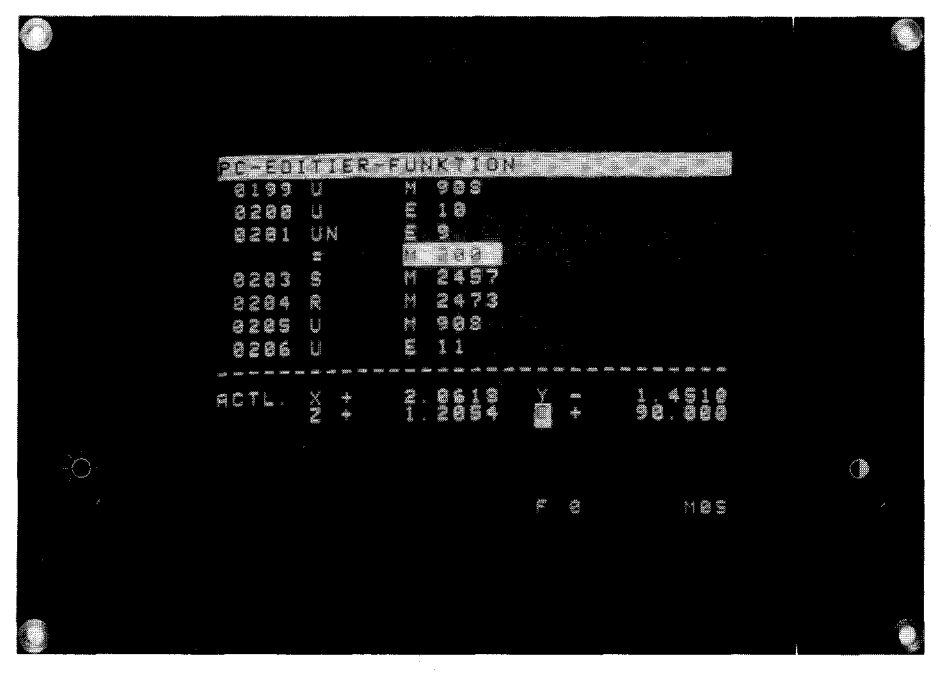

In this mode, the PLC programme can be compiled and edited. 'When compiling the PLC-programme at the control, the PLC-programme is stored internally in RAM (Random Access Memory).  $\frac{1}{2}$  plc r  $\frac{1}{2}$  be copied from the control onto a ME 14.31/103 case the control  $\frac{1}{2}$ 

 $\sigma$  i. Eq. programme can be copied from the control onto a ME 1917 fox cassette of uncerty into an EFT. programming unit. A master EPROM with the PLC-programme is compiled by HEIDENHAIN from the magnetic tape containing the PLC-programme.

Programme administration is also carried out by HEIDENHAIN.

In the control, there is a socket provided for the EP 77 selects whether the machines whether the machines

For editing purposes, a program can be copied from EPROM into RAM.

#### **Machine Parameter 77**

Entered value 1: The PLC-programme is stored in the EPROM area. Entered value 0: The PLC-programme is stored in the RAM area.

#### The PLC-programme in the RAM-memory is checked after control switch-on. An error on. An error on. An error on. An error on. An error on. An error on. An error on. An error on. An error on. An error on. An error on. An erro

The PLC-programme in the RAM-memory is checked after control switch-on. An erroneous programme is erased and the following error message is displayed:

#### **PC: PROGRAM MEMORY ERASED**

## C 6.1.1) Keyboard layout for PLC-programming

If the control mode "PLC program editor" is selected, some of the buttons on the front panel are assigned as PLC programming functions. A PLC-programming keyboard foil showing the appropriate button designations forms part of this manual.

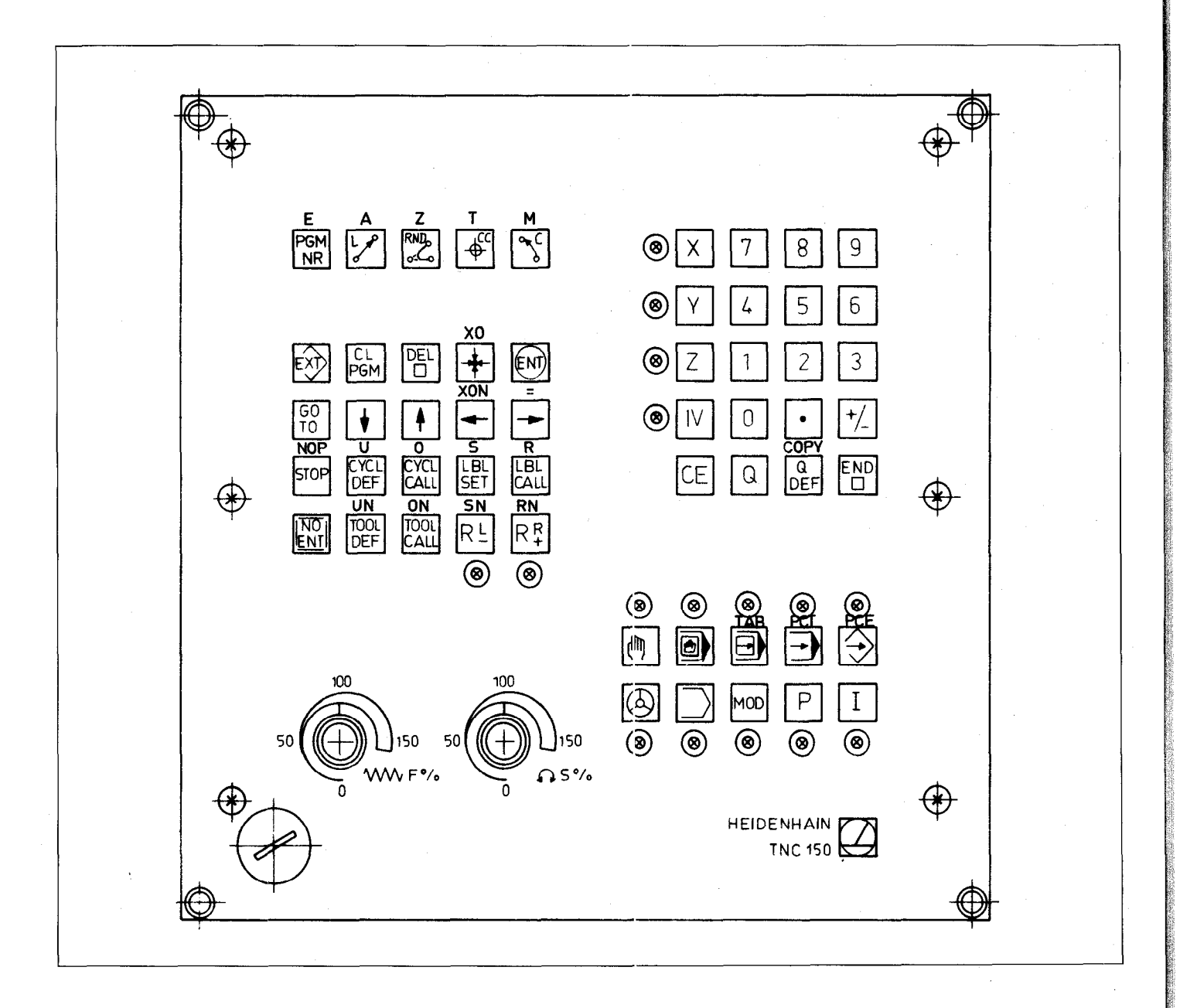

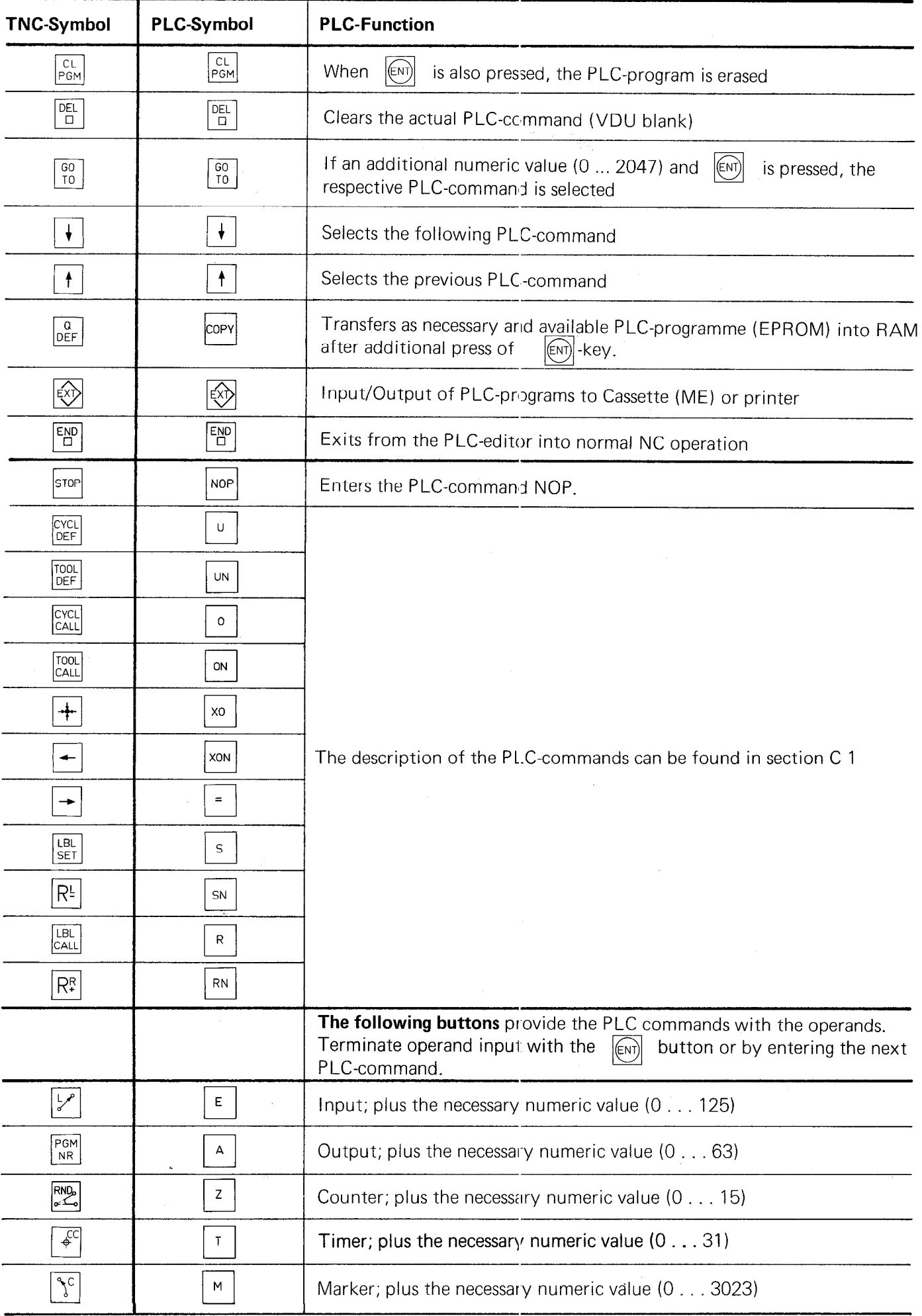

 $\overline{\phantom{a}}$ 

J.

## C 6.1.3) Programming PLC-commands

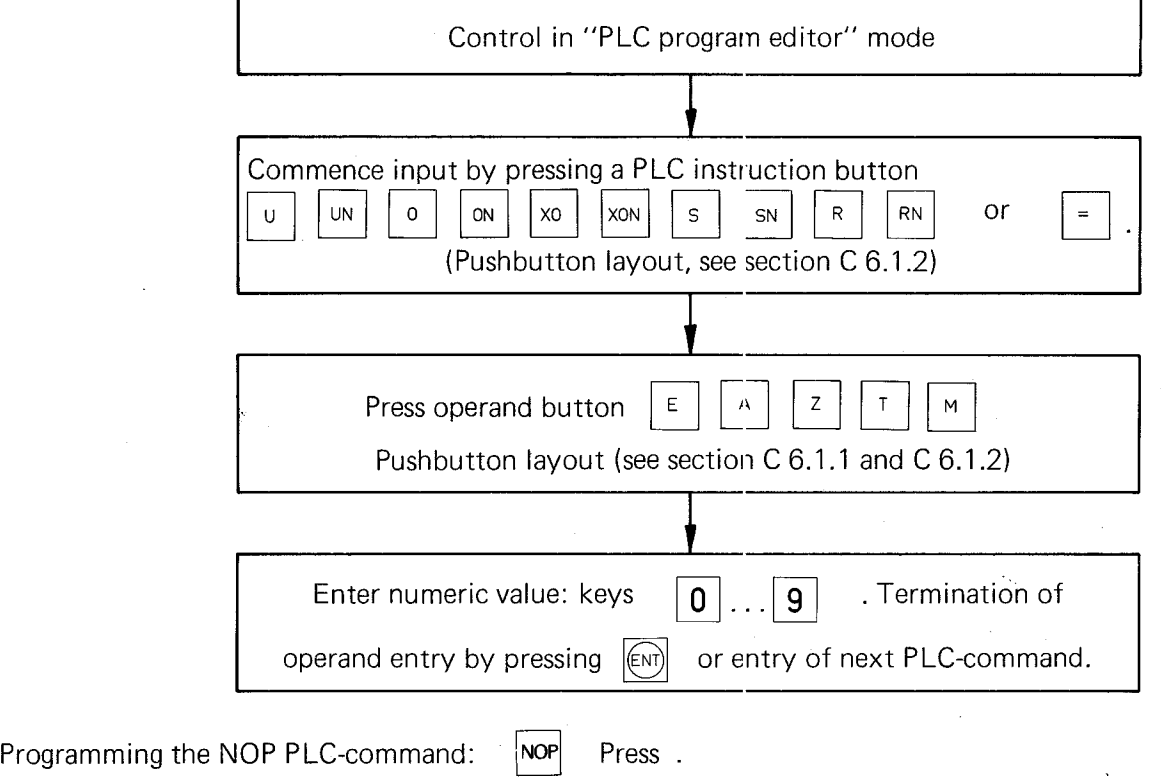

#### Note:

Free command lines are displayed on the VDU as NOP's.

#### C 6.1.4) Call-up of a specific PLC-command

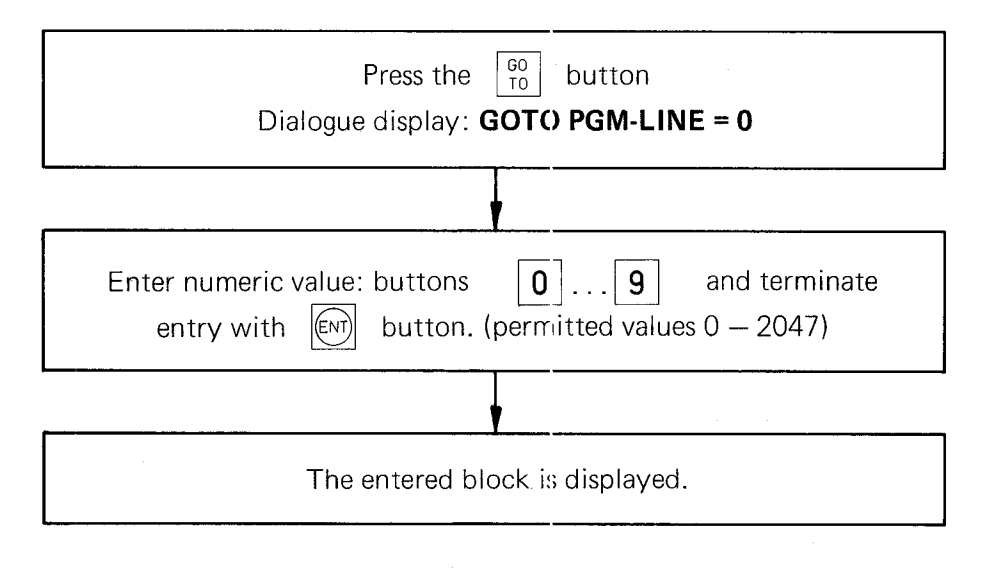

## C 6.1.5) Sequential checking of PLC commands

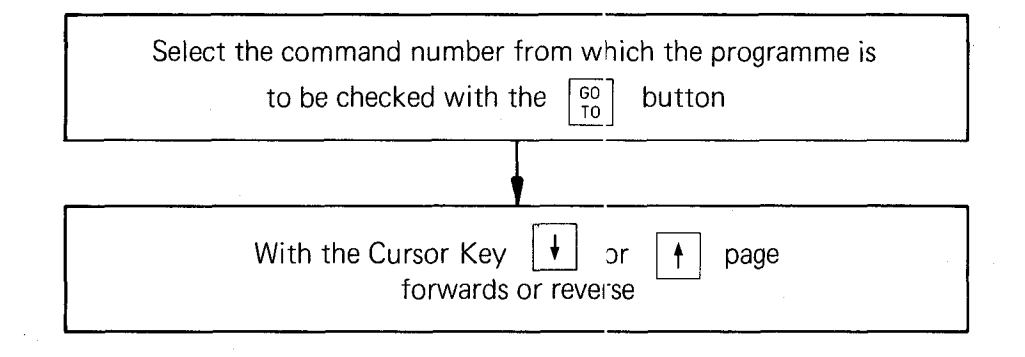

#### C 6.1.6) Deleting PLC-commands

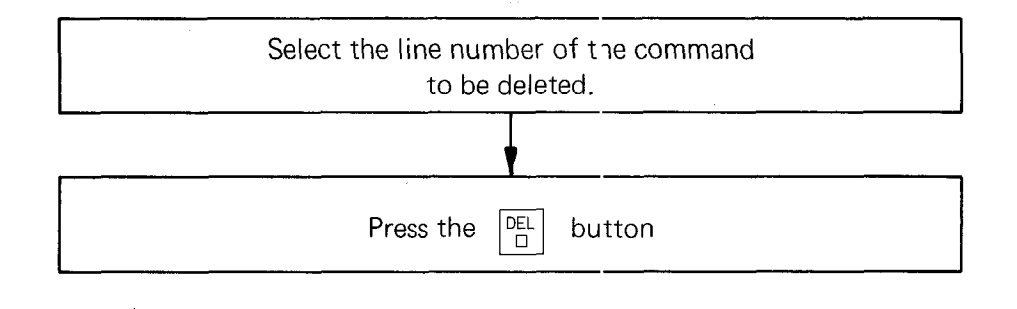

#### C 6.1.7) Entering PLC-commands into an existing programme

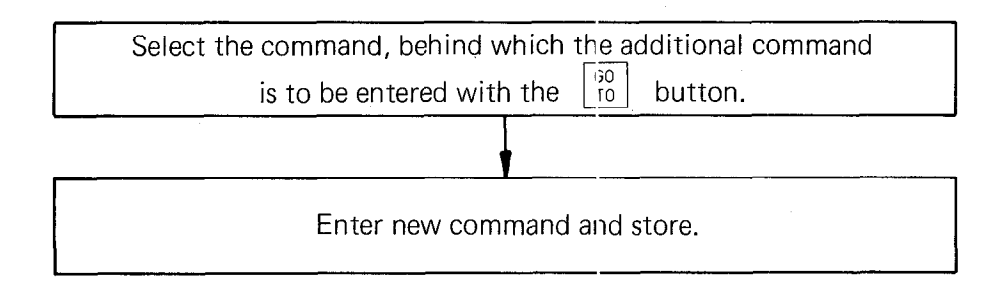

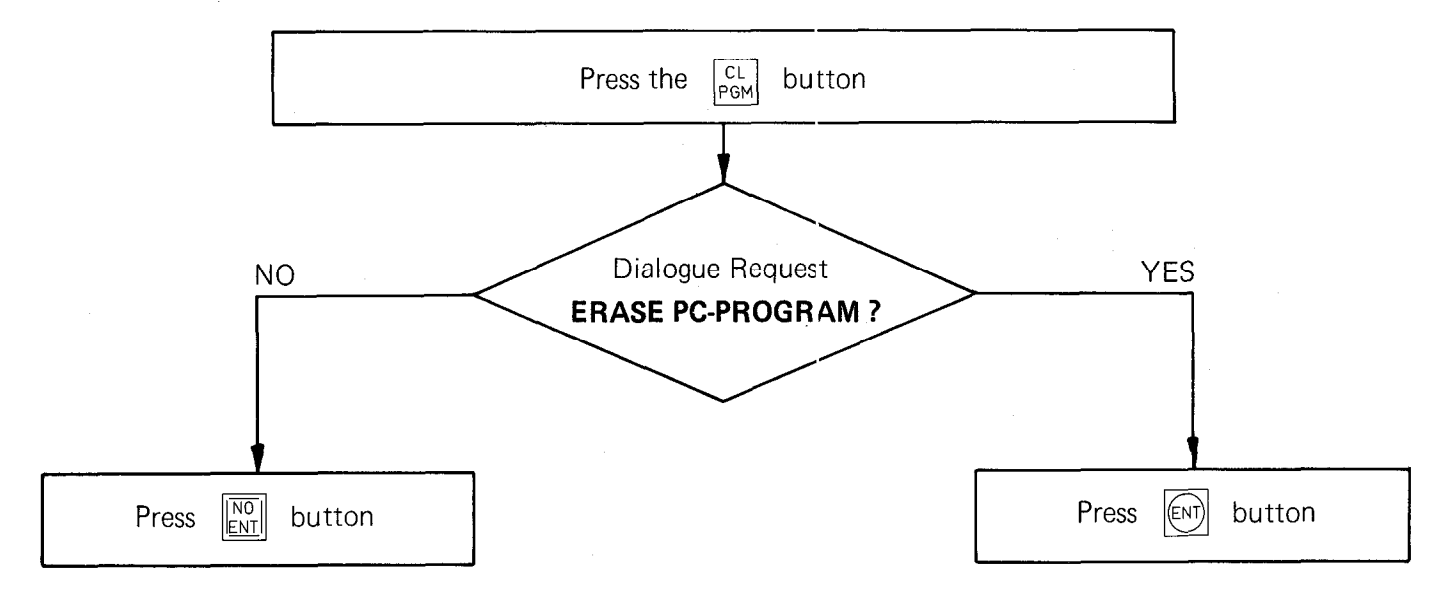

## C 6.1.9) Transfer of a programme from the main memory into the read/write-store

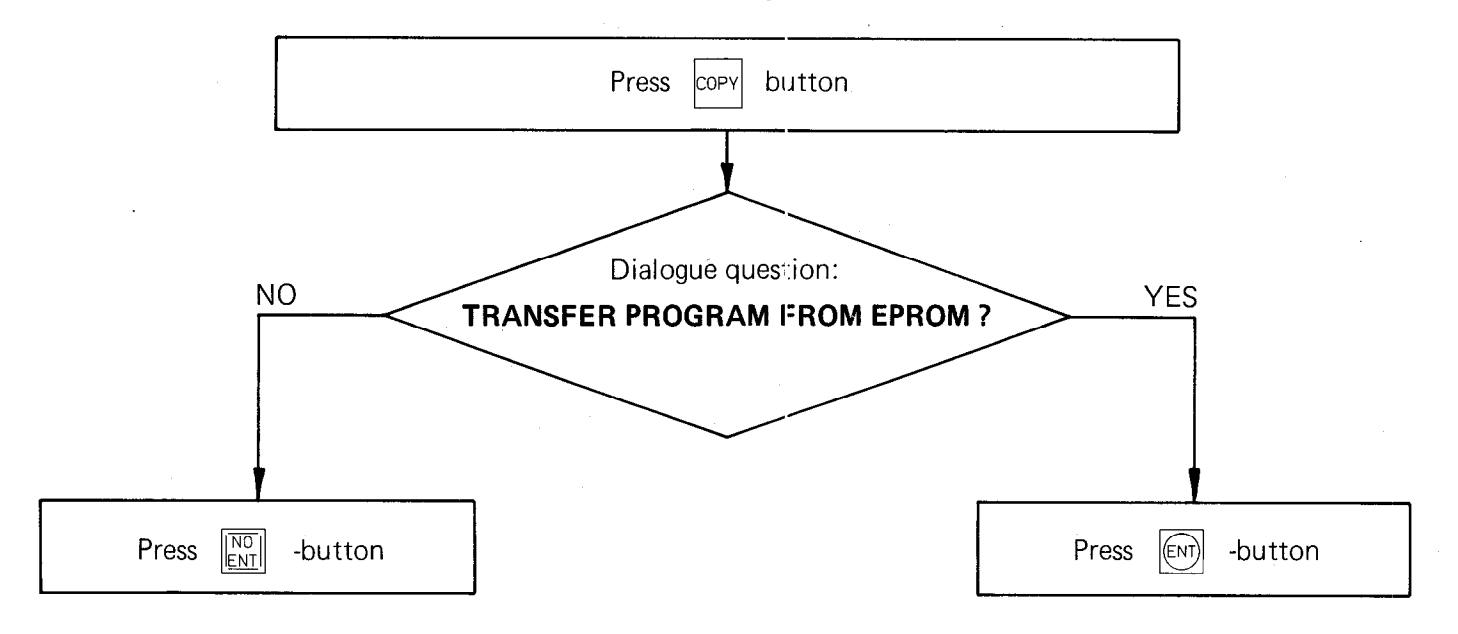

## 6.1.10) Input/Output of PLC-programmes on magnetic tape or printer

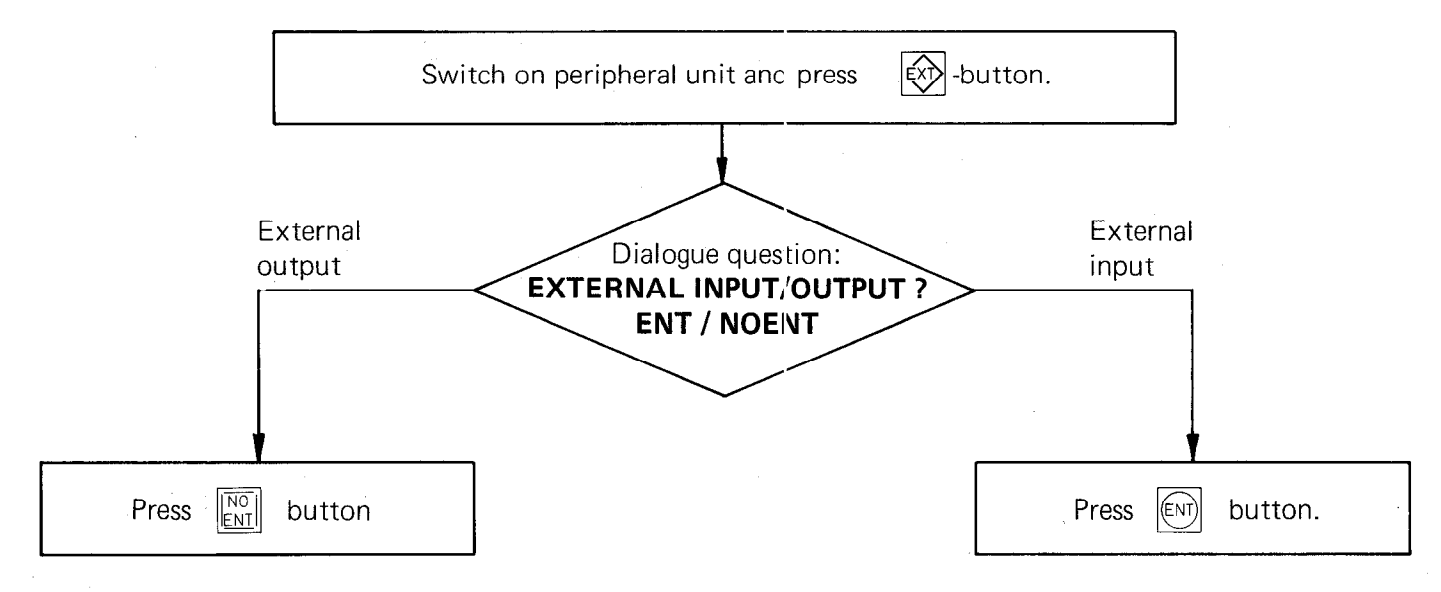

With external data output, the following dialogue questions are posed:

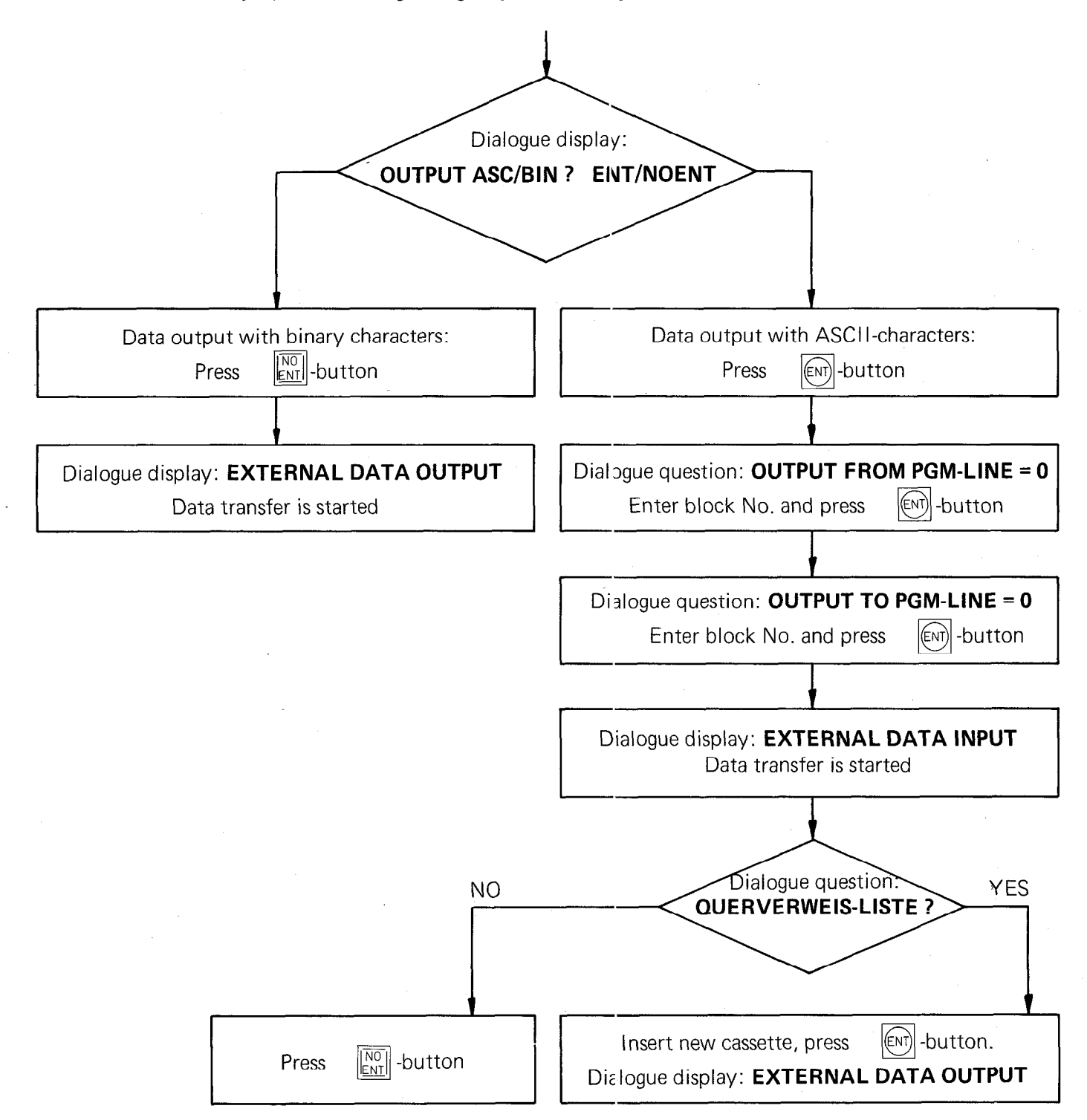

With external data input, the following dialogue questions are posed:

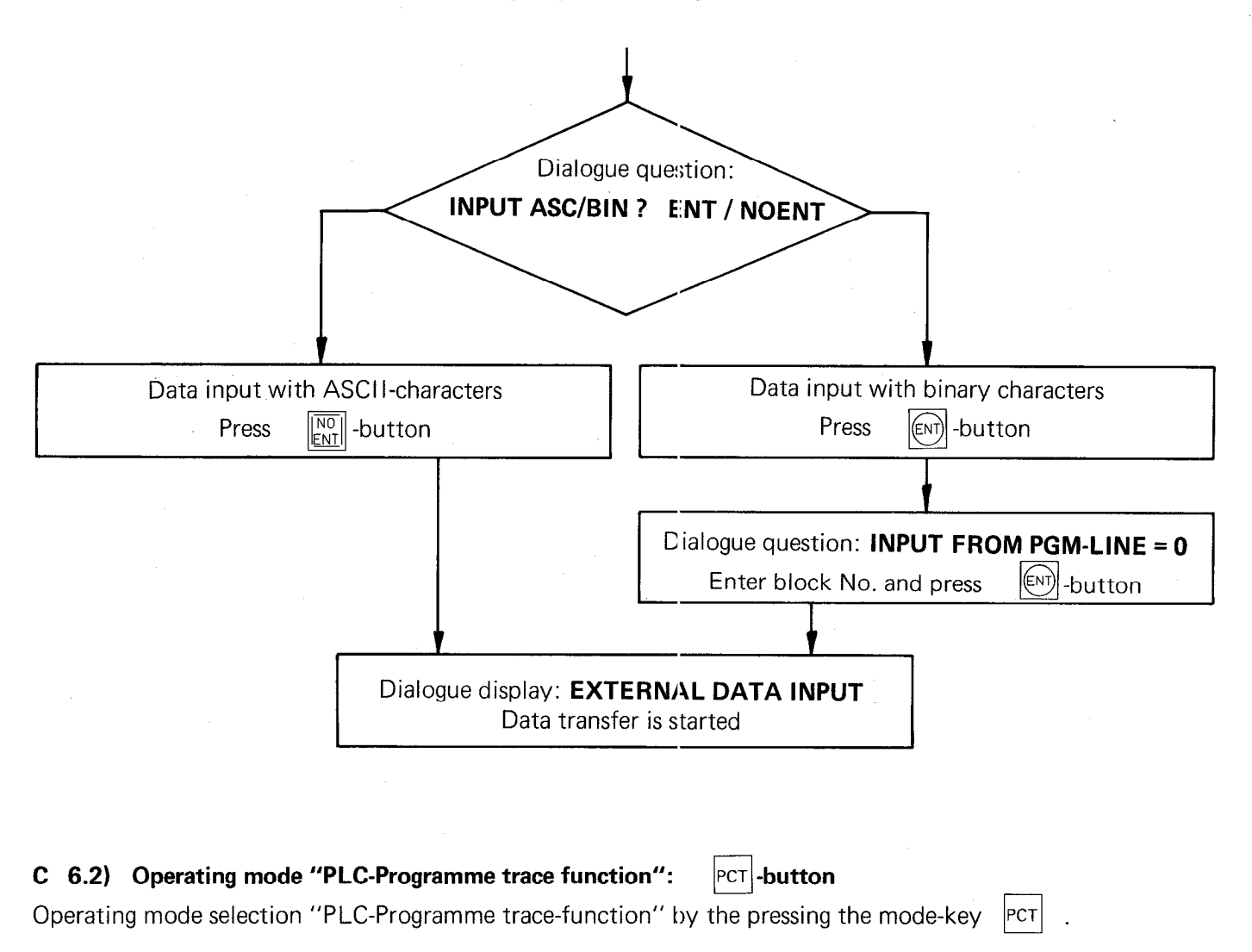

The following display appears on the VDU

**REFERENCE** Sir old tris ₲ **Mas** 

In this mode, the function of the PLC-program can be checked in the RAM-memory. In addition to the PLCcommands, the logic state of the operands and gating results are displayed.

## C 6.3) Operating mode "Table  $E/A/Z/T/M''$ :  $\vert_{\text{TAB}}\vert$ -button

Select the "Operand display" mode by pressing the  $|\tau_{AB}|$ -button (see section C 6).

The VDU-display shows the following dialogue:

## TABLE E/A/Z/T/M

By pressing the respective operand button, the states of all the

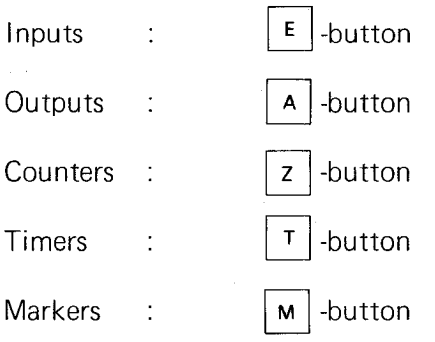

are displayed on the VDU.

## Note:

.If a change to some other display mode or operating mode from an operand display mode is required, first press the  $\left[\begin{array}{cc} \n\text{DEL} \\
\text{D}\n\end{array}\right]$ -button.

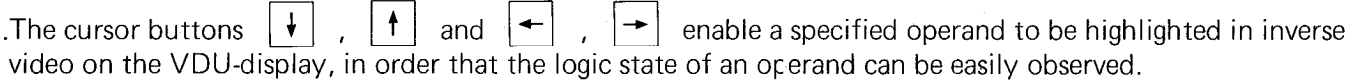

.Marker logic state display:

As only 120 markers can be displayed simultaneously, the  $\int_{10}^{60}$  -button and the entry of a numeric value selects some other marker range.

The VDU-displays the following (e.g. the logic input states)

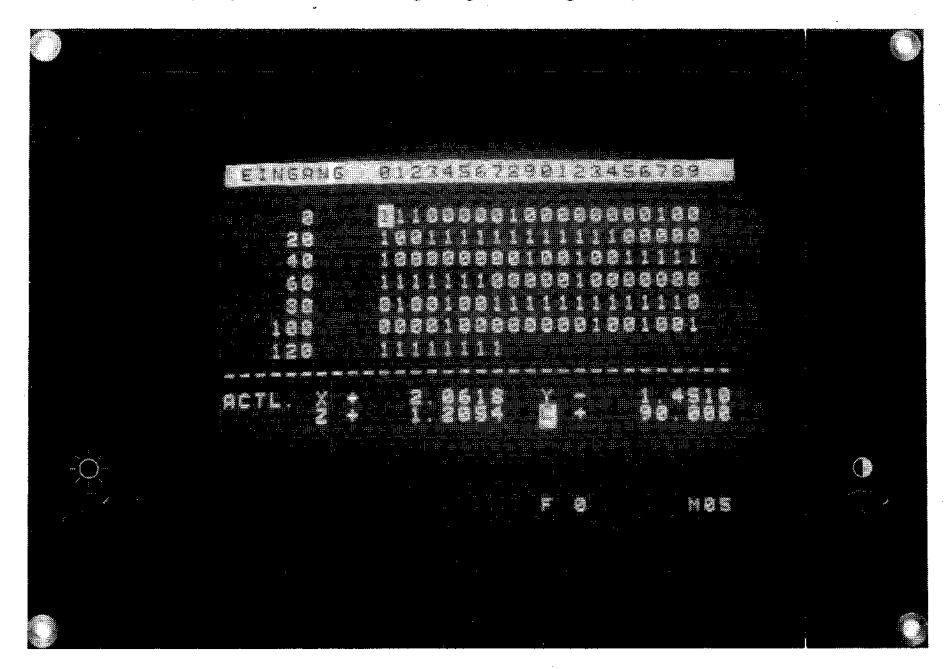

## C 7) Off-line PLC programming

An off-line programming terminal is not currently available from HEIDENHAIN. This section provides info mation as to the format of the PLC-commands so that off-line programming terminal suppliers can develop a lati terminal for the HEIDENHAIN-PLC if they so wish.

## Note:

With external programming, comments following PLC-commands must be separated from the PLC-comma by the character  $*$  ; .

## C 7.1) PLC-command format

Every PLC-command requires a 16 bit word i.e. 2 bytes are defined in the PLC-command memory. An command consists of a 4 bit PLC-operation code and the 12 bit PLC-address. The PLC-operation code defines the binary instruction and the PLC-address calls a memory location for the operands which are to be processed.

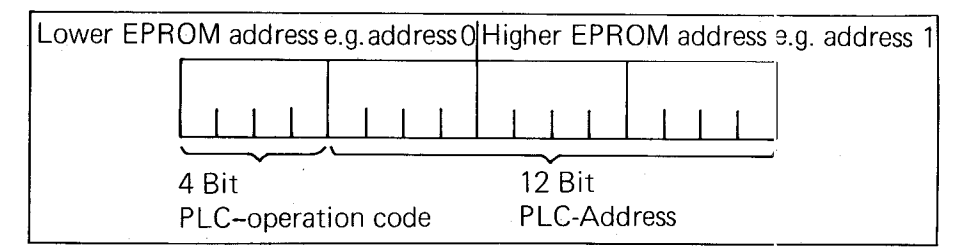

#### C 7.2) PLC-Operation codes for PLC-Commands

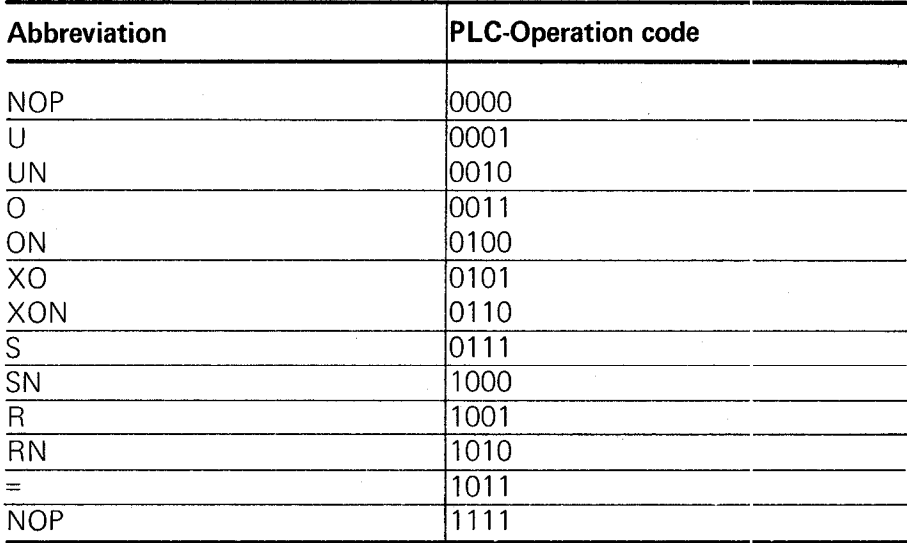

#### C 7.3) PLC-Address for PLC-Commands

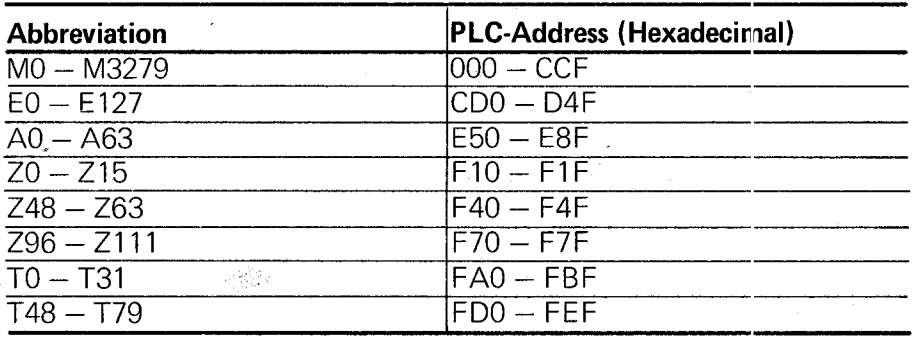

## C 7.4) EPROM Address list

The PLC program is stored in an HN2764 EPROM

#### Addresses:

I

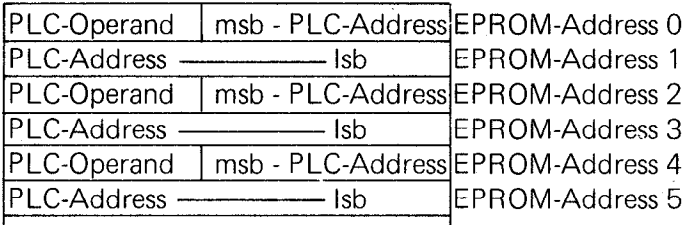

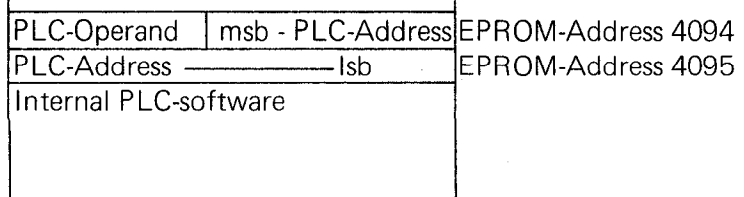

EPROM-Address 8191

## D) Standard TNC 150 B/TNC 150 Q PLC-program description

The TNC 150 B control has interfacing has for an external machine interface (similar to the TNC 145 C). This interface is achieved by a PLC program.

The TNC 150 Q control is supplied with an external PLC-board. The definition of the inputs the outputs and the specific PLC-program is defined by the machine tool builder.

In order to simplify the first commissioning of the TNC 150 Q, the PLC-program for the TNC 150 B is programmed into the PLC program EPROM.

This program must be exchanged for the specific machine tool builders program.

The following description covers the standard stored PLC program for the TNC 150 B/TNC 150 Q controls.

## D 1) Address list

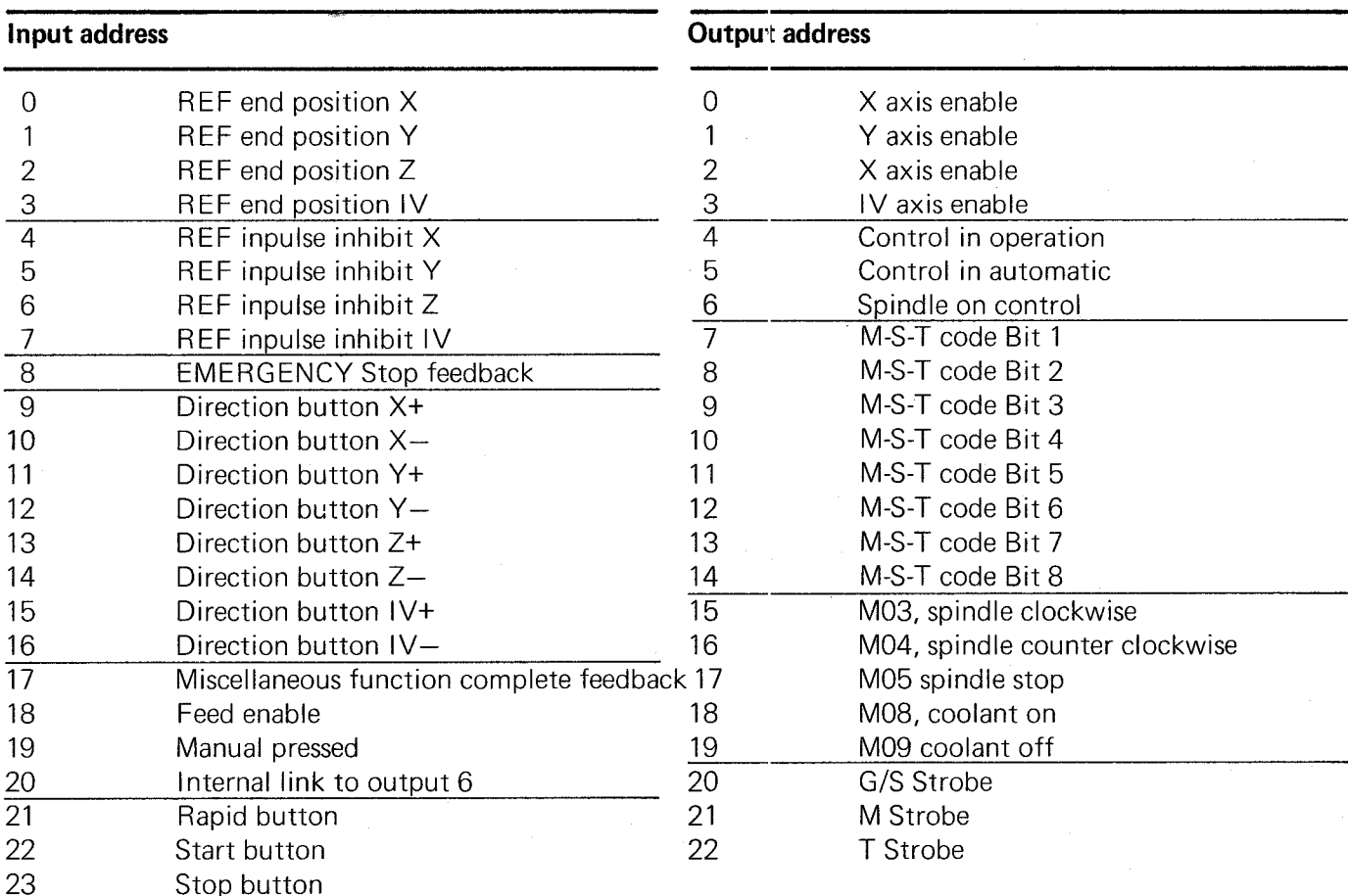

#### Timers

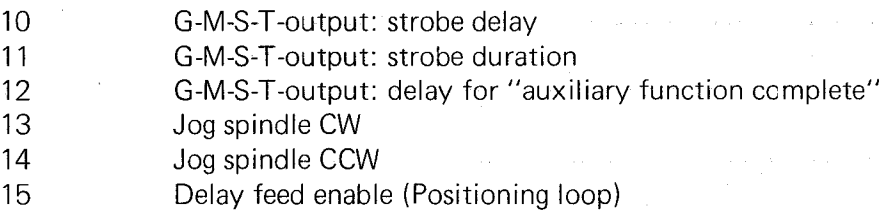

## Marker List

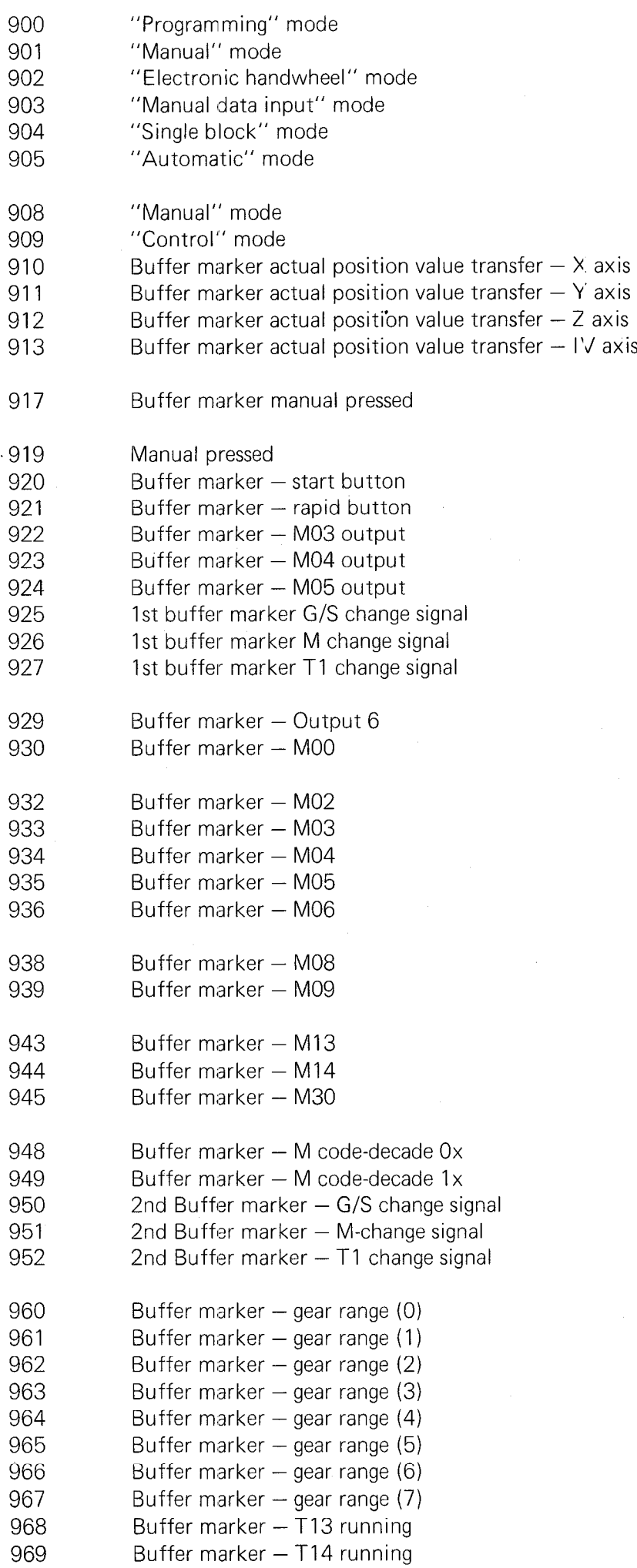

## D 2) Reference listing for markers, inputs/outputs and timers

This list shows which instructions use which markers, inputs/outputs and timers. For PLC-commands marked with \* a signal is generated. With the remaining PLC-commands the signal is gated.

## Marker Nos. - Used with PLC-command numbers:

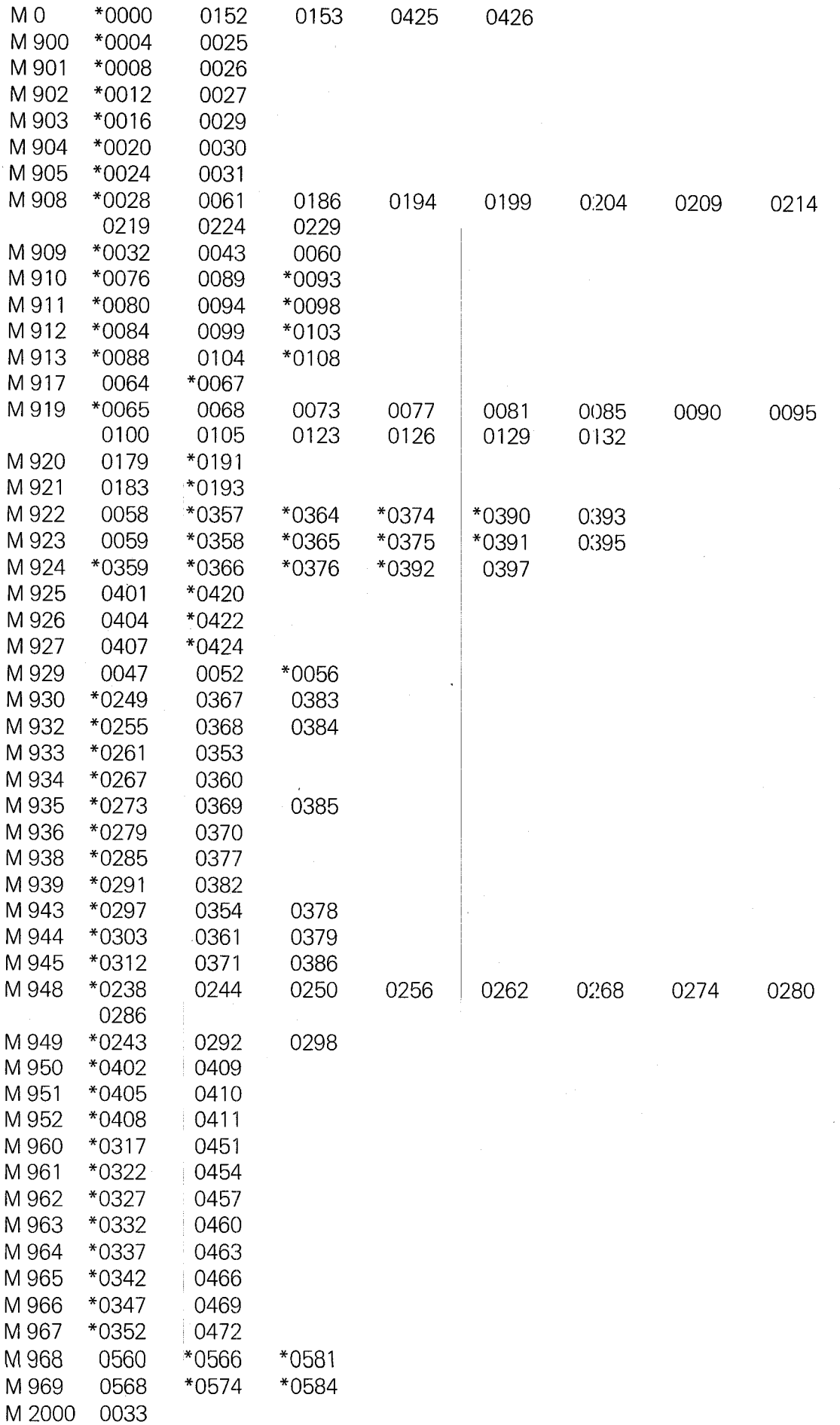

#### Marker Nos. - Used with PLC-command-numbers

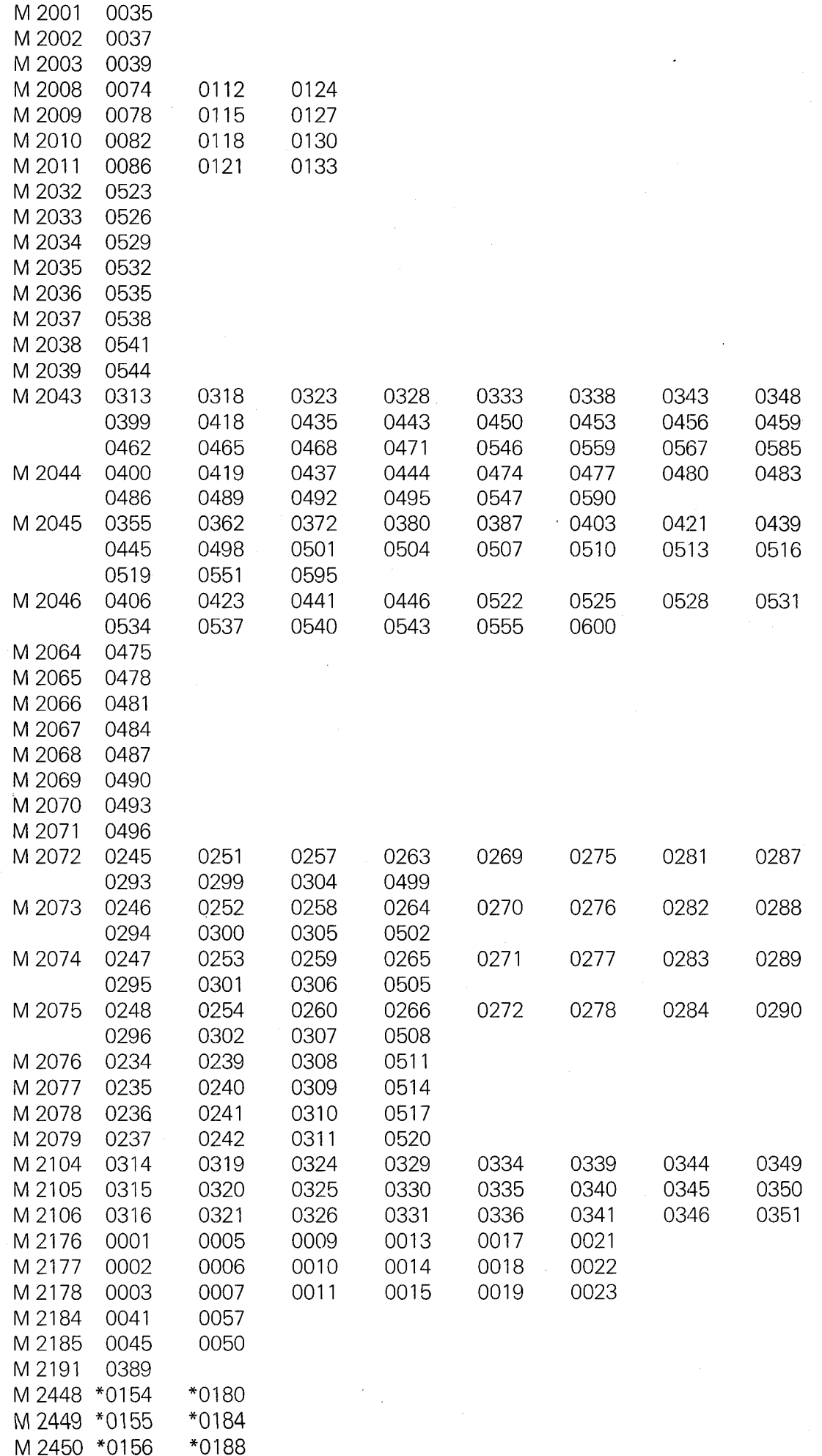

## Marker Nos. - Used with PLC-command-numbers

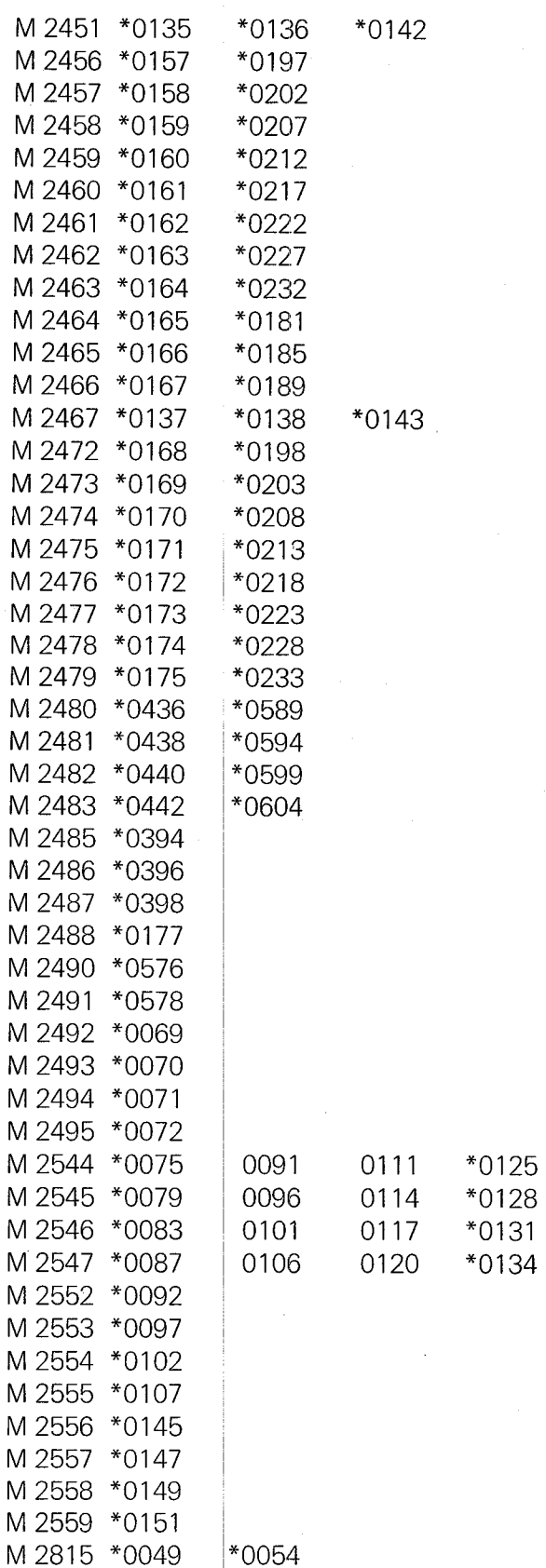

#### Input Nos. - Used with PLC-command-numbers

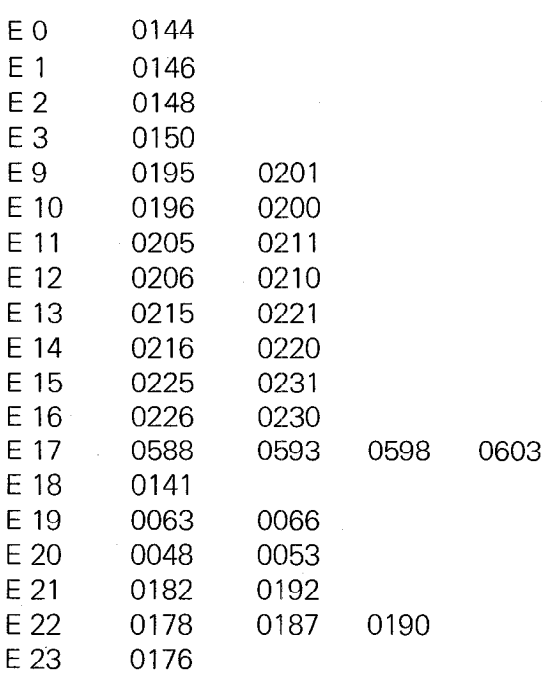

#### Output Nos. - Used with PLC-command-numbers

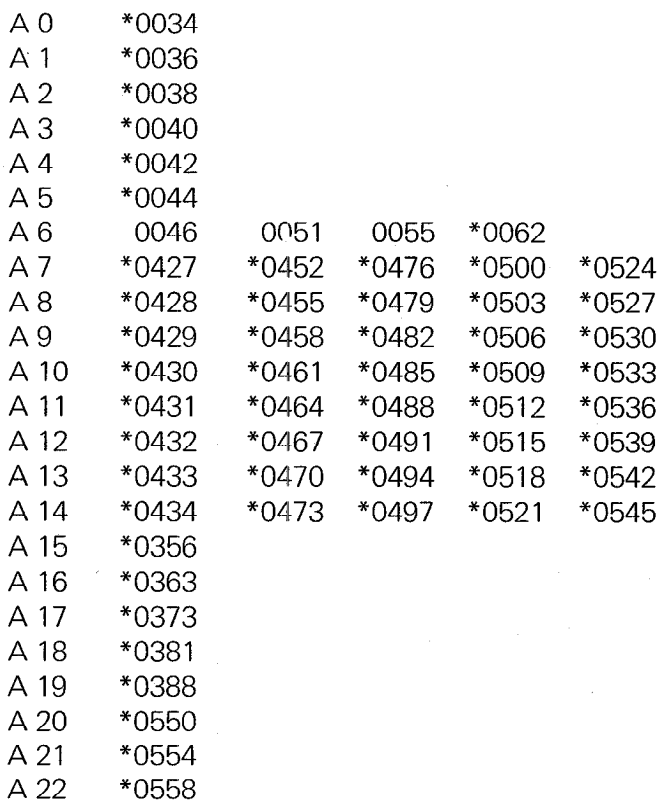

## Timer Nos. - Used with PLC-command-numbers

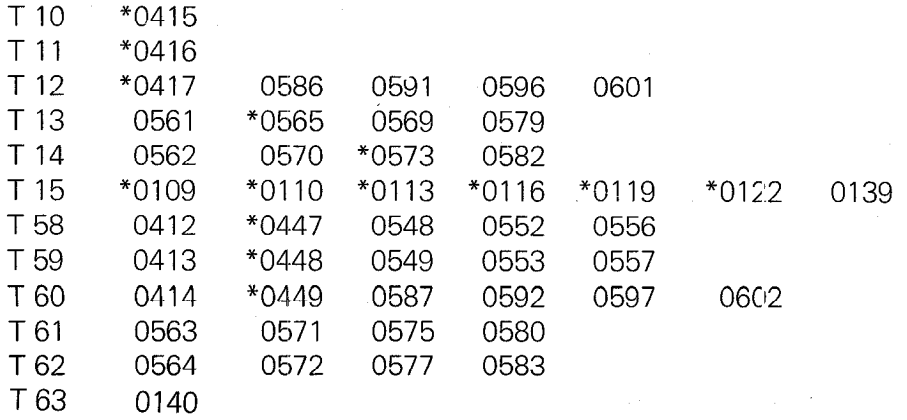

# D 3) Standard PLC-program for the TNC 150 B / TNC 150 (2

## Note:

The note "terminal J ../.." refers to the TNC 150 B terminal numbers (see section D 4).

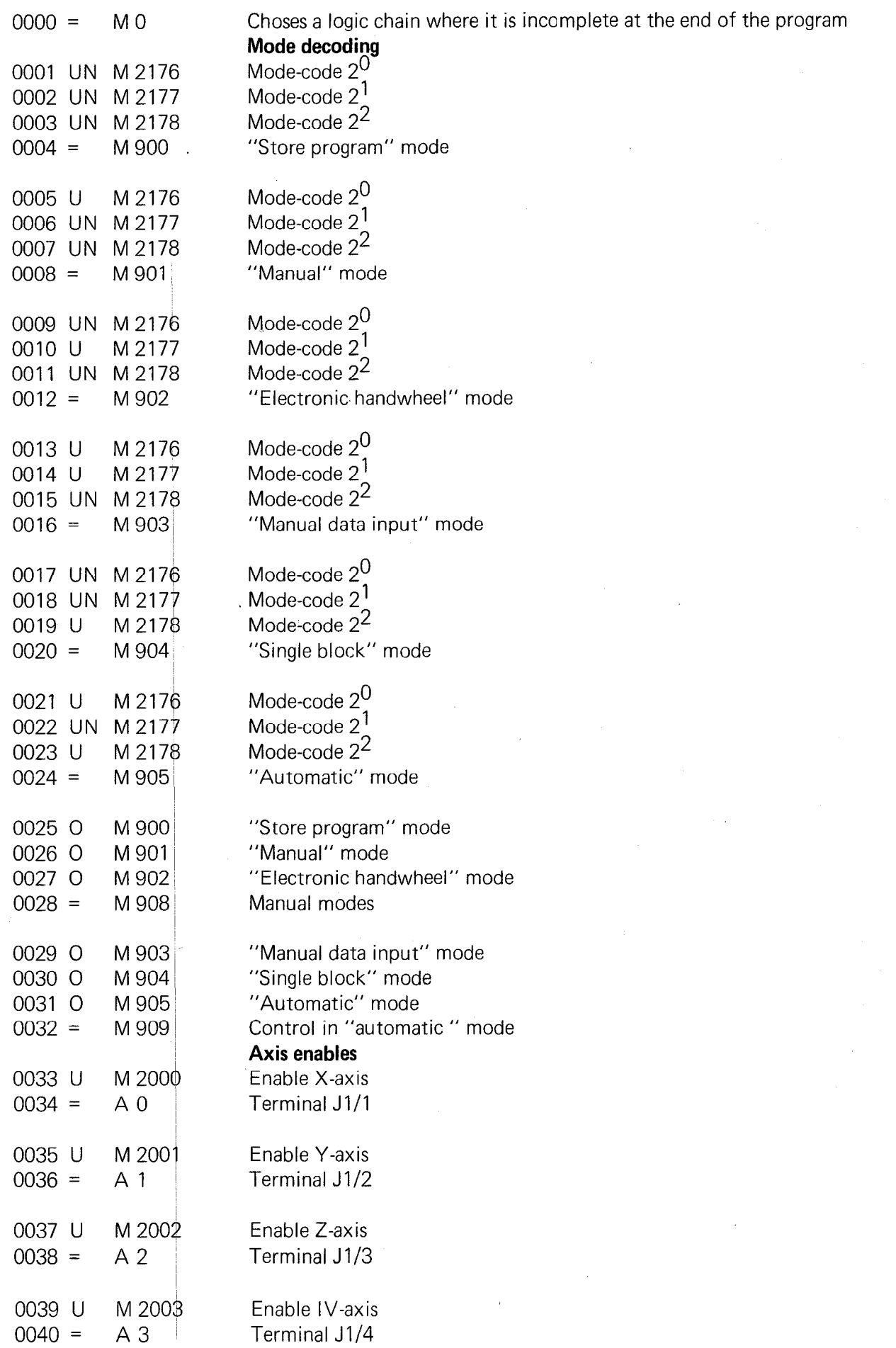

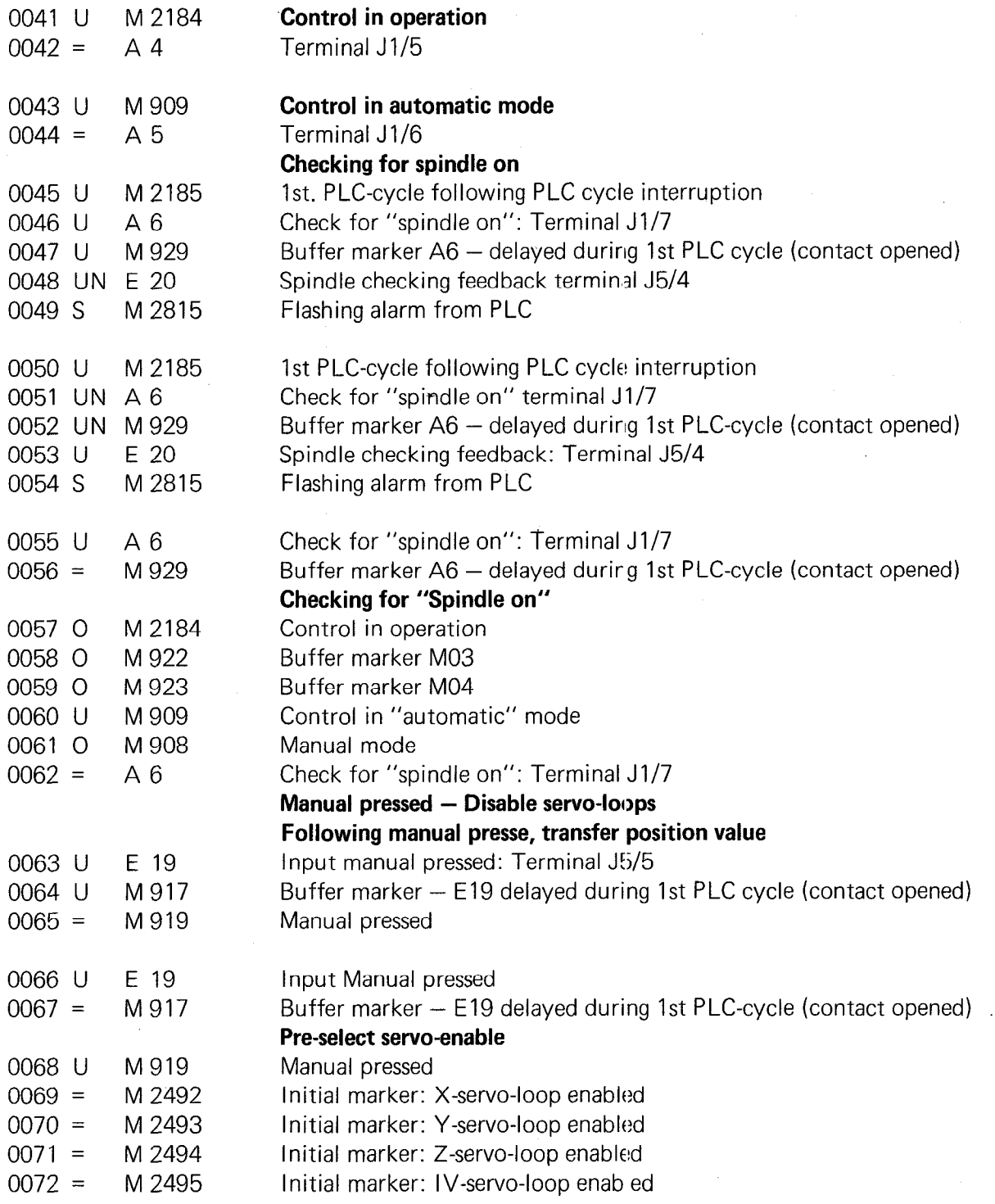

 $\frac{1}{2} \frac{1}{2} \frac{1}{2}$ 

 $\mathcal{A}^{\mathcal{A}}$ 

 $\mathcal{L}_{\mathcal{L}}$ 

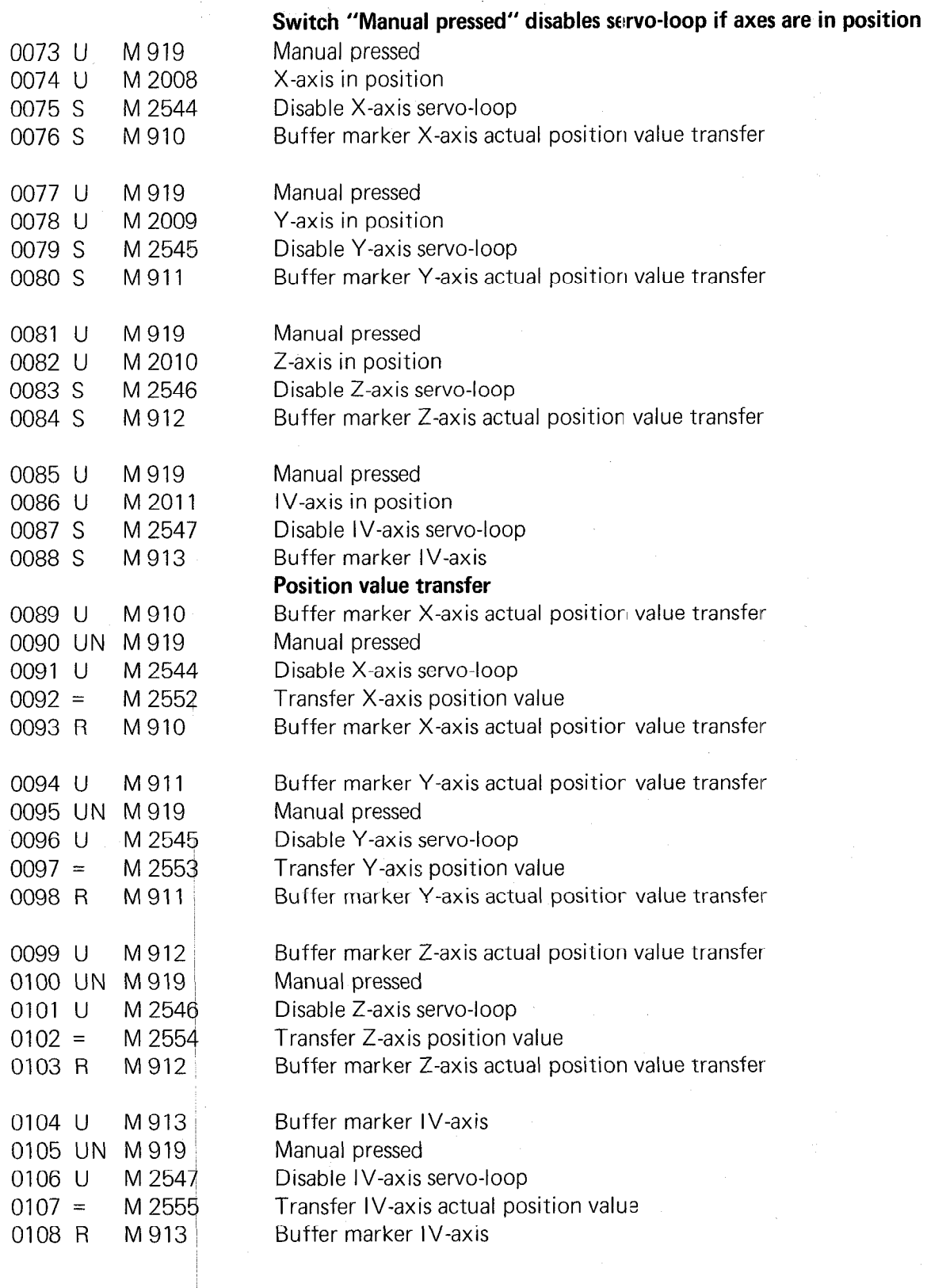

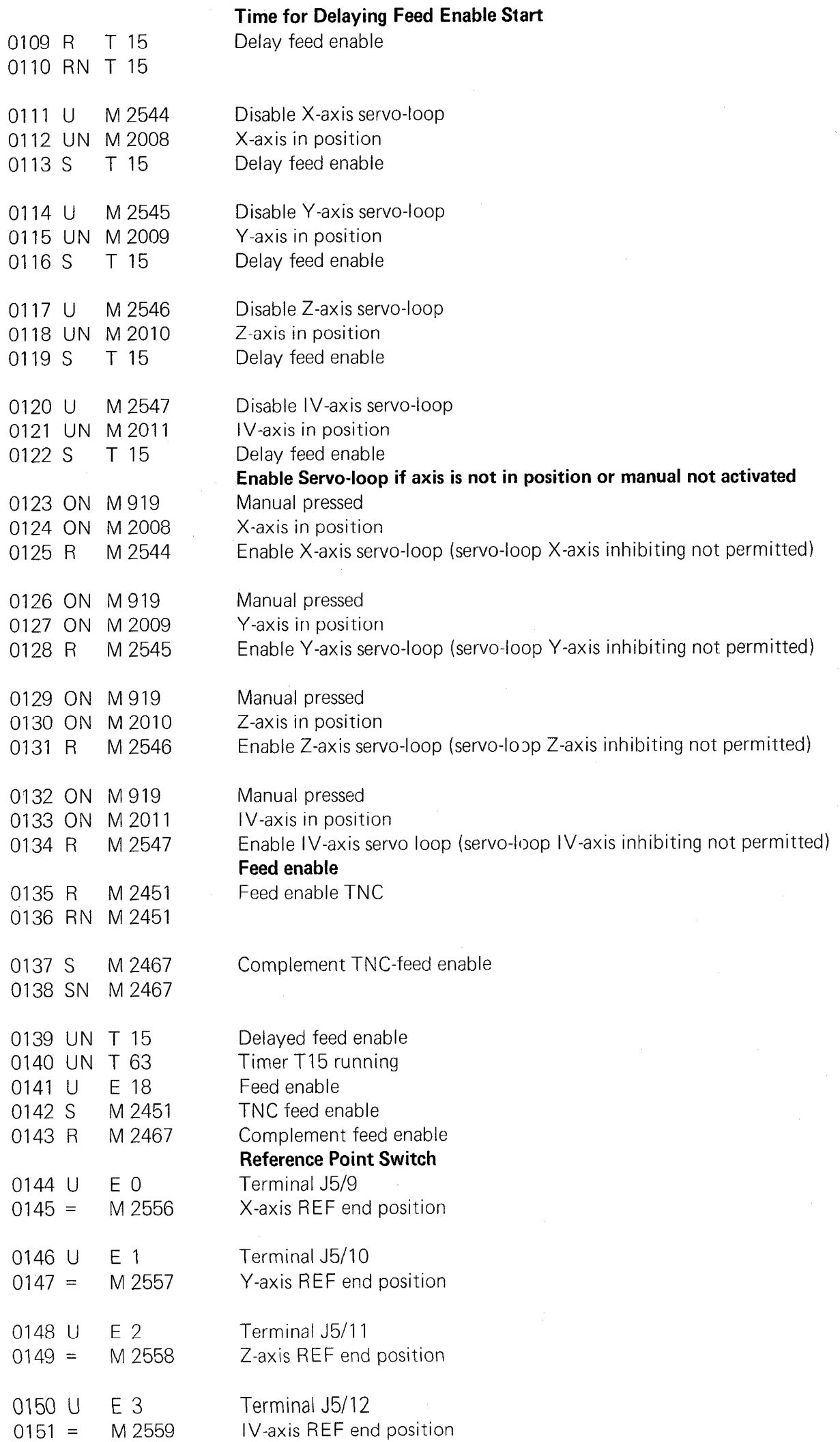

 $\hat{\mathcal{A}}$ 

 $\frac{1}{2}$ 

## Start conditions for setting button markers

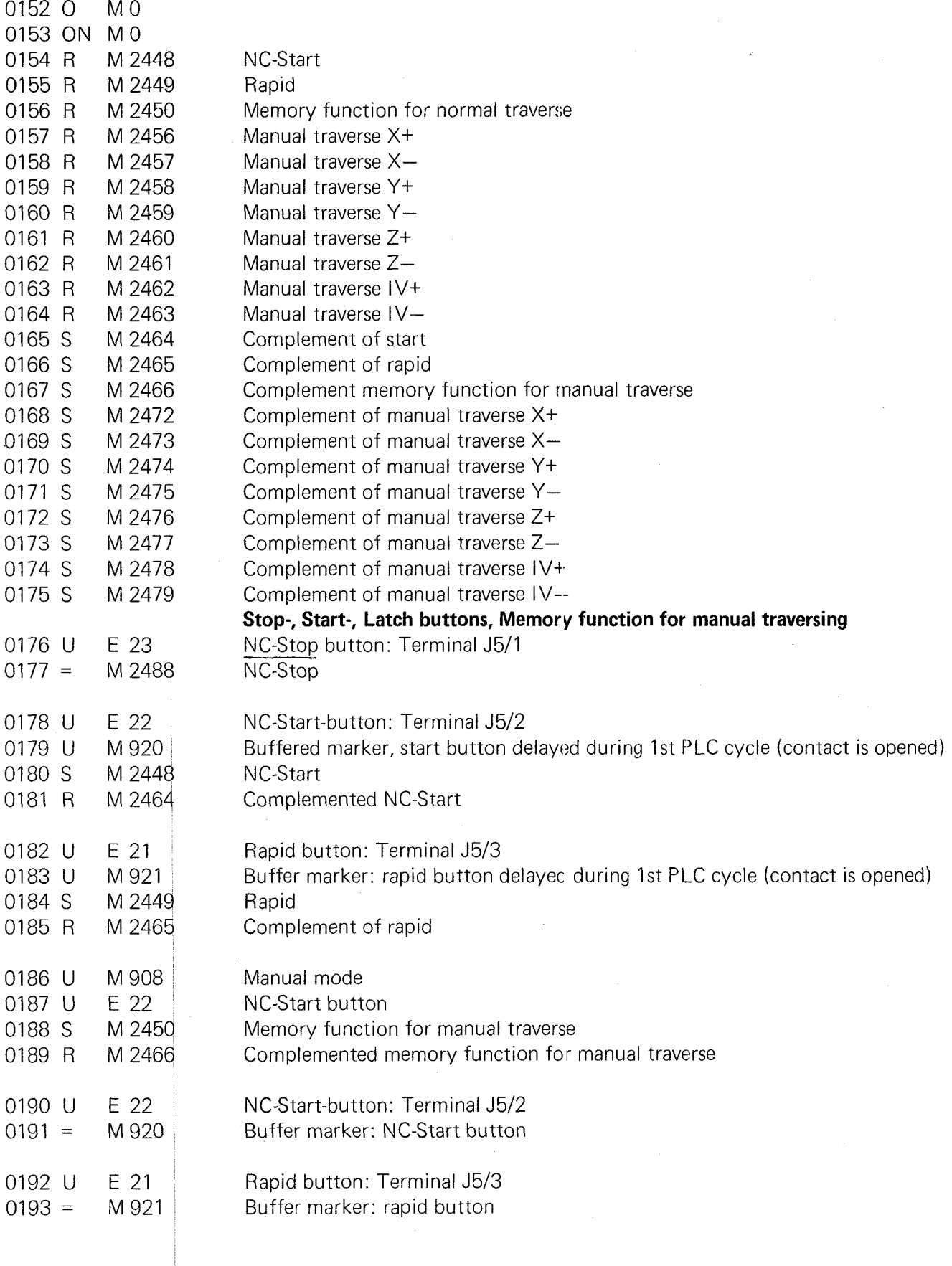
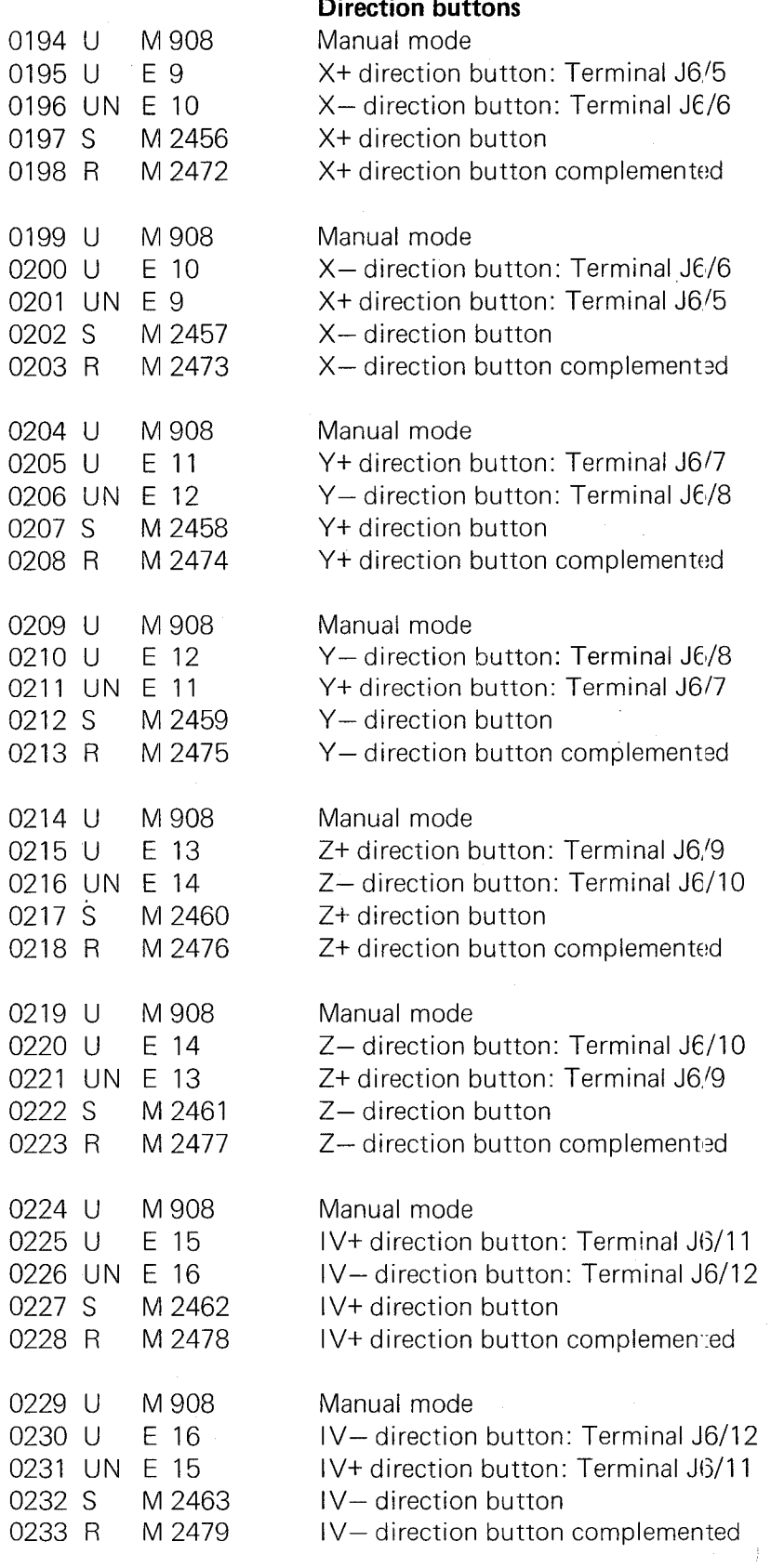

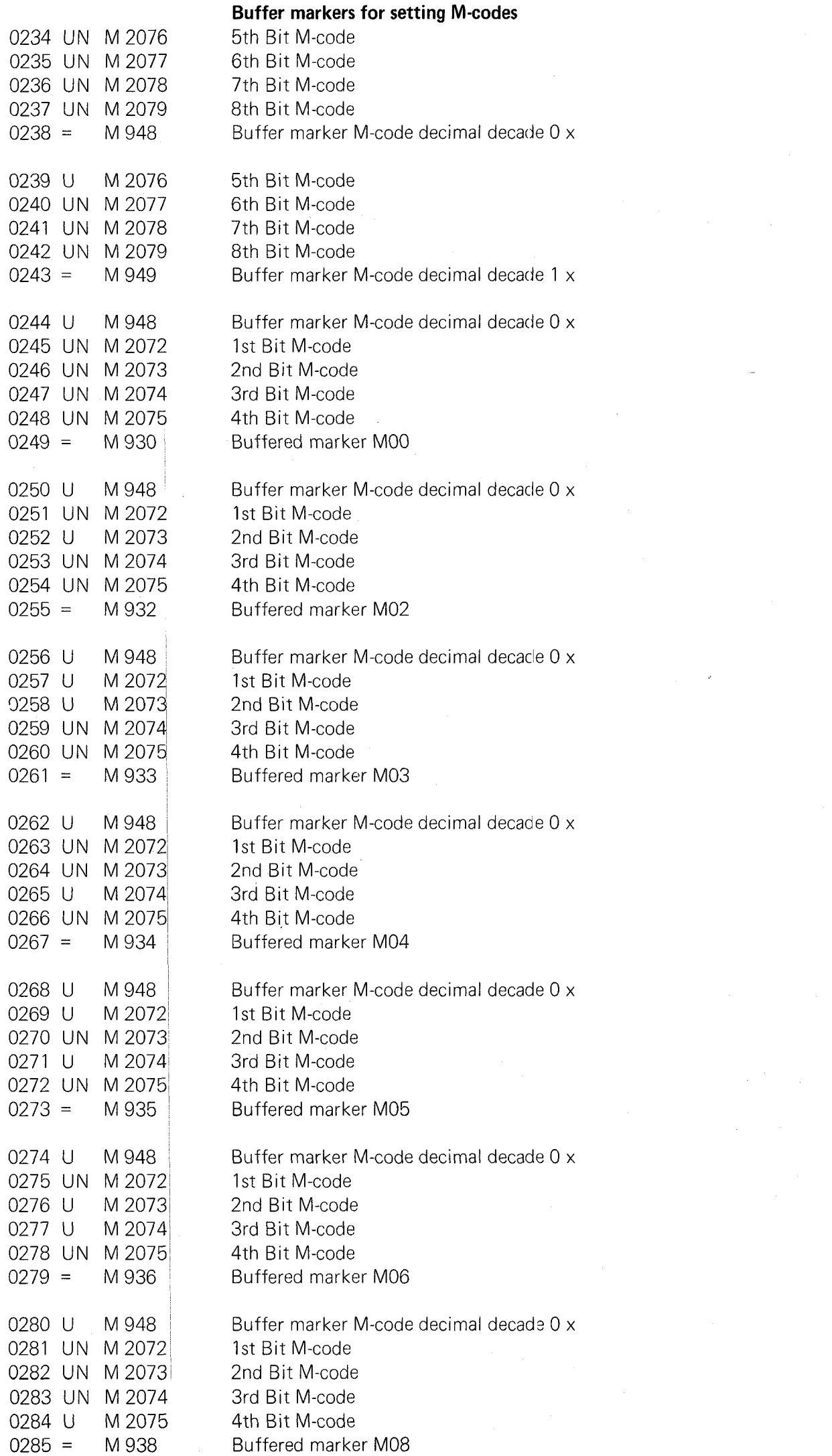

 $\hat{A}$ 

 $\mathcal{L}^{\text{max}}_{\text{max}}$  ,  $\mathcal{L}^{\text{max}}_{\text{max}}$ 

 $\sim$ 

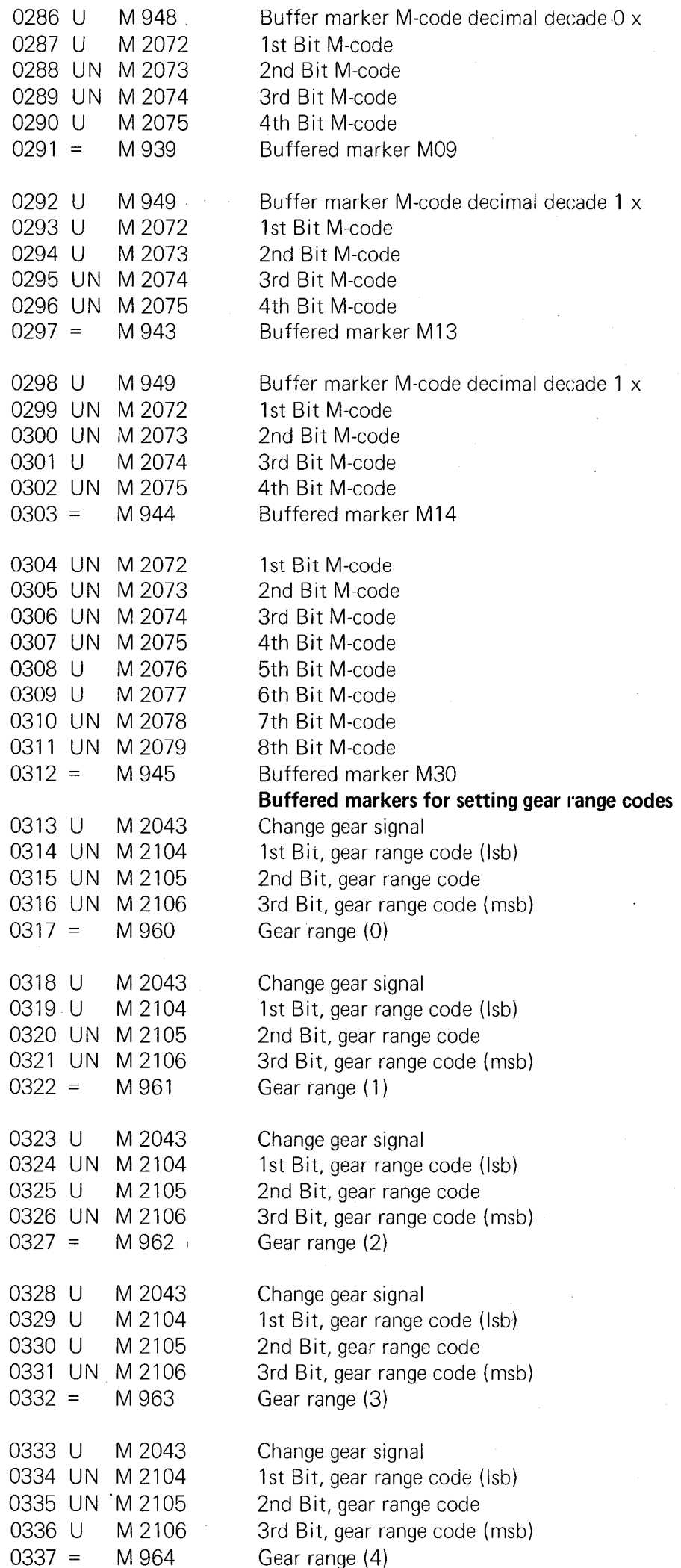

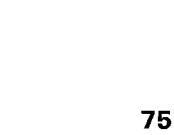

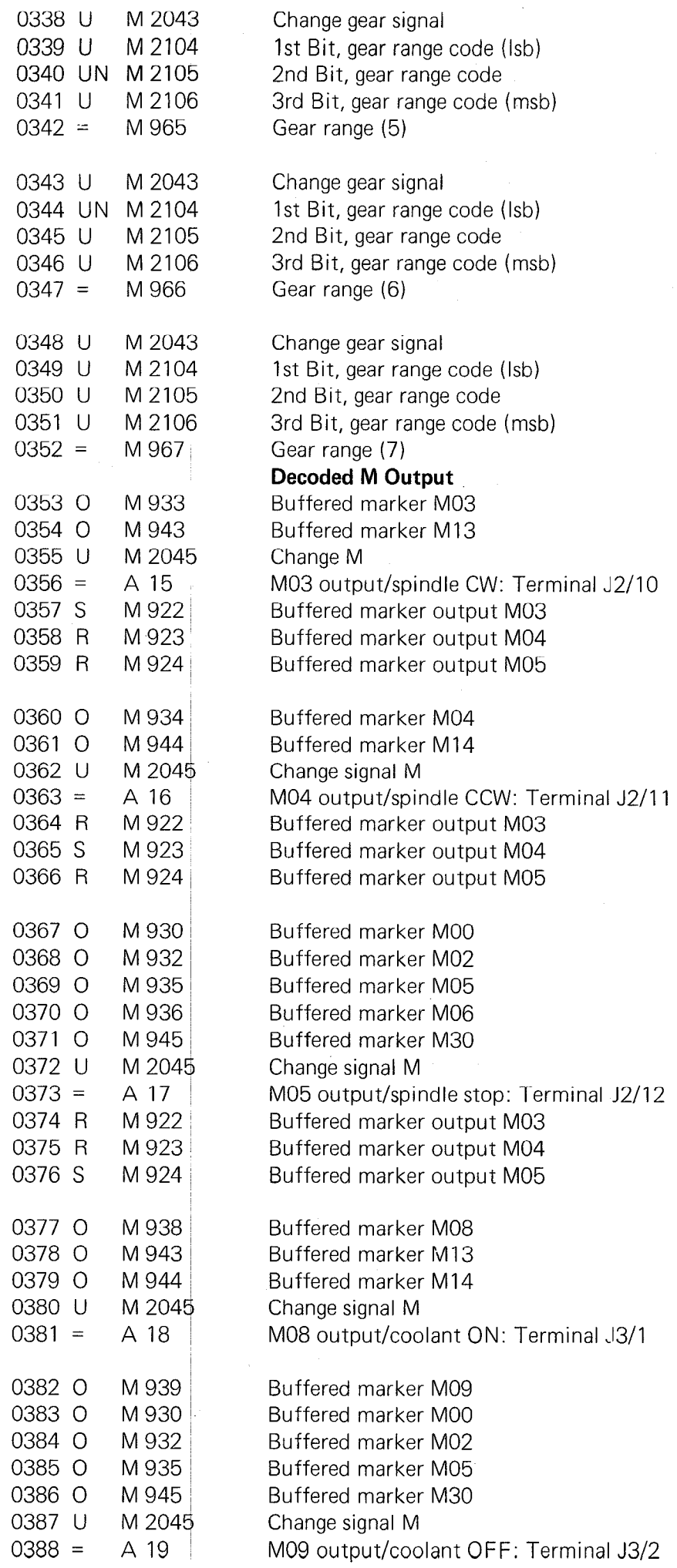

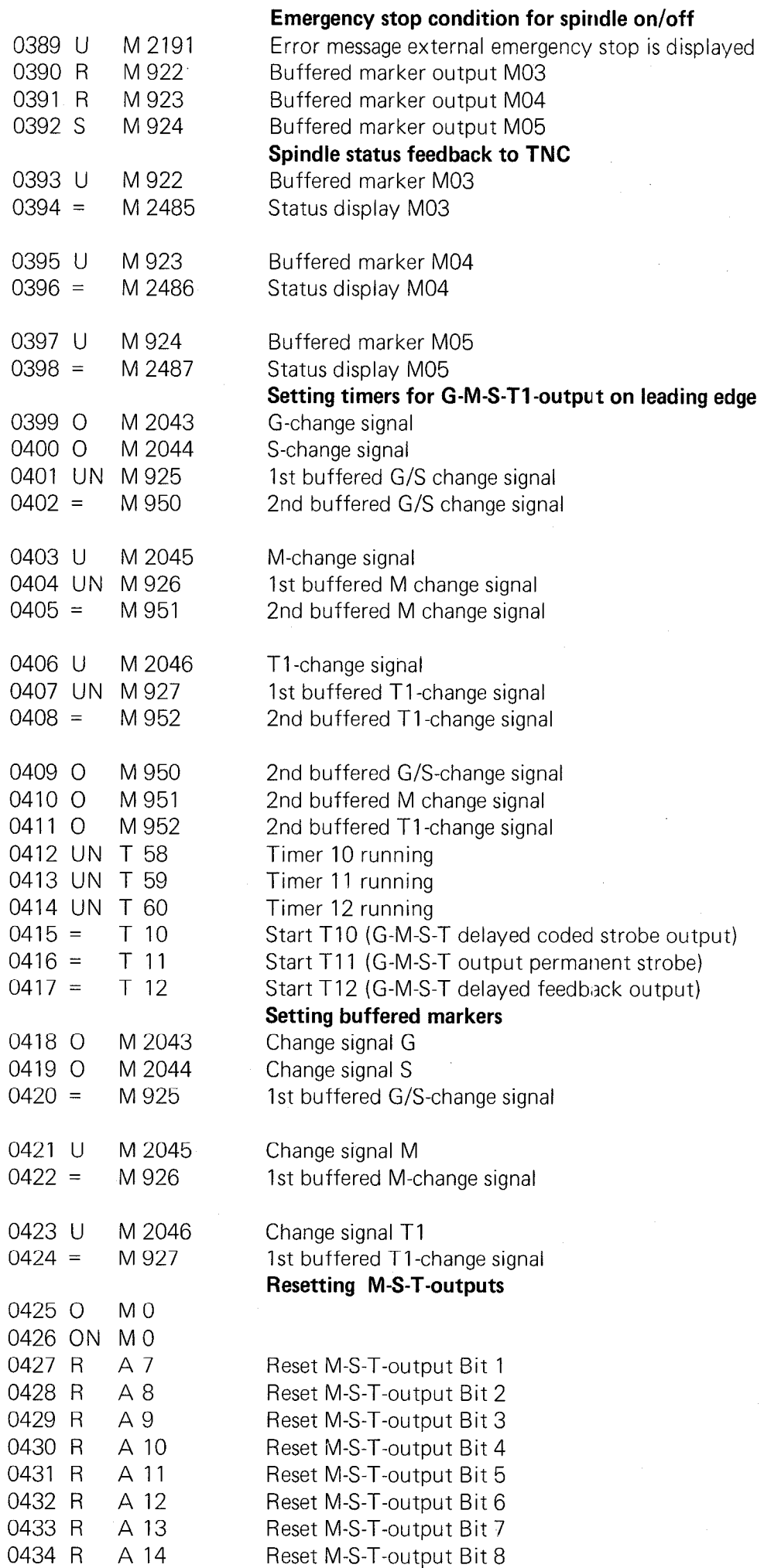

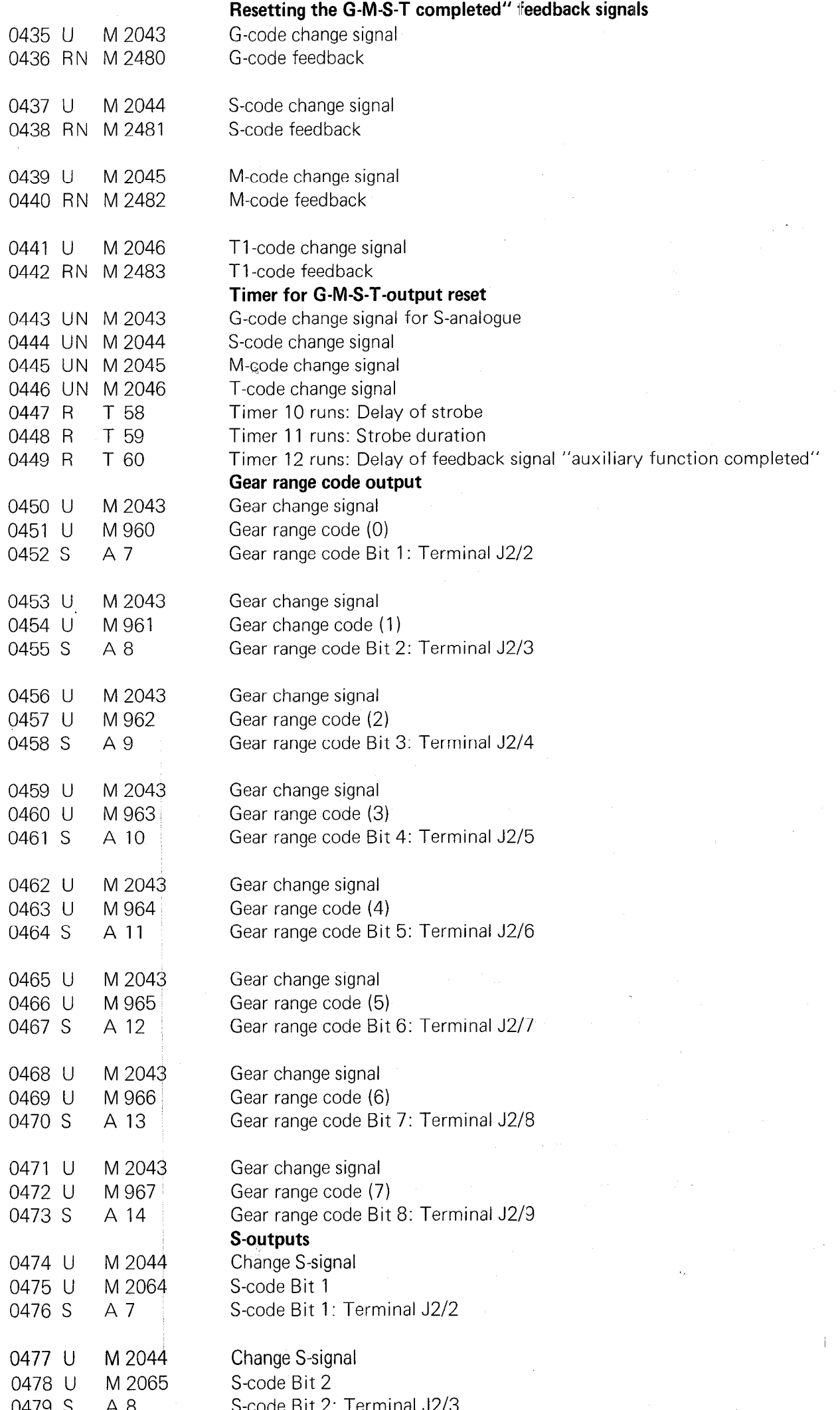

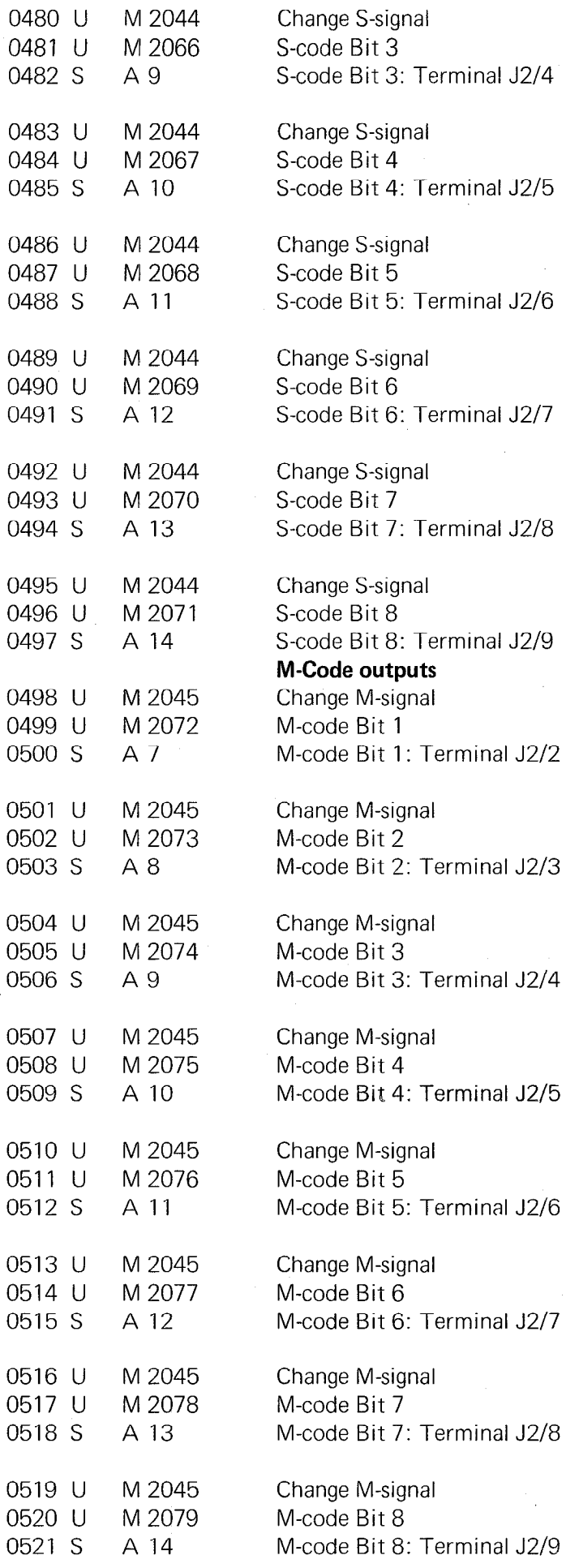

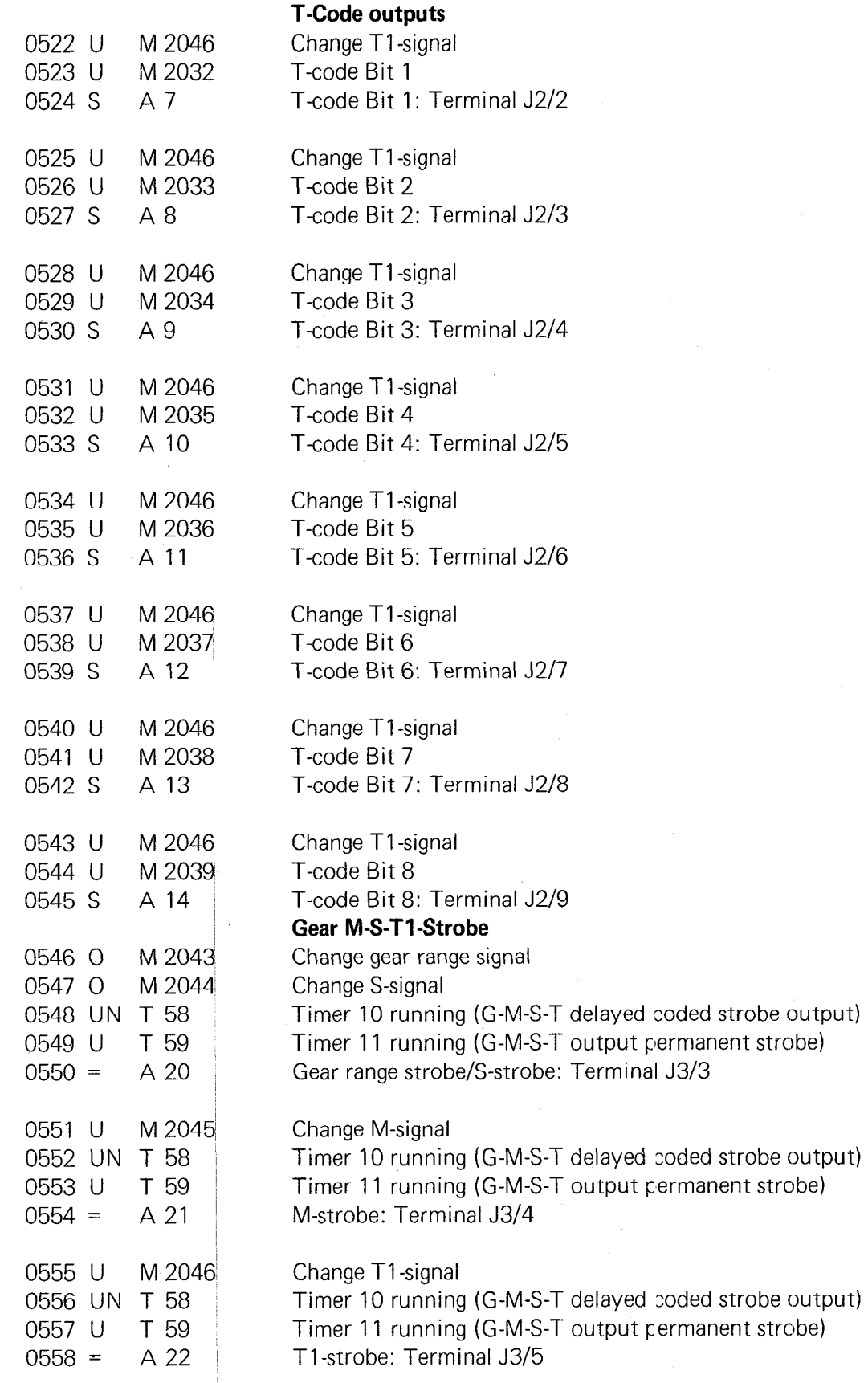

 $\frac{1}{2}$ 

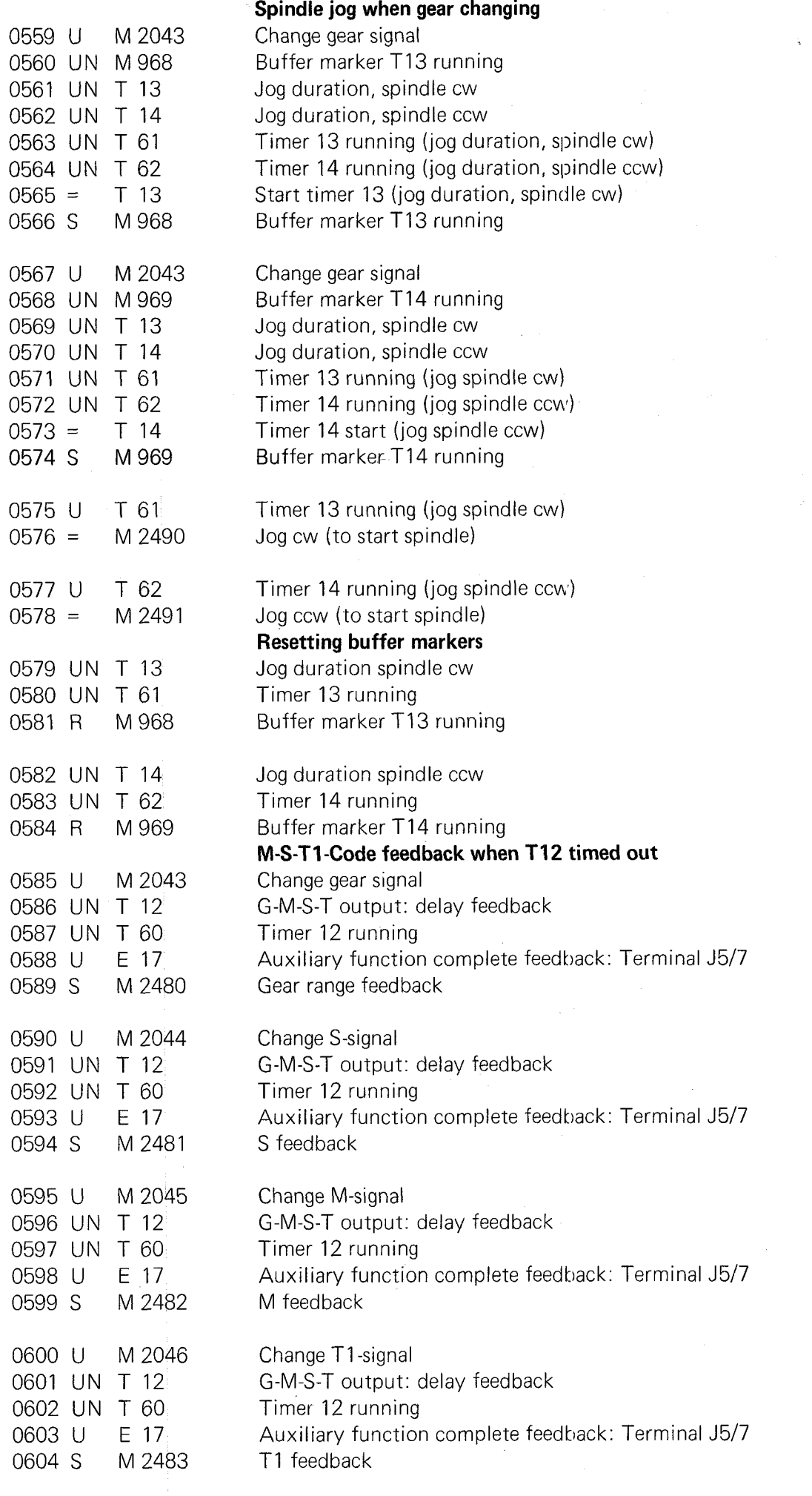

 $\bar{\beta}$ 

## D 4) Terminal layout for input/output signals for TNC 150 El / TNC 150  $Q$

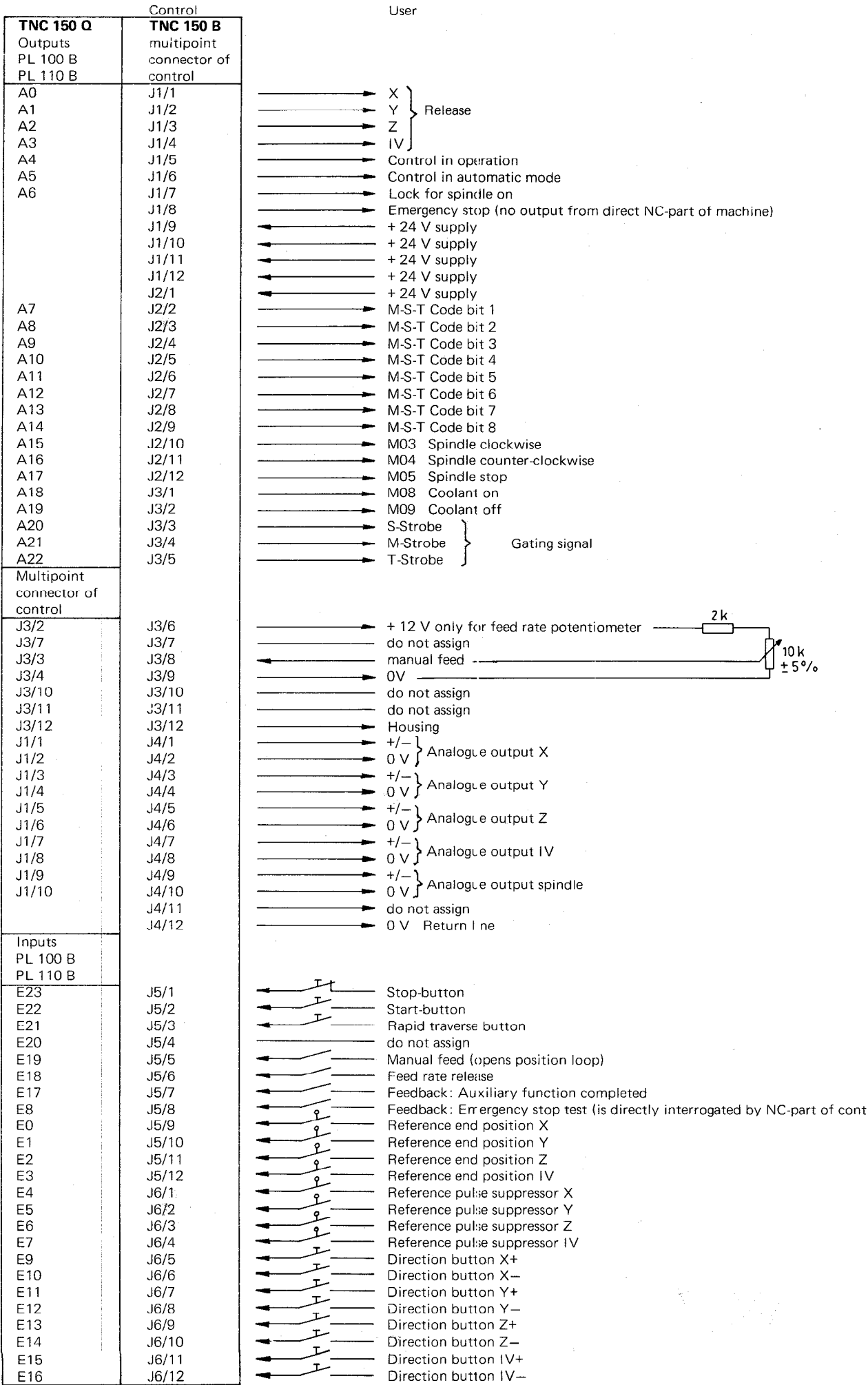

## E) Programming list

## PLC-program list

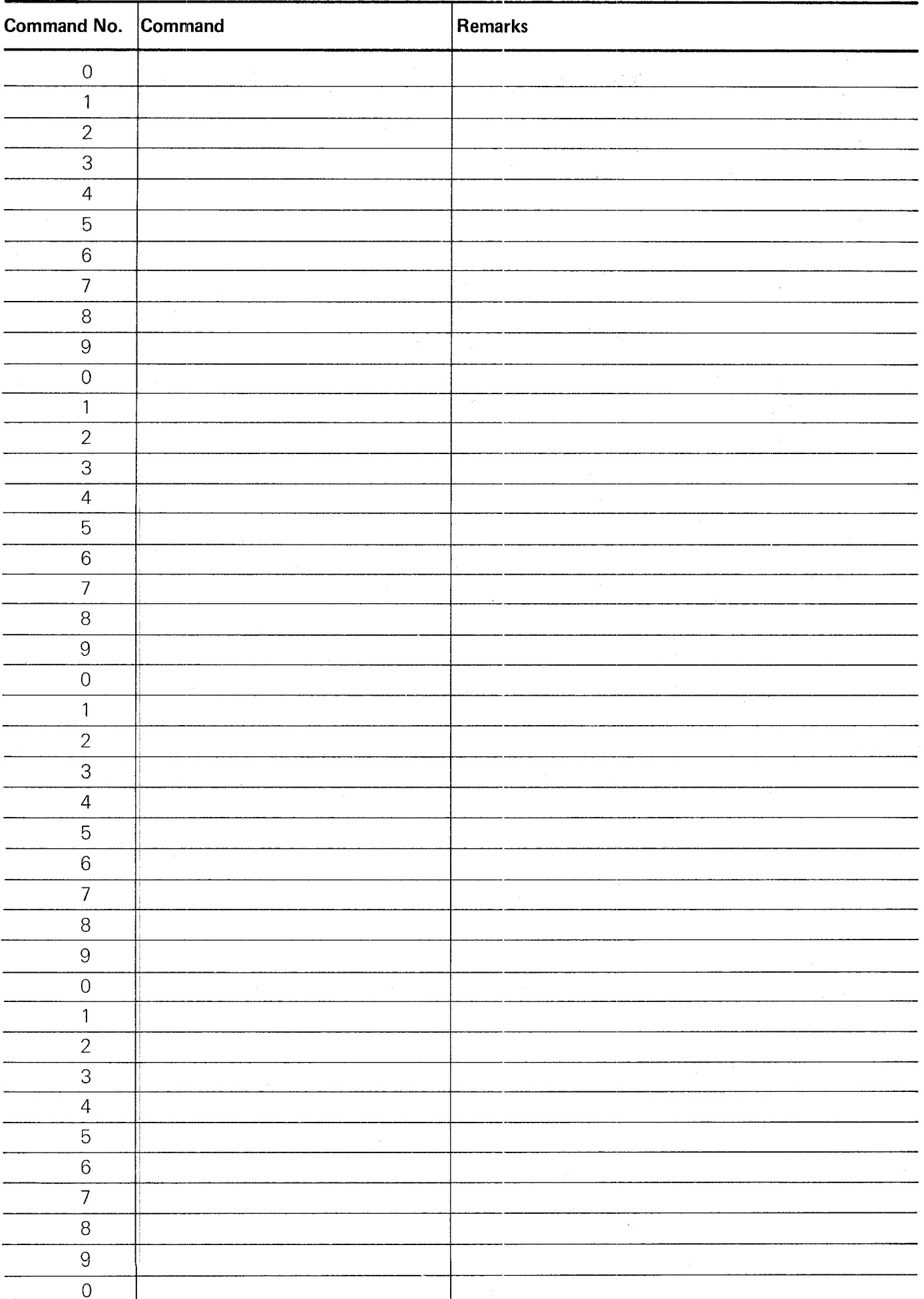

83

l,

#### Inputs

#### **First PCB**

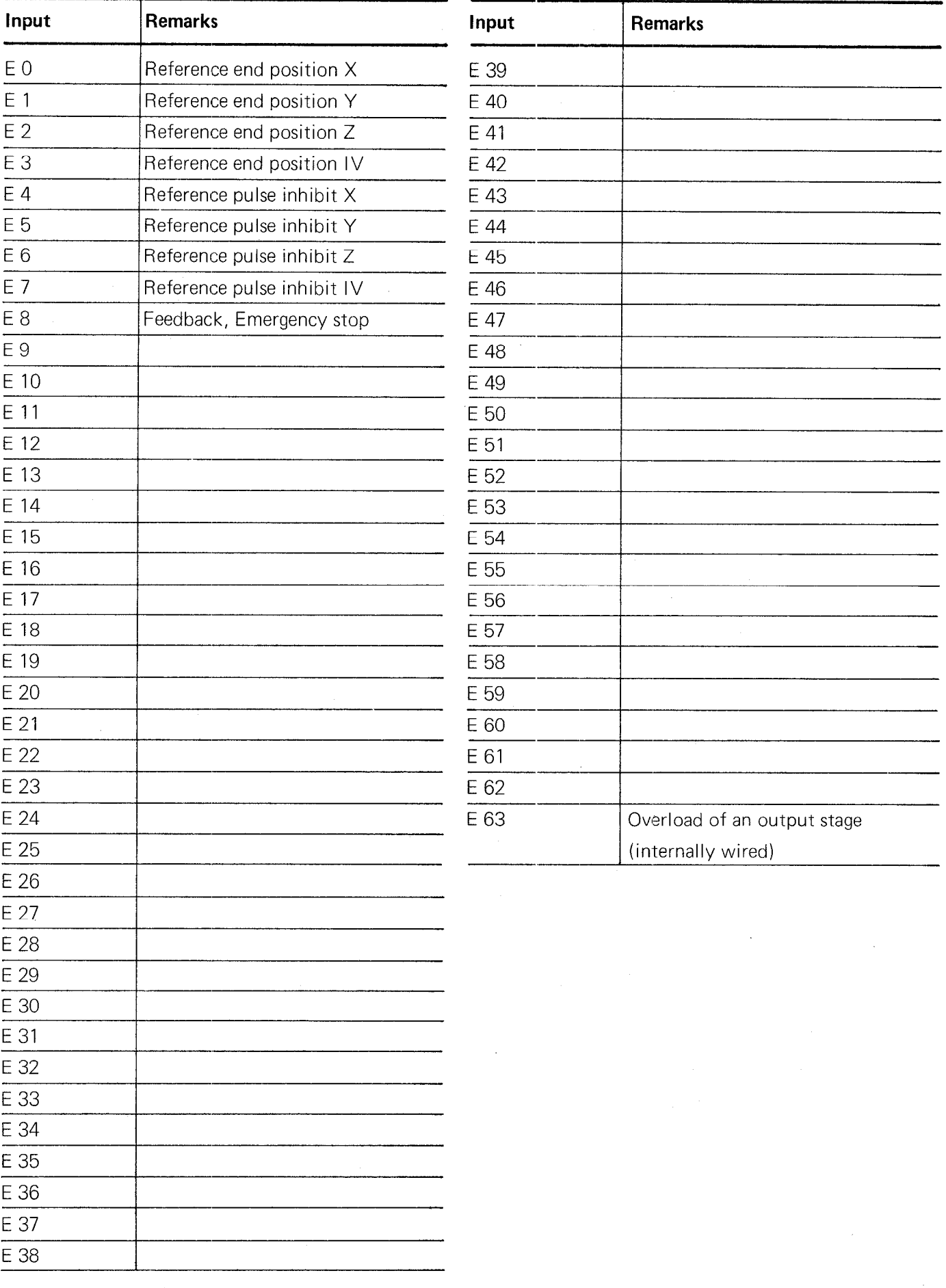

 $\mathbb{R}^2$ 

#### inputs

#### Second PCB

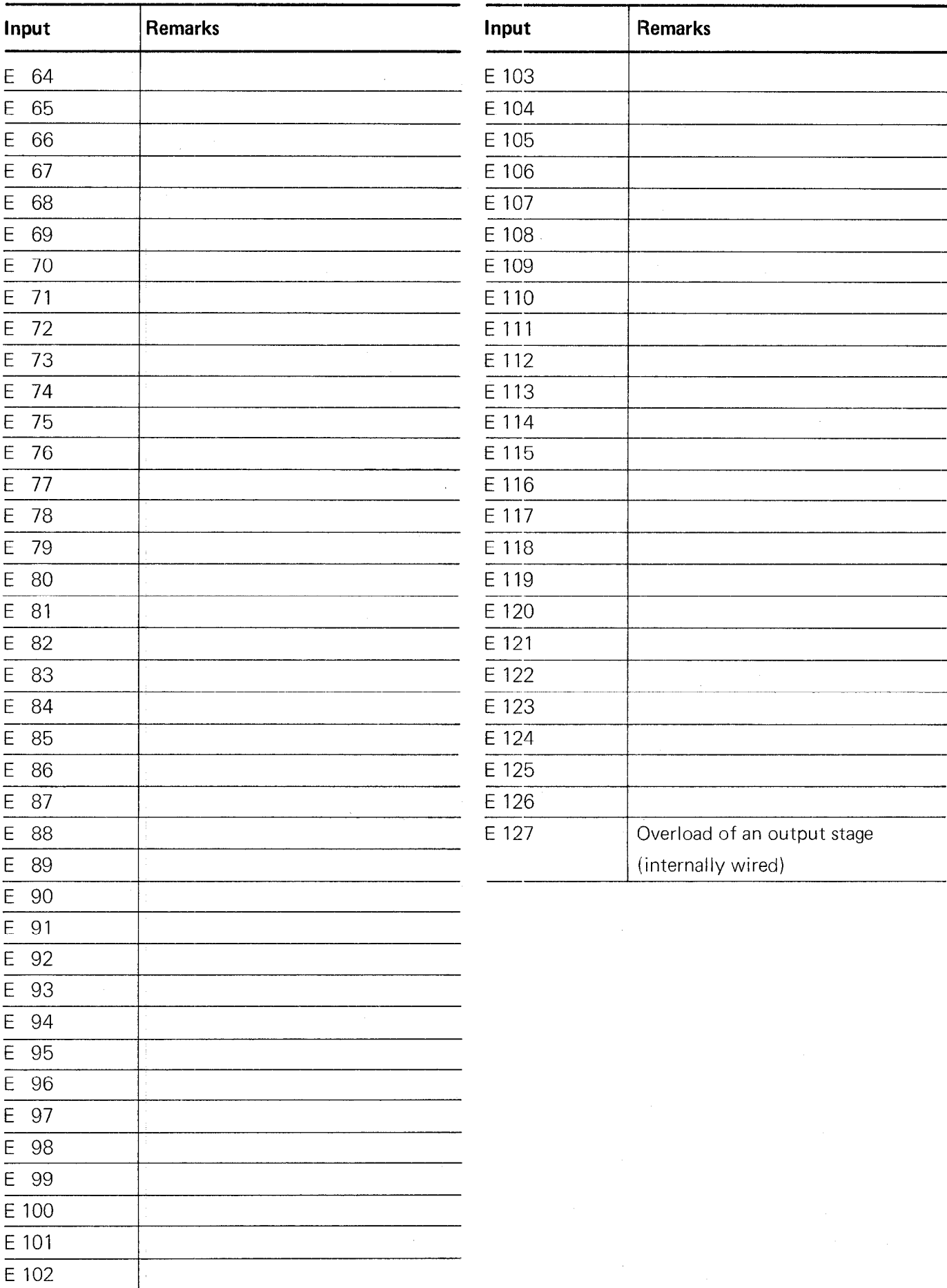

#### **Outputs**

#### **Outputs**

#### **First PCB**

#### **Second PCB**

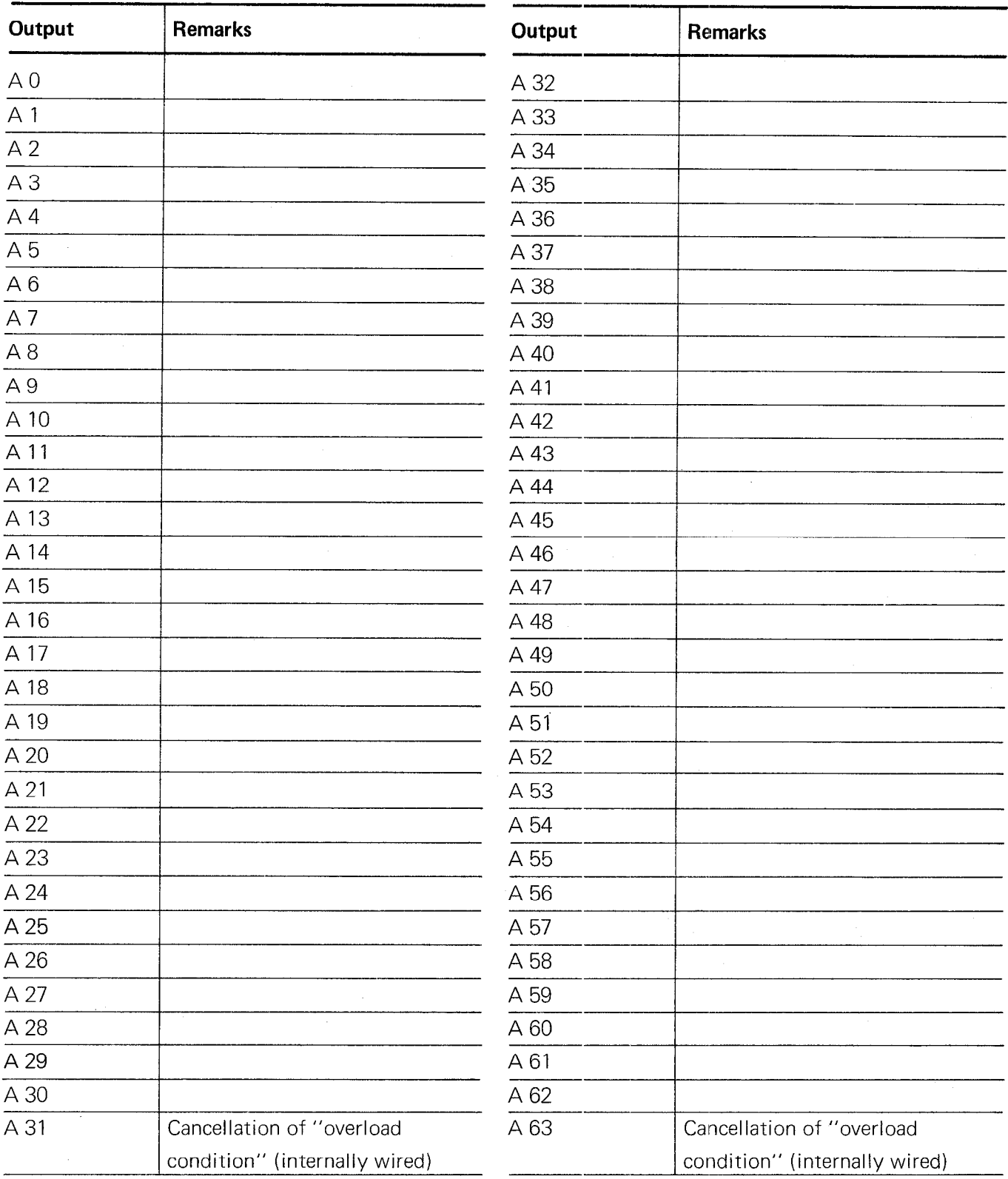

#### Marker list

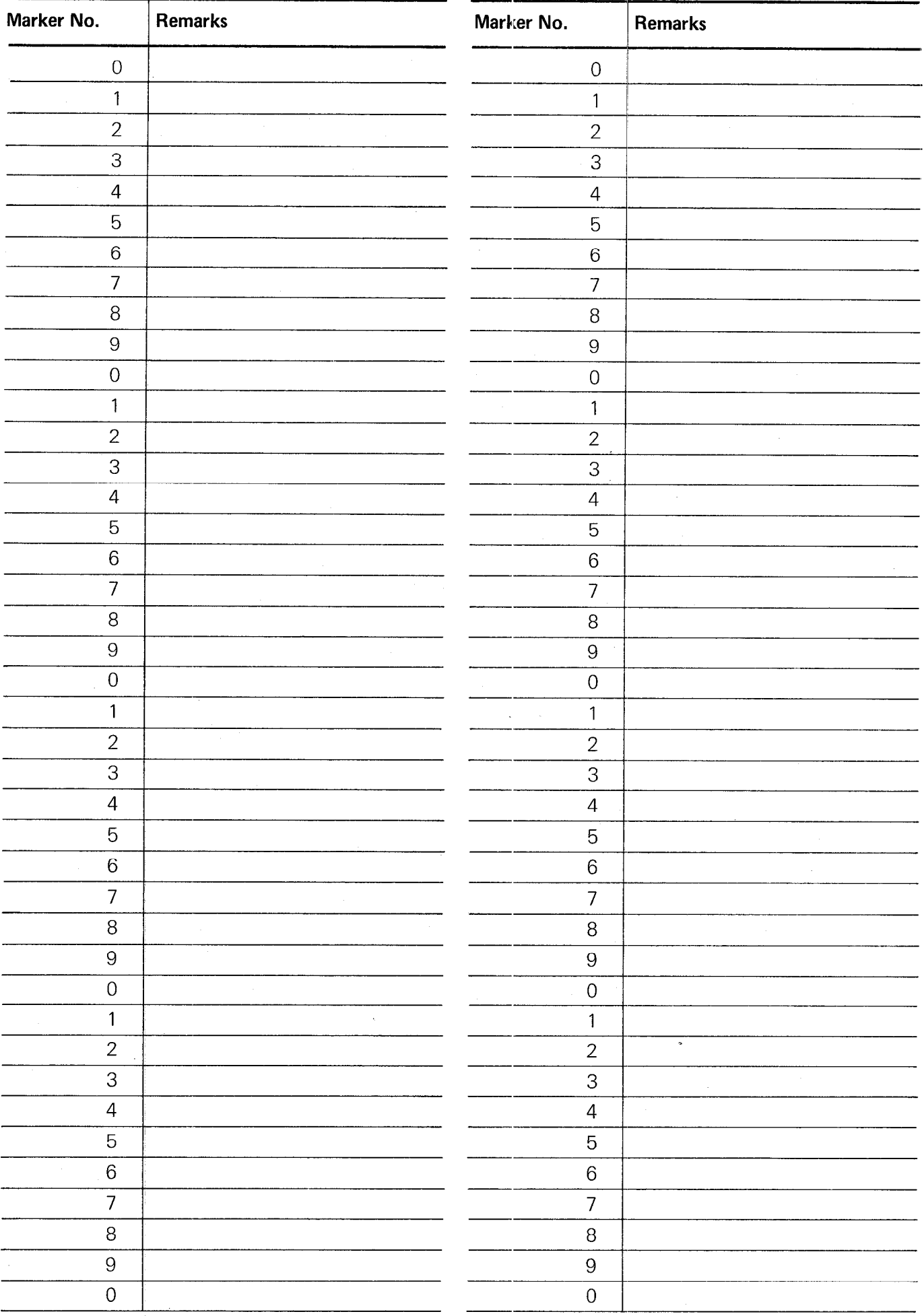

#### F) List of machine parameters for TNC 150

88

Machine parameters which affect the PLC have been marke

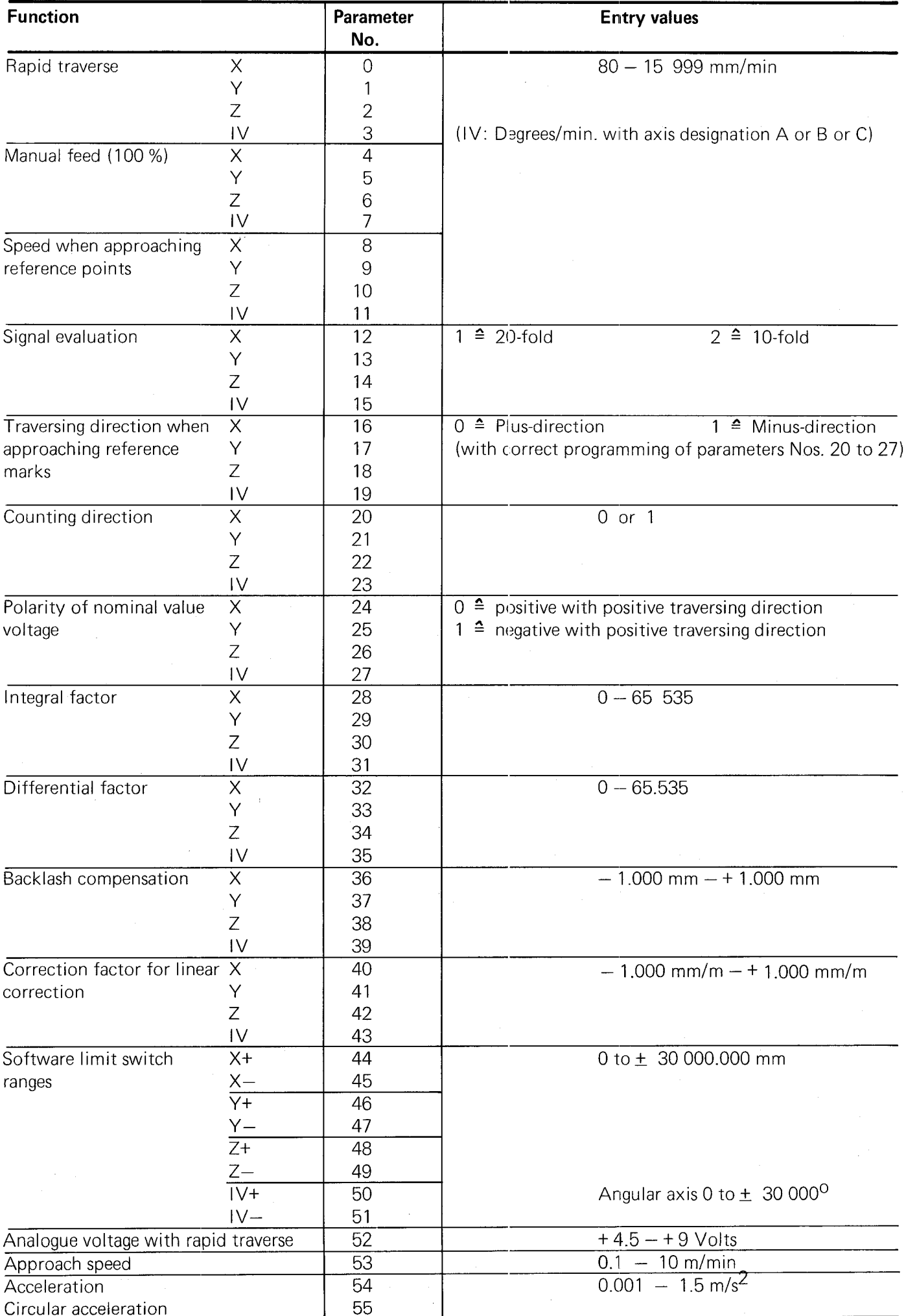

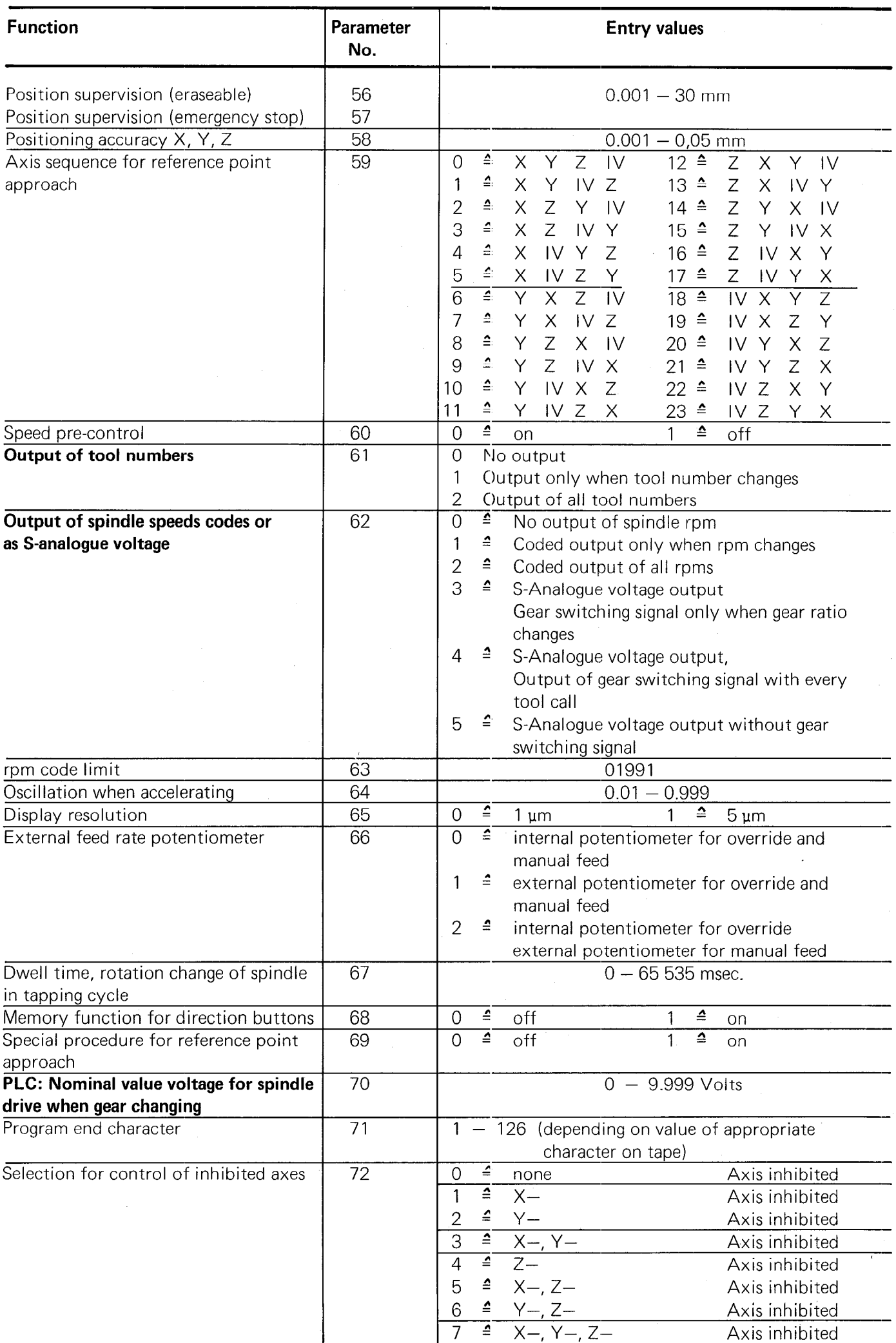

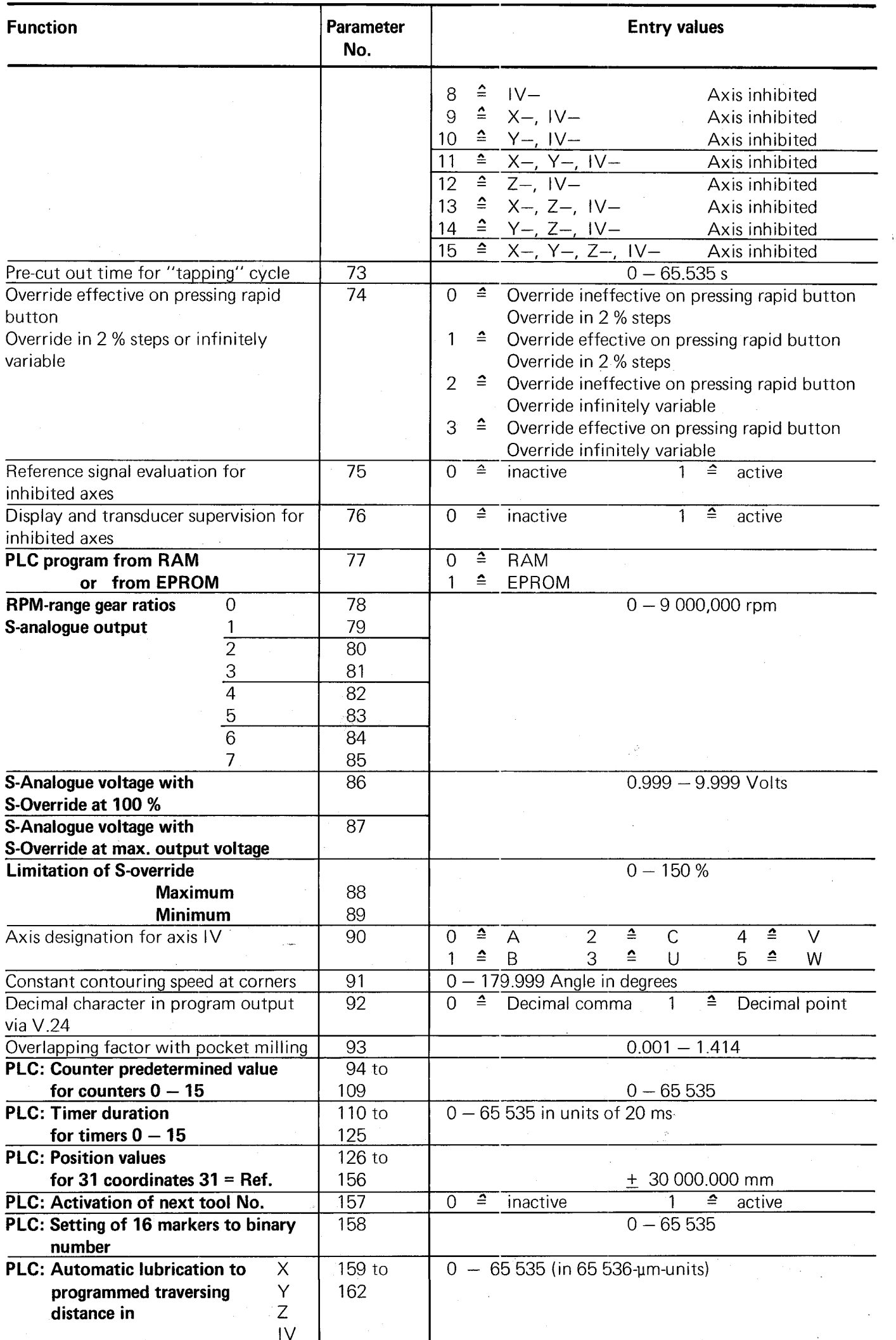

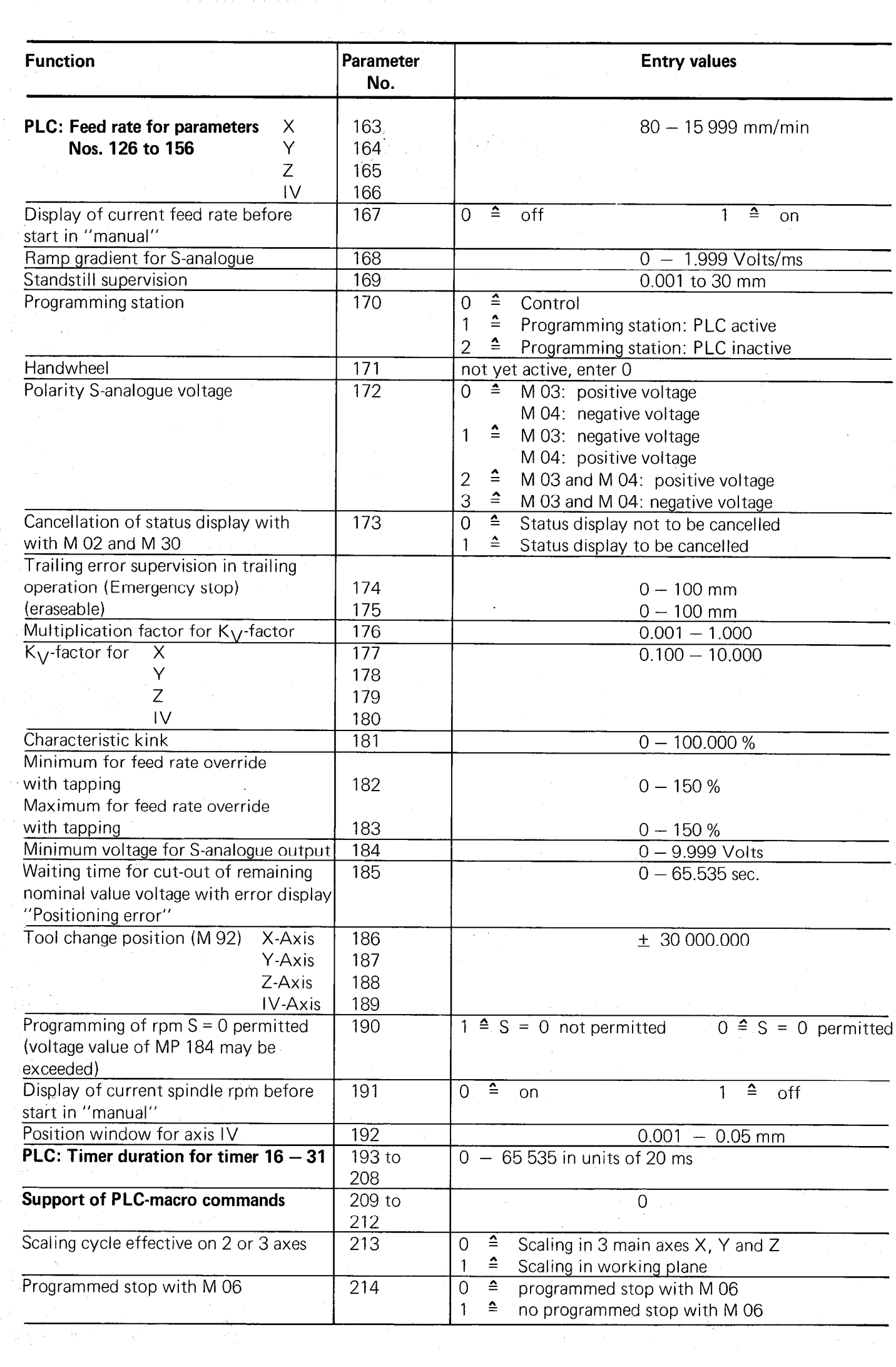

I

#### G) List of markers for signal exchange between PLC and NC Note:

Markers M 1900 to M 1999 are either user-markers or markers for signal exchange between the PLC and NC depending on marker 2496 (see section C 2.2.4.2).

I

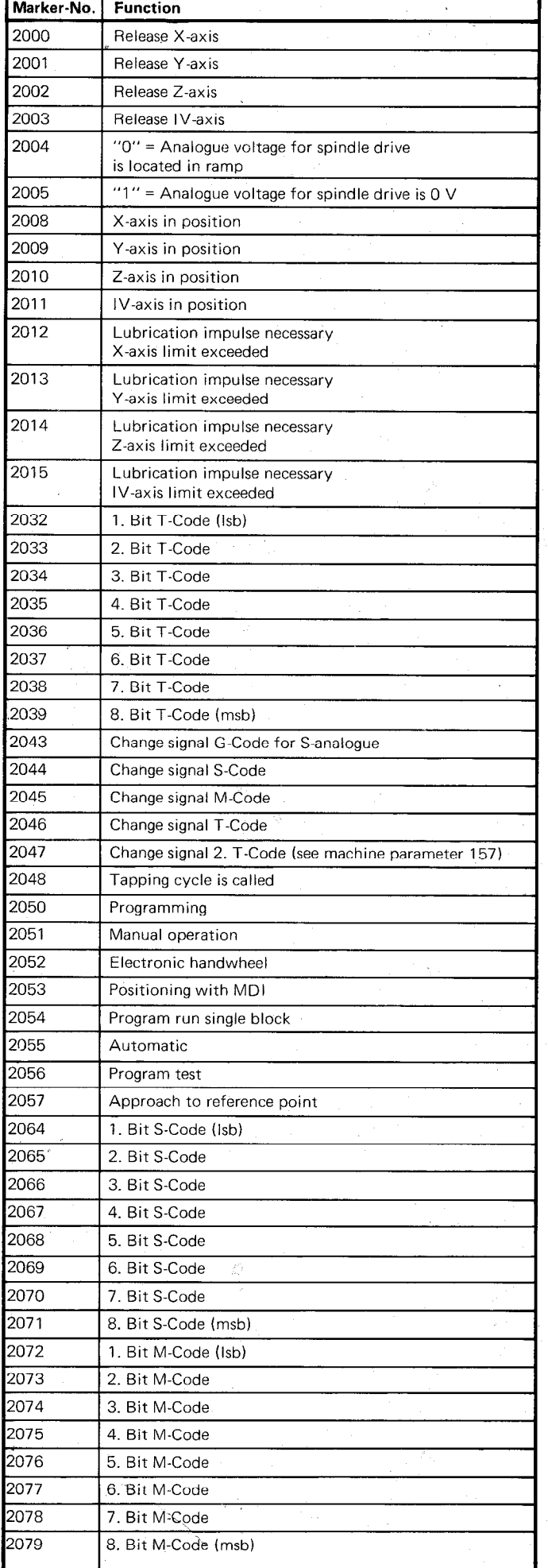

 $\mathcal{A}$ 

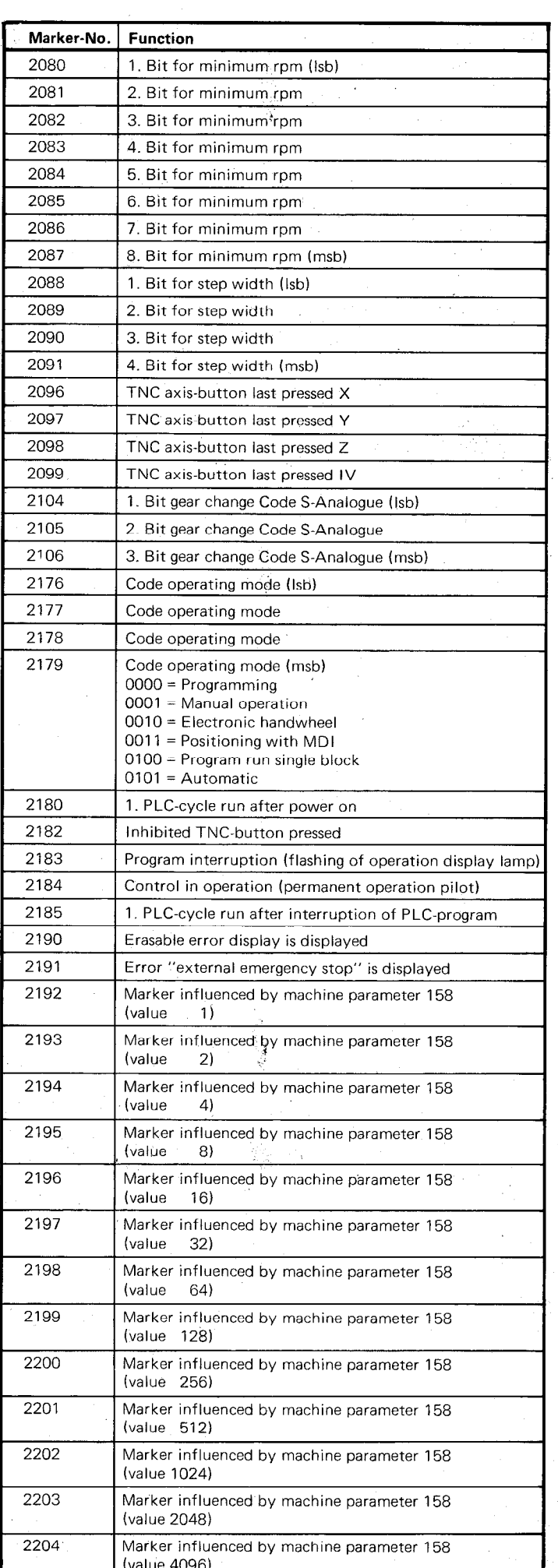

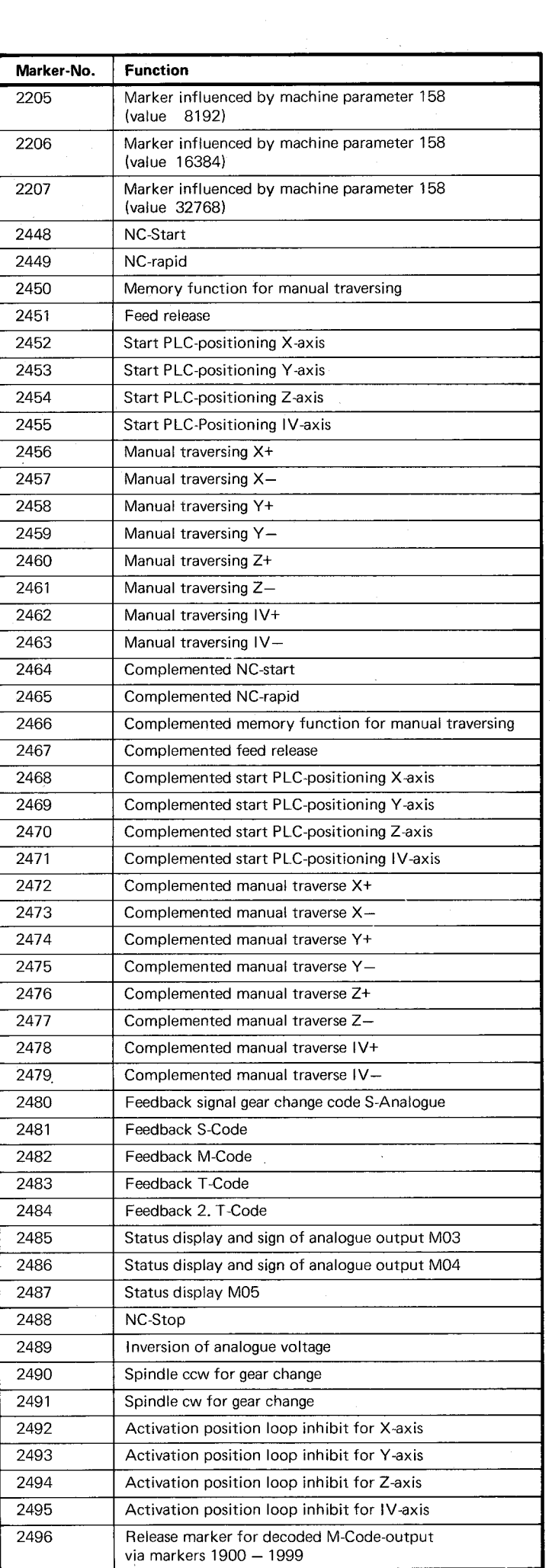

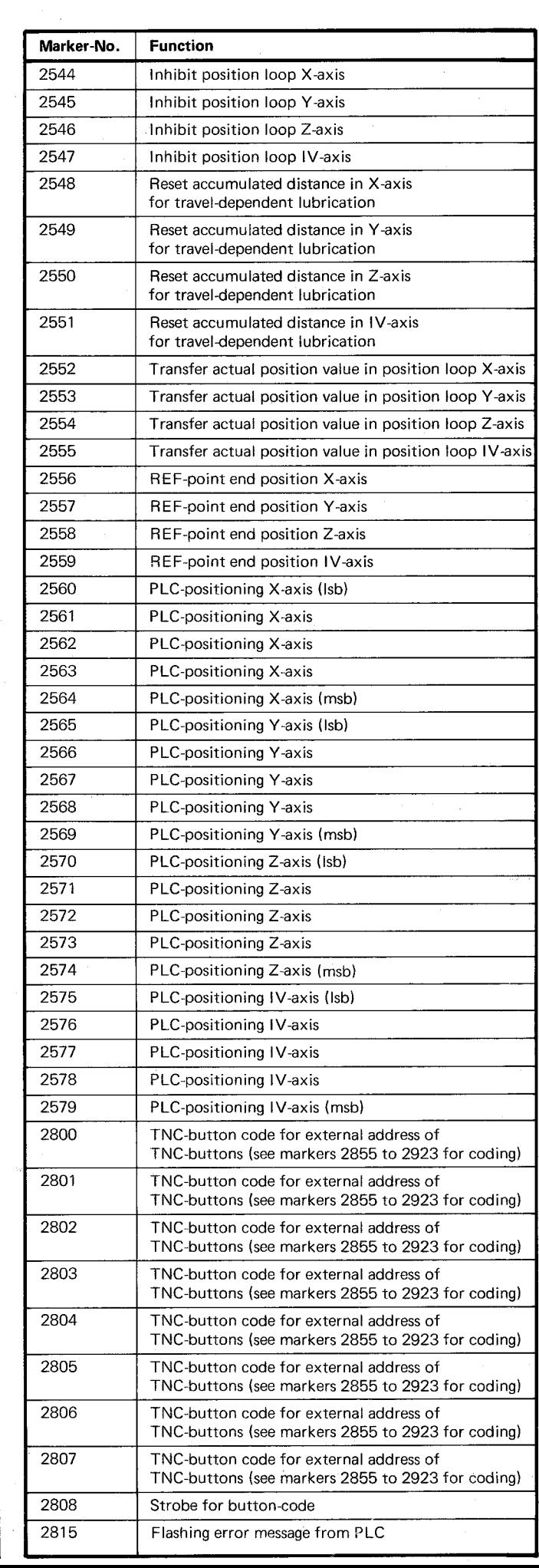

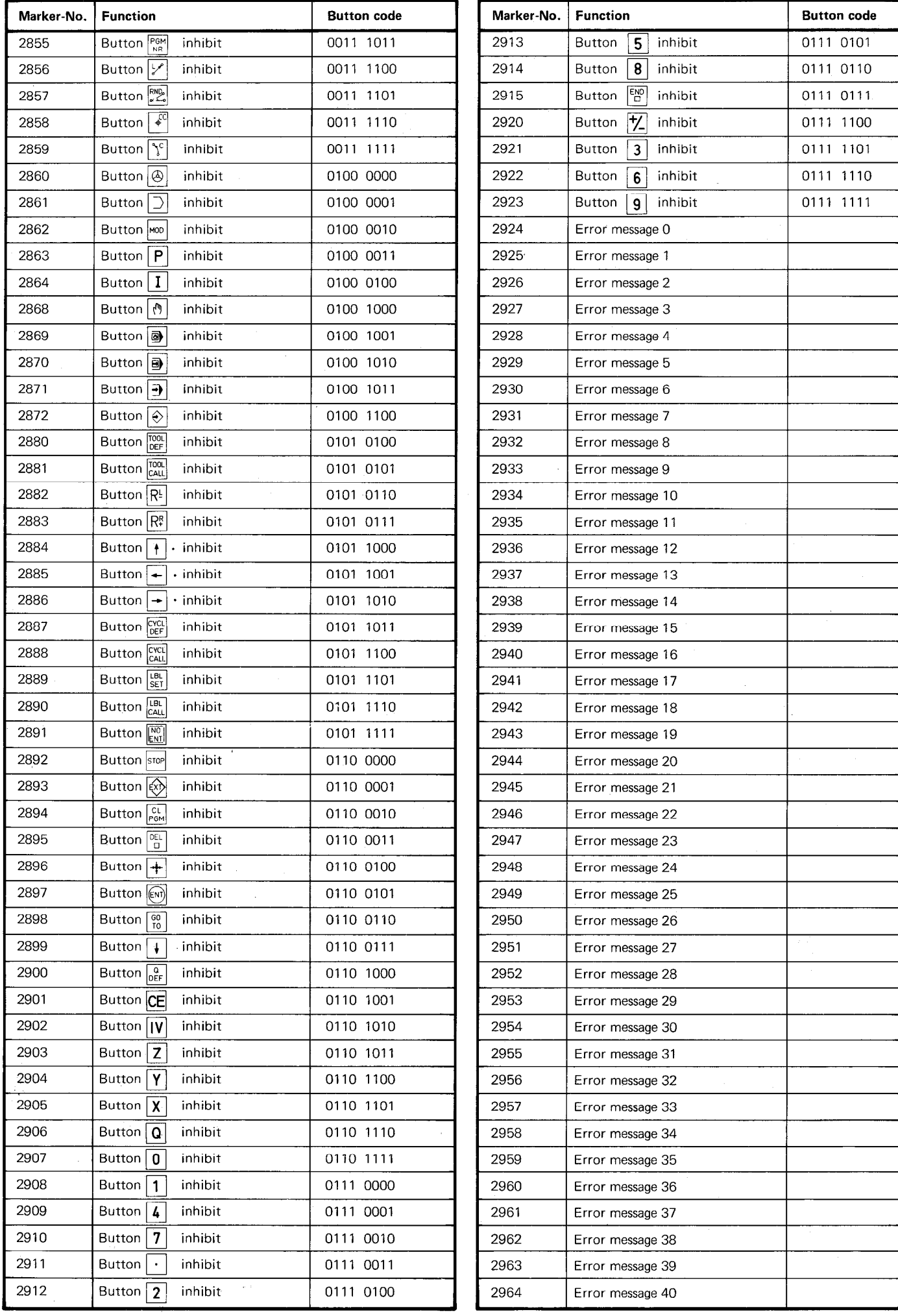

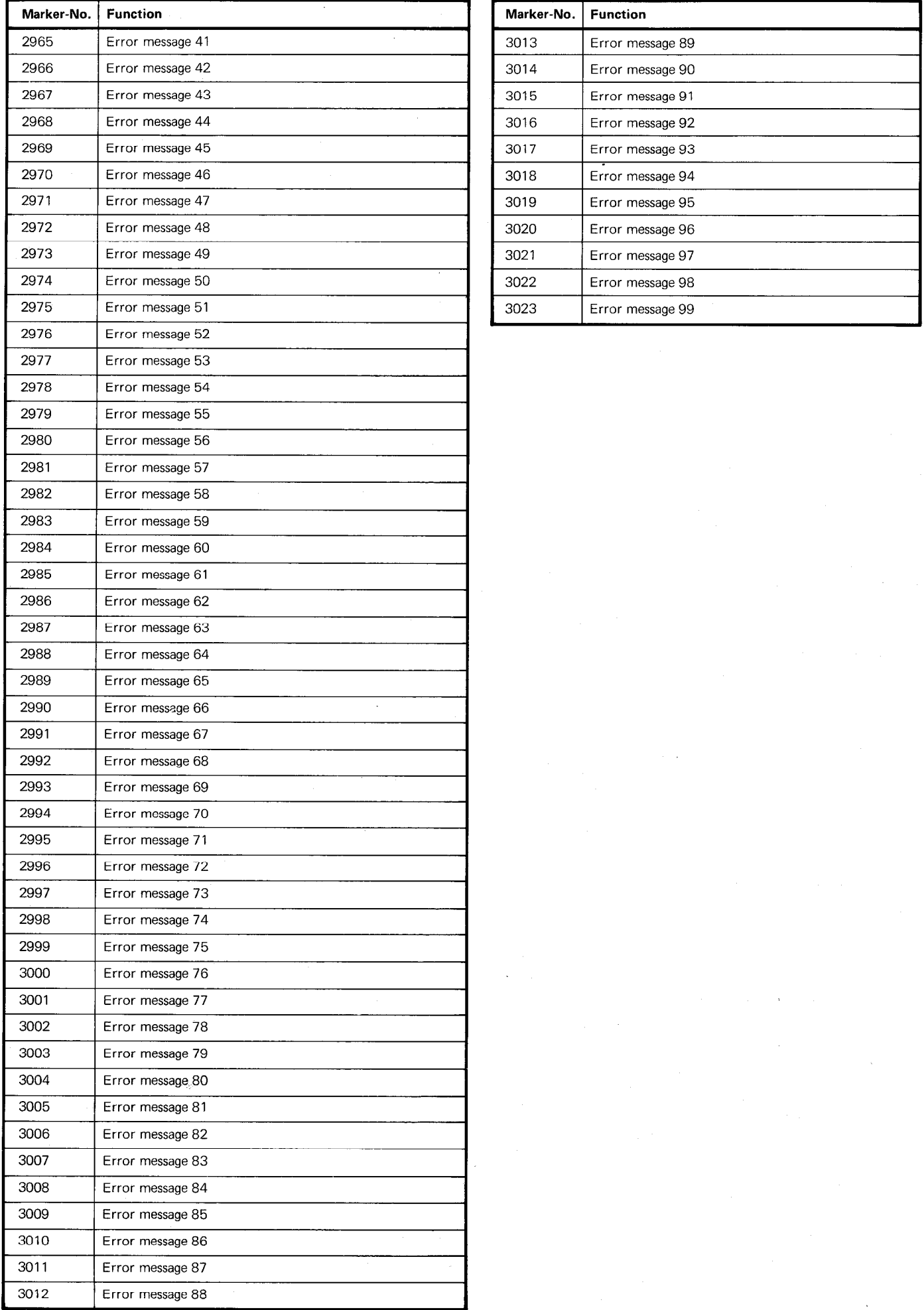

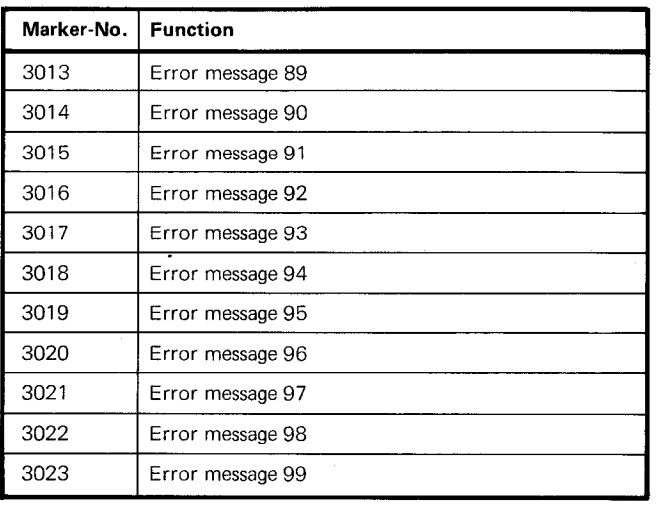

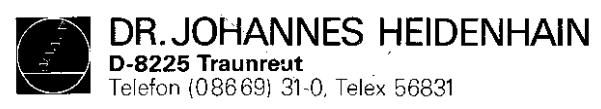

223 655 22 - 5 - 11/84 - H - Printed in West Germany - Anderungen vorbehalten